# Switchvox Administrator Manual

# Contents

| What's New in SMB Version 4.0?                        | . 10 |
|-------------------------------------------------------|------|
| Unified Communications                                |      |
| Admin Features                                        | 11   |
| User Features                                         | 13   |
| Switchboard Features                                  | 14   |
| Feature Removed                                       | 14   |
| The Admin Suite                                       | . 15 |
| Getting Started                                       | . 16 |
| Installing Your System                                | 16   |
| Installing the Software from CD-ROM                   |      |
| Setting the Time Zone                                 |      |
| Formatting the Hard Drive and Installing the Software |      |
| Configuring Your Network                              |      |
| Using a Static IP Address.                            |      |
|                                                       |      |
| The Switchvox Admin Suite URL                         | 18   |
| Basic Server Functions                                | 18   |
| About the Admin Suite                                 | 19   |
| Logging Into the Admin Suite                          | 19   |
| Navigating the Admin Suite                            | 20   |
| Getting Help                                          | 21   |
| Registering Switchvox                                 | 21   |
| Updating Switchvox                                    | 22   |
| Supported Phones                                      | 23   |
| SIP Phones                                            | 23   |
| Analog Phones                                         |      |
| Video Phones                                          |      |
| Making Your First Call                                |      |
| About Faxing                                          |      |
| Incoming Faxes                                        |      |
| Outgoing Faxes                                        |      |
| About Chatting                                        |      |
| About Video Calling                                   |      |
| System Setup                                          | . 26 |
| Hardware Setup                                        | 26   |
| Hardware Devices                                      |      |
| Hardware Country Settings                             |      |
| Echo Reduction                                        |      |
| Troubleshooting                                       |      |
| Channel Admin.                                        |      |
| Device Types                                          | 28   |

| FXO and FXS                                | 28       |
|--------------------------------------------|----------|
| PRI                                        | 28       |
| BRI                                        | 29       |
| E&M Signaling                              | 29       |
| Phone Setup                                |          |
| Unknown Phones                             | 30       |
| Unconfigured Phones                        | 31       |
| Configured Phones                          |          |
| Advanced Options                           |          |
| Digit Map Options                          |          |
| Phone Discovery Options: DHCP Sniping      |          |
| Making Phones Visible to Switchvox         |          |
| VOIP Providers                             |          |
| Adding a SIP Provider                      |          |
| Advanced Options                           |          |
| Peer Settings                              |          |
| Caller ID Settings                         |          |
| Connection Settings                        |          |
| Call Settings                              |          |
| Fax Settings                               |          |
| Adding an IAX Provider                     |          |
| Advanced Options                           |          |
| Peer Settings                              |          |
| Connection Settings                        |          |
| Call Settings                              |          |
| Fax Settings                               |          |
| Adding a Switchvox Peer                    |          |
| Downloading and Renaming your RSA Key      |          |
| Setting an RTP Port Range                  |          |
| Outgoing Calls                             |          |
| Outgoing Call Rules                        |          |
| Creating a New Outgoing Rule.              |          |
| Modifying an Outgoing Rule                 |          |
| Deleting an Outgoing Rule                  |          |
| Outgoing Caller ID Rules                   |          |
| Outgoing Call Diagnostics                  |          |
|                                            |          |
| Incoming Call Rules                        |          |
| Modifying Incoming Call Rules              |          |
| Deleting Incoming Call Rules               |          |
| Incoming Call Routes                       |          |
| Modifying Incoming Call Routes             |          |
| Deleting Incoming Call Routes              |          |
| Voicemail Settings                         |          |
| Voicemail Notification Settings            |          |
| Running Voicemail Notification Diagnostics |          |
| Voicemail Routing                          | 37<br>57 |
|                                            | 3/<br>57 |
| Creating Voicemail Email Templates         | 5/       |

| Viewing & Modifying Voicemail Email Templates |    |
|-----------------------------------------------|----|
| Deleting Voicemail Email Templates            |    |
| External Voicemail                            |    |
| Custom Voicemail Message Length               |    |
| URL Manager                                   |    |
| Default URL                                   |    |
| Events                                        |    |
| Variables                                     |    |
| XML Response                                  |    |
| Extensions                                    | 65 |
| Manage Extensions                             | 65 |
| Viewing Extensions                            | 65 |
| Extension Types                               | 66 |
| Phone Types                                   | 66 |
| Other Types                                   | 66 |
| Creating One Extension                        | 67 |
| Phone and Virtual Extensions                  | 68 |
| Extension Settings                            | 68 |
| Advanced Options                              | 69 |
| Phone Settings                                | 69 |
| Advanced Options                              | 69 |
| Enable PBX Features                           |    |
| Outgoing Call Rules                           | 72 |
| Extension Groups                              | 72 |
| IVR (Interactive Voice Response) Extensions   |    |
| Simple Conference Room Extensions             |    |
| Meet-me Conference Center Extensions          |    |
| Group Pickup Extensions                       |    |
| Intercom / Paging Extensions                  |    |
| Intercom Users and Admins                     |    |
| Directory Extension                           | 78 |
| Directory Settings                            |    |
| Directory Members                             |    |
| Voicemail Access Extension                    |    |
| Call Parking Extensions                       |    |
| Dial Tone Extensions                          |    |
| Feature Code Extensions                       |    |
| Call Queue Extensions                         |    |
| Call Queue Setup                              |    |
| Call Queue Member Settings                    |    |
| Caller Experience Settings                    |    |
| In Queue Call Routing Settings                |    |
| Agent Log In Extensions                       |    |
| Agent Log Out Extensions                      |    |
| Modifying one Extension                       |    |
| Deleting one Extension                        |    |
| Creating & Updating Multiple Extensions       |    |
| Bulk Import Extensions Settings.              |    |
| Bulk Import Extensions Evaluation             |    |
|                                               |    |

| Extension Templates                   |     |
|---------------------------------------|-----|
| Creating an Extension Template        |     |
| Deleting an Extension Template        |     |
| Modifying an Extension Template       |     |
| Extension Settings                    |     |
| Extension Groups.                     |     |
| Creating a New Extension Group        |     |
| Modifying an Extension Group          |     |
| Deleting an Extension Group           |     |
| Extension Permissions                 |     |
| PBX Features                          | 105 |
| Music On Hold                         | 105 |
| Managing Music On Hold                | 105 |
| Adding a Group                        | 105 |
| Modifying a Group                     |     |
| Deleting a Group                      |     |
| Uploading a Song                      | 106 |
| Moving or Copying Songs               | 107 |
| Deleting Songs                        | 107 |
| Adding a Codec                        | 107 |
| Deleting a Codec                      | 108 |
| IVR Editor                            | 108 |
| Creating a New IVR Menu               | 109 |
| Adding & Modifying IVR Actions        | 110 |
| Interruptible Actions                 | 110 |
| Play Sound                            | 111 |
| Play Sound: Advanced Options          | 111 |
| Record Sound                          |     |
| Play Recorded Sound                   |     |
| Send an Email                         |     |
| Send Recorded Sound to Voicemail      |     |
| Store Recorded Sound in Sound Manager |     |
| Upload Recorded Sound                 |     |
| Merge Sounds                          | 114 |
| Play Sound From URL                   | 114 |
| Gate Keeper                           |     |
| Conditional Clause                    |     |
| Time Based Clause                     |     |
|                                       |     |
| Alter Caller ID                       |     |
| Wait                                  |     |
| Give Busy Signal                      |     |
| Hang Up                               |     |
| Dial Extension                        |     |
| Send to Voicemail                     |     |
| Send to External Number               |     |
| Go To IVR Menu / Action               |     |
| Record Digits                         |     |
| Say Digits/Letters                    | 11/ |

| Say A Number                                                                                                    | .118                                 |
|----------------------------------------------------------------------------------------------------|--------------------------------------|
| Say Date/Time                                                                                                    | .118                                 |
| Play DTMF Tones                                                                                                    | .118                                 |
| Perform Math                                                                                                    | .118                                 |
| Set Variable                                                                                                    | .119                                 |
| Set Global Variable                                                                                                    | .119                                 |
| Get Global Variable                                                                                                    |                                      |
| Concatenate Variables                                                                                                    | .119                                 |
| Send Call Values to URL                                                                                                    | .120                                 |
| URL                                                                                                    | .120                                 |
| XML and Returned Values                                                                                                    |                                      |
| Get Extension Status                                                                                                    |                                      |
| Get Extension Type                                                                                                    |                                      |
| Check User Password                                                                                                    |                                      |
| Adding & Modifying IVR Options                                                                                                    |                                      |
| A Sample IVR Menu.                                                                                                    |                                      |
| Sounds                                                                                                    |                                      |
| IVR Menus                                                                                                    |                                      |
| Play Sound: Greeting                                                                                                    |                                      |
| Time Based Clause: Business Hours?                                                                                                    |                                      |
| Option *: Start at Main                                                                                                    |                                      |
| Option 1: Dial Directory                                                                                                    |                                      |
| Option 2: Play Service Announcement.                                                                                                    |                                      |
| Option 3: Customer Service                                                                                                    |                                      |
| Option 3: Customer Service Time Based Clause                                                                                                    |                                      |
| Dial CS Voicemail.                                                                                                    |                                      |
| Go to IVR Menu: Dial CS                                                                                                    |                                      |
| Dial CS                                                                                                    |                                      |
| Extensions                                                                                                    |                                      |
|                                                                                                    |                                      |
|                                                                                                    |                                      |
| A Working IVR                                                                                                    |                                      |
| Sound Manager                                                                                                    |                                      |
| Adding a Sound                                                                                                    |                                      |
| Modifying/Playing a Sound.                                                                                                    |                                      |
| Deleting a Sound                                                                                                    |                                      |
| Moving a Sound into a Folder                                                                                                    |                                      |
| About Sound Packs                                                                                                    |                                      |
| Managing Folders                                                                                                    |                                      |
| Adding a New Folder                                                                                                    |                                      |
| Modifying a Folder                                                                                                    |                                      |
| Deleting a Folder                                                                                                    |                                      |
| Managing Languages.                                                                                                    | .142                                 |
|                                                                                                    |                                      |
| Adding a New Language                                                                                                    |                                      |
| Adding a New Language                                                                                                    | .142                                 |
| Adding a New Language                                                                                                    | .142<br>.142                         |
| Adding a New Language       Modifying a Language         Modifying a Language       Deleting a Language         Setting a Default Language       Setting a Default Language | .142<br>.142<br>.142                 |
| Adding a New Language         Modifying a Language         Deleting a Language         Setting a Default Language         Time Frames                                       | .142<br>.142<br>.142<br>.143         |
| Adding a New Language       Modifying a Language         Modifying a Language       Deleting a Language         Setting a Default Language       Setting a Default Language | .142<br>.142<br>.142<br>.143<br>.143 |

| Deleting a Time Frame            |     |
|----------------------------------|-----|
| Call Recording                   |     |
| Viewing & Playing Recorded Calls |     |
| Filter Options                   | 145 |
| About Call Recording Settings    |     |
| Scheduling a New Call Recording  |     |
| Deleting Recorded Calls          |     |
| Switchboard Plugins              |     |
| Standard Panels                  | 149 |
| SugarCRM <sup>®</sup> ·····      | 149 |
| Salesforce.com.                  |     |
| Google <sup>TM</sup> Maps        |     |
| Custom Panels.                   |     |
| URL Variables                    |     |
| Diagnostics                      |     |
| •                                |     |
| System Status                    |     |
| VOIP Providers                   |     |
| SIP Phones                       |     |
| Hardware Devices                 |     |
| Voicemail/Fax Disk Usage         |     |
| Current Calls                    |     |
| Queue Status                     |     |
| Statistics                       | 157 |
| Member Status                    |     |
| Current Calls Waiting            | 157 |
| Past Statistics.                 | 157 |
| Queue Reports                    | 158 |
| Call Queue Reports               | 158 |
| Call Queue Member Reports        | 158 |
| Call Log                         | 159 |
| Call Reporting                   | 160 |
| Scheduled Reports                | 161 |
| Hardware Monitor                 |     |
| Error Log                        | 164 |
| Advanced Debugging               | 164 |
| TSR Report                       | 165 |
| Machine Admin                    |     |
| Network Settings                 |     |
| Advanced Options                 |     |
| Access Control.                  |     |
| Access Control Rules             |     |
| Creating an Access Control Rule  |     |
| •                                |     |
| Modifying an Access Control Rule |     |
| Deleting an Access Control Rule  |     |
| Set System Clock.                |     |
| Backups                          |     |
| Creating a Backup File           |     |
| Creating Automatic Backups       | 172 |

| Restoring a Backup                     |       |
|----------------------------------------|-------|
| Restoring From the List                |       |
| Restoring From an Uploaded Backup File |       |
|                                        |       |
| Phone Configuration Tokens             |       |
| Subscription Expiration                |       |
| Switchvox Software Updates             |       |
| Product Registration.                  |       |
| Digium Addon Products                  |       |
| Manage Admins                          |       |
| Changing the Main Admin Password       | 176   |
| Creating & Editing Admin Users         | 176   |
| System Reload                          | 179   |
| The User Suite                         | . 180 |
| Getting Started                        | . 181 |
| About the User Suite                   |       |
| Logging Into the User Suite            |       |
| Getting Help                           |       |
| User Suite Navigation                  |       |
| Settings                               |       |
| Modify Account.                        |       |
| Call Rules.                            |       |
| Call Rule Sets                         |       |
| Call Rules.                            |       |
| Creating a New Call Rule Set.          |       |
| Managing Call Rule Sets                |       |
| Call Blocking                          |       |
| Messages/Prompts                       | 187   |
| Time Frames                            | 188   |
| Creating a New Time Frame              | 188   |
| Editing a Time Frame                   |       |
| Deleting a Time Frame                  |       |
| Phonebooks                             |       |
| Adding Phonebook Entries.              |       |
| System Extension Entries               |       |
| External Number Entries                |       |
| Status Indicator Entries               |       |
| Managing Phonebooks                    |       |
| Additional Numbers                     |       |
| My Profile                             |       |
| General Settings                       |       |
| Admin Settings                         |       |
| Voicemail / Fax                        |       |
|                                        |       |
| Mailbox                                |       |
| Voicemail                              | 197   |

| Faxes                               | 198 |
|-------------------------------------|-----|
| Putting the Mailbox on Your Desktop | 199 |
| Sample IMAP Setup                   | 199 |
| Subscribing to Folders              | 202 |
| Voicemail Options                   | 203 |
| Managing Greetings                  | 203 |
| Setting Notifications               | 205 |
| Managing Notification Templates     | 206 |
| Automatically Forwarding Voicemail  | 208 |
| Fax Options                         | 209 |
| Advanced Options                    | 210 |
| Creating & Sending a Fax            | 210 |
| Setting up a Fax Printer            | 211 |
| Sample Printer Setup                | 211 |
| Sending a Fax                       | 217 |
| Call History                        | 218 |
| Call Log                            | 218 |
| Call Reporting                      |     |
| The Switchboard                     | 220 |
| About the Options Menu              |     |
| Save Layout                         |     |
| Panels                              |     |
| My Presence                         |     |
| Panels                              |     |
| Current Calls Panel                 |     |
| Directory Panel.                    |     |
| Parking Lot Panel.                  |     |
| Phonebook Panels                    |     |
| Chat Panel                          |     |
| Queue Panels                        |     |
| CRM Panels                          |     |
| Google Maps Panel                   |     |
| Custom Panels                       |     |
| Popup URLs                          |     |
| • •                                 |     |

# What's New in SMB Version 4.0?

Welcome to Switchvox SMB version 4.0! The following sections describe the new features in version 4.0, and provide links to more information about how to use those features.

If you are using the Free version of Switchvox, or Switchvox SOHO, you will not be able to automatically update your software to version 4.0.

Switchvox SMB 4.0 integrates your phone system with additional communication tools.

#### Fax

Send and receive faxes using Switchvox! You can use your fax machine, or fax files from your desktop computer. For more information, see the following:

- Admin Suite: Digium Addon Products To find out how to obtain and install your Fax license and software.
- Admin Suite: About Faxing For general information about faxing.
- Admin Suite: Adding a SIP Provider To set a default extension to route incoming faxes.
- Admin Suite: Incoming Call Routes To define an extension that treats all incoming calls as faxes.
- User Suite: Fax Options To set up fax notification email addresses and a fax header. You can also set the extension to treat all outgoing calls as faxes.
- User Suite: Setting up a Fax Printer and Creating & Sending a Fax For information on using your desktop computer for faxing.

#### Chat

The new Switchvox private chat server uses the XMPP protocol. The Switchboard offers a Chat Panel, or you can use your favorite XMPP-based client. Also, you can set the chat (Jabber) hostname for Switchvox in Network Settings, and the chat (Jabber) hostname for any VOIP Providers that run a Jabber-based chat server that you will use (including a peered Switchvox).

#### Video calling

You can now use video phones with Switchvox. See About Video Calling.

Unified Communications

#### **IMAP Mailbox**

Each phone-type extension now has a one-stop IMAP Mailbox for voicemail and faxes. See Putting the Mailbox on Your Desktop.

#### Admin Features Phone Setup for snom technology, Inc. phones

Phone Setup is available for VOIP phones manufactured by snom technology, Inc. (Phone Setup for Polycom, Inc. phones has been available since v9337). See Phone Setup.

#### **Disk-space Quotas**

You can set a disk-space quota for voicemail and fax usage for each extension and extension group (see Advanced Options). Also, you can see the voicemail and fax disk-space usage, in total and for each extension (see Voicemail/Fax Disk Usage).

#### Call queue improvements

Queue members can log into, out of, and pause their status on each queue (rather than a set of queues). In the Switchboard, queue members can pause their status (when they are logged in), and add a comment about why they are unavailable or when they might be back. See Queue Panels.

Also, queue status changes are now available as URL Manager events. See URL Manager.

#### **Notification Templates**

Admins can customize multiple templates for voicemail notifications (see Voicemail Email Templates). These templates are available to users as 'default' templates. When users set up their notifications, they can select from these default templates or (with permission) customize their own templates (see Managing Notification Templates).

#### **Centralized Voicemail on Peered Switchvoxes**

You can set up a peered Switchvox as the SIP Provider for 'External Voicemail.' See External Voicemail.

#### **Bulk Import Extensions tool**

Admins can use a CSV file to create and modify extensions. See Creating & Updating Multiple Extensions.

#### **IVR Menu Actions**

For more information about IVR menus, see IVR Editor.

- Send an Email (with or without a sound)
- Set Global Variable
- Get Global Variable
- Get Extension Status
- Get Extension Type
- Check User Password
- Perform Math

- Concatenate Variables
- Send Recorded Sound to Voicemail
- Store Recorded Sound in Sound Manager
- Upload Recorded Sound
- Play Sound From URL
- Merge Sounds

#### **Access Control**

Admins can set up multiple rules to limit network access to Switchvox services. For more information, see Access Control.

#### BRI: B410P Support

This card is configured in Channel Admin.

#### HD Voice G722 Support

High quality wideband audio. You can set this new codec in Phone and Virtual Extensions (by default, extensions are set to use G722) and in VOIP Providers (by default, VOIP providers are not set to use G722).

#### 6-digit extensions

Extensions can be 3, 4, 5, or 6 digits. Go to the Admin Suite **Extensions > Extension Settings** to set your extension length (see Extension Settings).

#### **Scheduled Reports**

Admins can set up regularly scheduled reports to be emailed as HTML, XML, or a chart. See Scheduled Reports.

#### Advanced reports on inbound DIDs

Call Reports can now be created based on the Incoming DID. See Call Reporting.

#### Network, VOIP Provider, and Channel Settings

There are new settings available in Network Settings, VOIP Providers, and Channel Admin.

Network Settings: IP ToS settings (audio and video)

VOIP Providers: RTP Port Range

SIP provider:

- Caller-ID method
- Include user=phone in SIP
- Use Local Address in From Header
- Enable Jitterbuffer
- Allow Reinvite

Channel Admin:

- Ring Debounce (for analog lines with FXO signaling)
- Network Specific Facility Code (for PRI T1/E1 Bearer channels)
- PRI Reset Interval (for PRI T1/E1 Bearer channels)

#### Password-strength indicator

When an Admin or a User is creating a new password, a password strength-indicator lets him or her know how strong the new password is. See Manage Admins or Modify Account.

#### **Subscription-Expiration Alerts**

New alerts let you know if your Subscription is expiring soon (or if it has already expired), and Renewal links help you easily get your Subscription renewed. See Updates.

#### **Digium Addon Products**

Admins can easily register Digium products for Switchvox. In particular, you can register your Fax license. See Digium Addon Products.

#### **Advanced Debugging**

You won't need to use these tools unless requested by a Switchvox Service Representative. Debugging sessions include SIP, PRI, or ACLI information.

**User Features** The new user features add flexibility, and offer great tools for organization.

#### **Voicemail Greetings**

You can customize multiple voicemail greetings, specify which greeting should be active, and assign different greetings to play when you are unavailable versus on the phone. See Voicemail Options.

#### **Organized Phonebooks**

You can create and manage multiple phonebooks, to keep your contacts organized. You can also see each contact's 'Additional Numbers' that they publish, and create and modify your own additional numbers for them. See Phonebooks.

#### **Additional Numbers**

You can set up your own 'Additional Numbers' so that co-workers can easily call you at the numbers you publish (your mobile phone, or an extension on the manufacturing floor). See My Profile.

#### Call queue improvements

You can log into, out of, and pause your status on each queue. When you pause your status, you can add a comment to let people know when you might be back. See Queue Panels.

#### **Conference Announcement**

A caller can record his name before entering a conference room. Then, when he enters and exits the conference room, the recording is played. See Conference Setup.

SwitchboardThe new Switchboard features give you some great organizational options, and more<br/>one-click options to Switchvox features. See The Switchboard.

#### Chat Panel

The chat panel includes the company directory for easy communications.

#### **Company Directory Panel**

The Company Directory panel offers type-to-find, to help you quickly find your coworkers' extensions.

#### **Multiple Phonebook Panels**

Each of the your Phonebooks is available as a Switchboard panel.

#### **Centralized presence**

Across peered Switchvoxes, Phonebook entries show consistent Presence and call details.

#### **Presence Settings**

Presence settings include:

- Available
- Away (includes a comment)
- Chatty
- Extended Away (includes a comment)
- Do Not Disturb

#### **One-click options**

These features are now available with quick one-click access in your Switchboard panels:

- Phonebook entries let you dial additional phone numbers.
- Extended entries let you Barge and Whisper into a call.
- In/out/pause queue-status icons let you set your status for each queue (including a comment for a paused status)

# **Feature Removed** The extension type 'Call Queue Agent' has been removed. If you have extensions of this type, you can still maintain them. However, we recommend using a 'Virtual' extension instead, which offers the same features as the 'Call Queue Agent,' but without the limitations. See Phone and Virtual Extensions.

## **The Admin Suite**

# **Getting Started**

Welcome to Switchvox, the world's most powerful, yet easy to configure IP-PBX.

This documentation describes the Switchvox installation process, how to get started, and how to use the Web-based Switchvox Admin Tool Suite.

Throughout this document, we refer to the Admin Suite menu options as a path, using '>'. Instead of saying "select the Manage Extensions option from the Extensions menu in the navigation bar, we say "select **Extensions > Manage Extensions**."

## Installing Your System

To install Switchvox, first connect a monitor, keyboard, and network cable to the Appliance, then turn it on.

The Switchvox software is most likely preinstalled on your Appliance, so you do not need to install the software from the CD-ROM. If that is the case, skip to the section Configuring Your Network. Otherwise, follow the instructions in Installing the Software from CD-ROM.

#### Installing the Software from CD-ROM

Place the Switchvox Installation CD-ROM in the Appliance's CD-ROM drive and then reboot. You are prompted to start the installation process by pressing **enter** on your keyboard.

#### Setting the Time Zone

After you start the installation process, a map is displayed. Select a location on the map that indicates the time zone in which Switchvox will operate.

If you select the incorrect time zone, or you move to a different time zone later, you can change it after Switchvox is installed.

Setting the time zone is particularly important for generating accurate call reports.

#### Formatting the Hard Drive and Installing the Software

After you select a time zone, the system formats the hard drive and installs the software. When that is complete, you are prompted to reboot. First remove the installation CD from the drive, and then press **enter** on your keyboard to reboot.

## Configuring YourWhen you first turn on the Switchvox server, you are prompted to specify how the<br/>network device is configured: Static IP or DHCP.

We recommend using a static IP address. Because Switchvox is a server, it is important that you assign it an IP address that does not change after it has been configured and users are connecting to it.

If you use Dynamic Host Configuration Protocol, or DHCP, we recommend that you configure your DHCP server to reserve an IP address just for Switchvox.

#### Using a Static IP Address

Using a static IP address is the most reliable way to ensure your server's IP address does not change. Ask your network administrator for your IP addressing information, including the IP address, netmask, gateway (or router), and DNS server.

*Note:* To find an IP address that is not in use on your network and will not be used for another client by the DHCP server or used by some other devices, go to the following web site and look at the information for your particular router:

#### http://www.portforward.com/routers.htm

With your IP addressing information in hand, go to your Switchvox server. Be sure that **static** is highlighted, then press **enter** on your keyboard. (Use the arrow keys to highlight **static** if you need to.) You are prompted to enter the following numbers one by one:

#### IP Address

The IP address provided by your network administrator.

#### Netmask

By default, the netmask is 255.255.0. If your netmask address is different, change it to the correct value.

#### Gateway

The address for your gateway is usually the IP address of your router. A common gateway IP address is 192.168.0.1.

#### **DNS Server**

This address is for a server inside your network or a server your Internet Service Provider (ISP) runs for you. If your ISP runs your DNS, the network administrator there can provide this address.

When you are done, the **Configure Network Settings** screen is displayed with all of those numbers listed. If the numbers are correct, press **enter** on your keyboard. If you need to change the numbers, use the right-arrow key to highlight **No**, and then press **enter**.

After the addresses are accepted, you are prompted to reboot the system. Press **enter** to reboot.

#### **Using DHCP**

If your router can assign IP addresses using DHCP, then you can use this method to assign the Switchvox IP address. However, because DHCP works differently on different routers, we can't offer instructions for how to set up your router. We suggest that you contact your router's manufacturer or look in your router's user manual.

|                                  | If you use DHCP, your router needs to know the MAC address of the active network card in the Switchvox server. This MAC address is displayed on the Switchvox server screen as a series of six number or letter combinations separated by colons (e.g., 00:11:11:AF:2A:EA). On your router, follow the instructions for entering this MAC address. On the Switchvox server, make sure that <b>DHCP</b> is highlighted, and press <b>enter</b> on your keyboard. Once you have selected DHCP, an X should appear inside a parenthesis. Press <b>enter</b> again, to accept the selection. The next screen displays your choice. Press <b>enter</b> if it is correct, and the system reboots. Each time Switchvox is rebooted, it gets the IP address. |
|----------------------------------|----------------------------------------------------------------------------------------------------|
| The Switchvox<br>Admin Suite URL | Once you have configured your network and rebooted the system, a message is<br>displayed with the message 'Your PBX is Online' and the URL for the Switchvox<br>Admin Tool Suite (the Admin Suite). You can go to any computer on your network,<br>open a Web browser, and go to this URL. Most of the administrative tasks in<br>Switchvox are done using the Admin Suite.                                                                                                    |
| Basic Server<br>Functions        | Once you see the message 'Your PBX is Online', you can move to a Web browser to administer Switchvox. However, there are several functions that can or must be done at the Switchvox server:                                                                                                    |
|                                  | 1. Configure Network settings                                                                                                    |
|                                  | This function lets you change your network settings. These are the same options that you used when you first set up your Switchvox server (see Configuring Your Network). You can only do this from here.                                                                                                    |
|                                  | 2. Set Admin Password                                                                                                    |
|                                  | This function lets you change the main Admin password (user 'admin') to get into the Switchvox Admin Tool Suite. You can only do this from here.                                                                                                    |
|                                  | 3. Reboot the PBX                                                                                                    |
|                                  | This function lets you reboot Switchvox. You can also do this from <b>Machine</b><br>Admin > System Reload (see System Reload).                                                                                                    |
|                                  | 4. Shutdown the PBX                                                                                                    |
|                                  | This function lets you shutdown Switchvox and turn off the power on the appli-<br>ance. You can also do this from <b>Machine Admin &gt; System Reload</b> (see System Reload).                                                                                                    |
|                                  | 5. Reset HTTPS certificate                                                                                                    |
|                                  | This function lets you reset your SSL certificate. You can only do this from here.                                                                                                    |
|                                  | 6. Restore Web Admin Access                                                                                                    |
|                                  | This function lets you restore local network access to the Web-based Switchvox<br>Admin Tool Suite. If you turned off this access in the <i>Local Network</i> rule in<br>Access Control, you can turn it back on using this option. This feature is only<br>available in Switchvox SMB.                                                                                                    |
|                                  | 7. Allow Tech Support Access                                                                                                    |
|                                  | This function allows Switchvox technical support representatives to log into your Switchvox appliance. You can also do this from <b>Diagnostics</b> > <b>TSR Report</b> (see TSR Report).                                                                                                    |
|                                  |                                                                                                    |

### About the Admin Suite

The Switchvox Admin Tool Suite (the Admin Suite) lets you administer Switchvox via a Web browser.

#### Logging Into the Admin Suite

On a computer that is on the same network as Switchvox, open a Web browser and enter the URL of the Admin Suite (see The Switchvox Admin Suite URL).

https://YourServerIPaddress/admin

The Login page for the Admin Suite is displayed.

| Please log in to use the Tool Suite |
|-------------------------------------|
| User Name: admin                    |
| Password:                           |
| Log In                              |

The first time you use the Admin Suite, enter the default User Name and Password, and click **Log In**.

- User Name: admin
- Password: admin

For security, you are prompted to change the default password to a secure password. The strength of your new password is indicated as you type, to help you create a good password.

The next time you go to the Admin Suite, log in using the User Name admin and your new password.

After you log in, the main page of the Admin Suite is displayed.

Note: If you have forgotten your password, see Basic Server Functions.

To log out of the Admin Suite, click Logout (in the upper right-hand corner).

## Navigating the Admin Suite

The Admin Suite navigation bar contains the following dropdown menus:

#### Extensions

Manage all of your extensions and extension templates, specify extension settings, and manage extension groups and permissions.

#### PBX Features

Set up and manage options such as music on hold, time frames, and IVR menus.

#### System Setup

Configure hardware, channels, incoming call rules and routes, and other settings that form the foundation of your Switchvox PBX.

#### Diagnostics

See logs and reports, and troubleshoot Switchvox.

#### Machine Admin

Modify your network settings, manage system backups, apply updates, and more.

| digium switc | hy           |              |             |
|--------------|--------------|--------------|-------------|
| Extensions   | PBX Features | System Setup | Diagnostics |

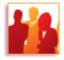

#### Extensions

Manage the extensions on your system, add new ones, and use templates and settings to customize your extensions.

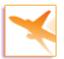

#### **PBX** Features

Set up and manage the features for your PBX System, such as Music on Hold, Time Frames, and IVR menus.

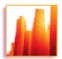

#### System Setup

Configure hardware, channels, network and other settings that form the foundation of your PBX.

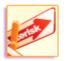

#### Diagnostics

Do you know what your phone system is up to? Find out using these Diagnostics tools.

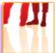

#### Machine Admin

Manage your server's network settings, make and restore backups, apply updates, an

Copyright © 2009, **Digium, Inc** 

User Tip

All of the a

functions 1

system ma

through tł you need

explanatic

just click c

pop up a l

#### Getting Help

Click any help link to open a pop-up window with information about a particular tool. Help links are available as question-mark icons and as text links.

How do I use this page?

If a pop-up window does not display, set your Web browser to allow pop-ups from the domain of your Switchvox server.

## Registering Switchvox

After a new install, you are required to register Switchvox to make it fully operational. Select **Machine Admin > Product Registration** to display the **Product Registration** page.

Enter your contact information and Registration Code. The contact information you provide is useful if you need to call on our technical support services. Your 16-character Registration Code is located on the Switchvox CD-ROM case. Be sure to enter it exactly as shown, including capitalization.

Click Submit to register Switchvox with Digium's registration management system.

| Extensions            | PBX Features                             | System Setup | Diagnostics |  |  |  |
|-----------------------|------------------------------------------|--------------|-------------|--|--|--|
| Product Registration  |                                          |              |             |  |  |  |
| Use the form below to | Use the form below to register your PBX. |              |             |  |  |  |
| Company Name: (red    | quired)                                  |              |             |  |  |  |
| Phone Number: (req    | uired)                                   |              |             |  |  |  |
| Address Line 1: (req  | uired)                                   |              |             |  |  |  |
| Address Line 2:       |                                          |              |             |  |  |  |
| City: (required)      |                                          |              |             |  |  |  |
| State: (required)     |                                          |              |             |  |  |  |
| - Please select a cou | ntry first —                             |              |             |  |  |  |
| Zip Code: (required)  |                                          |              |             |  |  |  |

## Updating Switchvox

Before you start using Switchvox to make and receive calls, be sure that you are running the newest version of the software. Select **Machine Admin > Updates**.

If the Updates page says that no updates are available for your system, then you already have the newest version of the software.

If there is an update listed on this page, click **Apply This Update**. The update is applied and the system is restarted. You can learn more about this update by clicking **more info...**.

**IMPORTANT:** Applying an update means that the server is restarted, which drops all current calls and logs all agents out of queues.

| Extensions               | PBX Features           | Sy             | stem Setup       | Diagnostics           |
|--------------------------|------------------------|----------------|------------------|-----------------------|
| Updates                  |                        |                |                  |                       |
| ?What is this for?       |                        |                |                  |                       |
| Current Version:         | 13810                  | Release Not    | es               |                       |
| Maximum User Extension   | s: 9999                | (currently usi | ng 20)           |                       |
| Maximum Concurrent Ca    | lls: 99                |                |                  |                       |
| Phone Configuration Toke | ens: 150               | (currently usi | ng 0)            |                       |
| Subscription Expiration: | Nov 07 2020            |                |                  |                       |
|                          |                        |                |                  |                       |
|                          |                        |                |                  |                       |
| \land warning: Updati    | ing your system will i | result in an a | utomatic softwar | e restart of your pho |
| phone connections will   |                        |                |                  |                       |
|                          | 20 a. oppoa a. a. a.,  |                |                  |                       |
| Update D                 | escription             |                |                  | Apply                 |
| Upgrade to 13872 U       | pgrade the system to i | release 13872  | more info        | Apply This Update     |
|                          |                        |                |                  |                       |
| Obsolete Updates         |                        |                |                  |                       |
| Update                   | Description            |                |                  | Apply                 |
|                          |                        |                |                  |                       |

## Supported Phones

Switchvox supports two general types of handsets: SIP/VOIP phones and standard analog phones (as you might use in your home). Voice Over Internet Protocol (VOIP) is the generic name for any technology that allows transmission of a voice telephone conversation over a network, whether it is a local network or over the internet.

#### SIP Phones

SIP phones are digital phones that convert and send your phone calls to Switchvox through your Ethernet network. Outwardly, they look like typical office telephones. Some SIP phones have two Ethernet connections, so that you can connect your PC to the network through the phone. You can also use a softphone, which is software that acts like a phone.

#### **Analog Phones**

Analog phones need an Analog Telephone Adapter (ATA) to connect to Switchvox. The ATA converts the signals sent by the handset into a digital signal then sends it the same way a SIP phone sends its signal. An alternative to using ATAs is to use a channel bank. A channel bank is hardware typically used on legacy phone systems. One channel bank can take a set of 24 analog phone lines and turn them into one T1 line that can be connected directly to Switchvox via an add-in card.

Analog phones require no configuration; however, depending on the method you use to connect the analog phones to Switchvox, you may have to configure either an ATA or a channel bank. If you purchased your ATA with Switchvox, it is preconfigured. If you are using a channel bank, you need to wire all the phones into the channel bank, configure the channel bank to communicate with the phones, then add the lines to Switchvox (see Hardware Setup and Channel Admin).

#### Video Phones

Video phones are digital phones that convert and send your video calls to Switchvox through your Ethernet network. Switchvox supports video calling over a SIP provider, and works with a number of video clients including desk phones and softphones.

This feature is only available in Switchvox SMB.

## Making Your First Call

If you purchased your phones along with Switchvox, then plug each phone into your network and turn it on. When a phone displays the date and time and its extension number, it is ready for use.

If you did not purchase your phones along with Switchvox, then you need to set them up for use with Switchvox. For instructions on how to do this, see Phone Setup.

When your phones and extensions are ready, pick up one of the handsets and dial 800, which rings a sample Interactive Voice Response (IVR) menu. The call should connect and you should hear a recorded voice say "congratulations, Switchvox has been configured properly."

## About Faxing

Switchvox lets you send and receive faxes. You can send a fax from your fax machine, or send a file from your computer to a fax machine. Incoming faxes are sent to a Switchvox extension, and can be found in that extension's Mailbox.

**IMPORTANT:** We strongly recommend handling faxes over an analog or PRI channel, or over a SIP provider using T.38. If this is not possible, then you should set up dedicated extensions for incoming and outgoing faxes. If you do not use analog, PRI, or T.38 over a SIP provider, incoming fax detection and fax quality could be less than optimal.

To enable faxing capabilities, you must first install your Fax license and the related Fax software (go to **Machine Admin > Digium Addon Products**).

This feature is only available in Switchvox SMB.

#### Incoming Faxes

You can enter a **Default Fax extension** for each Channel Group or SIP Provider. When a fax comes in, the fax is routed to this extension.

You can set up an Incoming Call Route so that one phone number (DID) can handle someone's voice calls and faxes. This sends incoming faxes to the extension's *Fax* folder, and incoming voice calls to the extension's phone.

You can also set up an Incoming Call Route so that all activity on a phone number (DID) is treated as a fax and sent to the same extension. This is useful if you want or need a dedicated incoming fax extension.

For more details, see Incoming Call Routes.

#### **Outgoing Faxes**

If you want to use a fax machine, you can dedicate its extension to just sending faxes. In that case, Switchvox handles all outgoing activity as a fax (prints a fax-file, puts it in the *Fax.Outbox* folder in that extensions's Mailbox, and sends the fax). For details, see the User Suite Fax Options. You can also set up a *Feature Code* extension that lets you send a fax from your fax machine, and put the fax into another extension's Outbox. For details, see Feature Code Extensions.

If you want to fax files from your computer, you need to set up a printer driver on your computer. Each Switchvox user can set up a printer driver for a dedicated outgoing fax extension, or for their own extension (or both). With the former, outgoing faxes are found in the dedicated extension's Mailbox. With the latter, outgoing faxes are found in the user's Mailbox. For details, see the User Suite Creating & Sending a Fax.

## About Chatting

Switchvox includes an XMPP-based Jabber server for presence and real-time communications. You can use your favorite XMPP-based client to interact with the server, or the Switchboard offers a Chat panel. The main page of the Chat Panel offers a list of people you can double-click to start a chat.

You may want to set up a DNS entry with a hostname for your Switchvox Jabber server. You can set the Jabber hostname in the **Network Settings** (**Machine Admin > Network Settings**). If you are using peered Switchvoxes, you can also set the peer's Jabber hostname in its VOIP Provider information.

This feature is only available in Switchvox SMB.

## About Video Calling

Video calling is available over a SIP provider. For call quality, we recommend using the same kind of phone on both ends of the call. If you are using softphones (software for making telephone calls over the Internet), we recommend using the same software on both ends. Also, make sure that you have the installed the latest updates for your phone.

**IMPORTANT:** Video calling is not available over IAX. It is available over peered Switchvox servers, but all servers must be running Switchvox SMB 4.0 (or later). If there is a point in the call where IAX or an older version of the Switchvox software is involved, the video portion of the call will be dropped and only audio will be available.

This feature is only available in Switchvox SMB.

## System Setup

The System Setup tools let you configure hardware, channels, network, and other settings that form the foundation of Switchvox.

### Hardware Setup

The Hardware Setup tools let you scan for and configure new telephony hardware in the Switchvox server. You can also manage and delete hardware devices.

#### Hardware Devices Each device connected to the Switchvox server is listed under Hardware Devices.

| Hardware Setup                                                                                                    |        |             |               |        |
|----------------------------------------------------------------------------------------------------|--------|-------------|---------------|--------|
| Manage any hardware devices associated with this PBX (T1, E1, FXO, FXS cards)<br><b>Troubleshooting Hardware Setup</b> |        |             |               |        |
| Hardware Devices ( 1 to 2 ) of 2                                                                                       |        |             |               |        |
| Card Type Device Type Device Name                                                                                      | Spans  | Total Chnls | Modify Device | ▼      |
| TDM800P wctdm24xxp Wildcard TDM800P Boar                                                                               | rd1 0  | 8           | Configure     | Delete |
| TE2XXP t2xxp T2XXP (PCI) Card 0 Sp                                                                                     | an 1 2 | 48          | Configure     | Delete |

To configure a device, click **Configure** for that device. To delete a device, click **Delete** for that device, then verify that you do indeed want to delete it. Devices are listed with Card Type, Device Type, Device Name, Spans (the logical groupings of channels), and Total Channels.

If you have added new hardware, Switchvox detects it when you start the server. If you have deleted a device and want Switchvox to detect it again, click **Scan for New Devices**. Switchvox detects the telephony hardware and includes it in the Hardware Devices list.

## Hardware CountryIf you need to change the country that your Switchvox server is located in, select it<br/>from the dropdown, then click Set Country. This setting also sets the call-progress<br/>tone scheme, which determines the tones that are sent to your callers.

Echo ReductionTo reduce the echo on your analog lines, click Run Echo Reduction Tool. Switchvox<br/>runs a series of tests, then the analog lines are automatically calibrated to the results.<br/>Click Remove Echo Reduction Settings to revert the settings back to their default<br/>values.We recommend running the Echo Reduction Tool if you move lines to other ports, or<br/>add new lines.We recommend running the Echo Reduction Tool if you move lines to other ports, or<br/>add new lines.Running this tool causes your system to go offline for approximately two minutes per<br/>analog line. Any current phone calls are dropped, and any agents logged in to call<br/>queues are logged out.TroubleshootingIf Switchvox is not detecting hardware, please be sure that all cards are installed<br/>properly, and that the device you are using is supported.

## Channel Admin

The Channel Admin tools let you manage hardware device channels to enable multiple signaling methods and configure callback extensions.

Channel Admin displays all the channels available in your system, and lets you group channels together by signaling type. You can also modify or delete existing groups.

| Extensions          | PBX Features              | System Setup       | Diagnostics     |
|---------------------|---------------------------|--------------------|-----------------|
| Channel Admin       |                           |                    |                 |
|                     |                           |                    |                 |
| Create New Channel  | l Group                   |                    |                 |
| View Channel Course |                           |                    |                 |
| View Channel Groups |                           |                    |                 |
| Channel Groups (    | 1 to 1 ) of 1             |                    |                 |
| # Group Name 🗢 #    | Channels Signaling Method | Callback Extension | Modify / Delete |
| 1 PRI Lines 0       | PRI T1/E1 B (Bearer)      | ) Channel 800      | Modify Delete   |
|                     |                           |                    |                 |

To create a channel group, click **Create New Channel Group**. This displays the Channel Group Configuration page.

Enter a name for the channel group, specify the device type, and select the channels to add to the group. Also enter the Callback Extension and the Default Fax Extension for the channel. (Voice calls that do not match any Incoming Call rules or routes are sent to the Callback Extension. If you have fax installed, Fax calls that do not match any Incoming Call Routes are sent to the Default Fax Extension.) Unless you are an advanced user, do not change any of the other settings.

When you are done, click Create Channel Group to create the group.

**WARNING:** Switchvox restarts after you create a new channel. Any current calls are dropped, and any agents logged into queues are logged out.

| Extensions                                                                                  | PBX Features                                                       | System Setup                                                                                                    | Diagnostics                |
|---------------------------------------------------------------------------------------------|--------------------------------------------------------------------|----------------------------------------------------------------------------------------------------|----------------------------|
| Channel Admin                                                                               |                                                                    |                                                                                                    |                            |
| Channel Group Configu                                                                       | ıration                                                            |                                                                                                    |                            |
|                                                                                             | ı are an advanced user, y<br>/pe, and Callback Extensi             |                                                                                                    | ollowing Channel Grou      |
| Group Name :                                                                                |                                                                    | on (ii applicable).                                                                                                |                            |
| Device Type <b>?</b> : Plea                                                                 | se Choose Your Device Type                                         |                                                                                                    |                            |
| Advanced Option<br>FX0<br>FX0<br>FX0<br>FX0<br>FX2<br>FX2<br>FX2<br>There aren't any cf PRI | T1/E1 B (Bearer) Channel<br>D (Data) Channel<br>B (Bearer) Channel | oopstart signaling<br>iroundstart signaling<br>Loopstart signaling<br>Loopstart signaling<br>Groundstart signaling | ur phone system. Any<br>t. |

#### **Device Types**

The following sections describe the device types that can be used with Switchvox.

#### FXO and FXS

Foreign Exchange Office (FXO) and Foreign Exchange Service (FXS) device types refer to the type of interface on the telephone equipment: an FXO interface receives power (battery) and receives ring signals; and an FXS interface provides power (battery) and generates ring signals. FXO devices can only communicate with FXS devices and vice versa. Each FXO and FXS type listed in the dropdown has an associated signaling type: kewlstart, loopstart, or groundstart. The signaling type is the "language" the interface uses to communicate to the devices connected to it. Some devices have their signaling type preset and cannot be changed (for example, analog cards). Some devices can have their signaling type changed to match the devices they are connected to.

You cannot have both FXS and FXO channels in the same group. However, you can create more than one group per signaling type.

#### PRI

The Data channel is a single channel used for call control on T1/E1 PRI connections. It is usually on channel 24 for T1, and 16 for E1 connections. The Bearer channels carry the audio for T1/E1 PRI calls. Full PRIs use all channels except for the D channel. Partial PRIs use a subset for the Bearer channels.

#### BRI

The Data channel is the third channel on every BRI that controls signaling. The Bearer channels are the first two channels on a BRI that actually pass calls.

#### **E&M Signaling**

The E&M (Ear & Mouth) Signaling device type is a different type of T1 signaling used by some telephone companies.

### Phone Setup

If you purchased your phones from Digium for use with Switchvox, then your phones are already configured. Plug the phones into your network and wait for them to start up. Once you see the date and time on the phone's display, pick up the handset and dial 800. This extension rings a sample Interactive Voice Response (IVR) menu. The call should connect and you should hear a recorded voice say "congratulations, Switchvox has been configured properly."

If you did not purchase your phones from Digium, we offer the **Phone Setup** tool that lets you easily set up phones from Polycom® and snom technology Inc.

This feature is only available in Switchvox SMB.

*Note:* If you do not have these types of phones, you need to refer to your phone's documentation for information on how to set it up for use with Switchvox.

Select **System Setup > Phone Setup** to display the Phone Setup page.

For each phone that you want to set up for use with Switchvox, you need to have a 'Phone Configuration Token.' See Phone Configuration Tokens for more information.

The following must be in place before you set up your phones. Make sure that

- Switchvox is up and running.
- Your phones are on the same network as Switchvox.
- You have enough phone tokens to cover the number of phones you are setting up (See Phone Configuration Tokens).
- Any Polycom phones you are setting up are running SIP firmware 1.6.7 or higher.
- Any snom phones you are setting up are running snom firmware version 6.5.18 or higher.
- You are comfortable with Switchvox updating each phone's firmware as necessary. If you do not want a phone's firmware updated, you need to set up that phone manually (not as part of this Phone Setup process).
- You are comfortable with Switchvox setting each phone's *config authentication* login and password, and its handset password. The config authentication login and password are randomly generated and can be found in the **Configured Phones** list. The handset password is always 456. If you do not want this information changed for a phone, you need to set up that phone manually (not as part of this Phone Setup process).

|                | <b>IMPORTANT:</b> If your phone is not on the same network as Switchvox, or it does not have the required firmware, it cannot be discovered by Switchvox. If this is the case, see Making Phones Visible to Switchvox. If you have a Polycom 300 or 500 phone, you must set up your phone manually (you cannot use the <b>Phone Setup</b> tool). For help, see the documentation for your phone. |
|----------------|----------------------------------------------------------------------------------------------------|
|                | The Phone Setup tool has three main categories: Unknown Phones, Unconfigured Phones, and Configured Phones. You must confirm each phone for configuration, and then configure each phone with extension details.                                                                                                    |
|                | To begin setting up phones on Switchvox:                                                                                                    |
|                | 1. Place each phone where it should be located, plug it into your network, and turn it on. At this point, it is helpful to note the MAC address of each phone, but it is not necessary.                                                                                                    |
|                | When each phone boots up (after you turn it on), Switchvox detects it and adds it to the <b>Unknown Phones</b> list. These are phones that Switchvox has seen on the network, but does not have control over.                                                                                                    |
|                | 2. In the Admin Suite, select <b>System Setup &gt; Phone Setup</b> .                                                                                                    |
|                | The Phone Setup page opens to the <b>Unknown Phones</b> list. If a phone does not appear here, try rebooting the phone.                                                                                                    |
| Unknown Phones | Unknown phones are the phones that Switchvox has found on your network, but they are not yet configured for use with Switchvox. (These phones do not receive any configuration files from Switchvox.)                                                                                                    |
|                | Phones that have not been detected on the network in over 14 days will stop showing up in the <b>Unknown Phones</b> list.                                                                                                    |
| Unknown Phones | Unconfigured Phones 🕨 Configured Phones                                                                                                    |

| Unkr | 10wn Phones 🕨 Unco         | onfigured Phones 🕨 Co | nfigured Phones |             |    |
|------|----------------------------|-----------------------|-----------------|-------------|----|
| Rema | aining phone configuration | on tokens: 150        |                 |             |    |
| Con  | <b>firm Checked Phones</b> |                       |                 |             |    |
| F    | MAC Address 🛡              | Last Seen             | IP Address      | Phone Brand | Ph |
|      | 00:04:13:29:3b:f7          | 03/18/09, 2:27 PM     | 10.10.3.145     | Snom        | Nc |
|      | 00:04:13:40:07:28          | 03/18/09, 2:24 PM     | 10.10.3.198     | Snom        | No |
| ~    | 00:04:f2:02:1a:5e          | 03/18/09, 3:09 PM     | 10.10.3.221     | Polycom     | No |
|      |                            |                       |                 |             |    |

1. Check the box next to each phone you want to configure, and then click **Confirm Checked Phones**. Switchvox sends firmware and configuration files to the phone, then a command to reboot.

**IMPORTANT:** If you do not want to configure a phone, do not check its box. That ensures that the phone does not receive Switchvox configuration files. In

particular, if you have more than one PBX on your local network, make sure that you do not confirm phones that are set up on another PBX. This overwrites the configuration of these phones and they will no longer connect properly to the other PBX Phones.

2. Be sure that each phone has finished rebooting. This can take as much as 10 minutes, and it is important that it is finished before you move on to the next step. If the date and time are shown on the phone's display, that indicates that it has finished rebooting.

Once your phone has finished rebooting and is back online, it is in the **Unconfigured Phones** list. Now it needs to be assigned an extension.

#### Unconfigured Phones

Unconfigured phones are the phones that are registered with Switchvox and can receive configuration files, but these phones do not yet have an assigned extension.

|                    | Unconfigured Phones Configun figuration tokens: 150                                                | ed Phones                              |
|--------------------|----------------------------------------------------------------------------------------------------|----------------------------------------|
| Show Advance       | d Options                                                                                          |                                        |
| Accept Checked Pho | Reject Checked Phones                                                                              |                                        |
|                    |                                                                                                    |                                        |
| Unconfigured Phone | es (1to1)of1                                                                                       |                                        |
| Unconfigured Phone |                                                                                                    | Ext. Info                              |
|                    | <ul> <li>Phone Info</li> </ul>                                                                     | Ext. Info                              |
| MAC Address 🛡      | <ul> <li>Phone Info</li> <li>a:5e IP Address: 10.10.3.221</li> <li>Phone Brand: Polycom</li> </ul> |                                        |
| MAC Address 🛡      | <ul> <li>Phone Info</li> <li>a:5e IP Address: 10.10.3.221</li> </ul>                               | Extension: 121                         |
| MAC Address 🛡      | <ul> <li>Phone Info</li> <li>a:5e IP Address: 10.10.3.221</li> <li>Phone Brand: Polycom</li> </ul> | Extension: 121 🖄<br>First Name: Culver |

1. To assign an extension to a phone, enter the extension in that phone's row. You can use an existing extension as long as it is a SIP extension, and has not already been configured for use by a phone.

If you know the phone's MAC address and the extension that belongs with it, you can enter the extension on this page. Do this for each phone that you know the extension for.

If you do not know the phone's MAC address, pick up each phone's handset and follow the prompts to enter the correct extension for that phone. When you are done, go back to the Phone Setup page. The **Unconfigured Phones** list now has an extension listed for each phone.

If an extension already existed, the owner's name and other information is displayed.

If the extension does not exist, enter the extension owner's first and last name, and email address. You can also select the Extension Template you want to use to create this extension (or just leave it set to 'Default').

If you decide that a phone has the wrong extension, check the box for that phone and click **Reject Checked Phones**. This puts the phone back into the Unknown Phones list.

*Note:* The 'Config Authentication' Login and Password shown on this page are used when the phone requests a current configuration file from Switchvox. This is different from the phone's registration login, and the extension's login, and you can safely ignore this information.

2. Once each phone has the correct extension, check its box and click **Accept Checked Phones**. Switchvox creates any extensions that do not already exist, pushes out the final configuration to each phone, and sends a command to each phone to reboot again.

*Note:* If an extension already exists, this process does not change the phone's registration login, or the extension's password. If the extension is created in this process, then the phone registration login is randomly generated, and the extension password is the same as the extension number.

ConfiguredThe phones are now on the Configured Phones list on the Phone Setup page. Each<br/>time a configured phone reboots, it receives configuration updates and its user's<br/>specified Phonebook.

| Configured Phones (1to 1<br>MAC Address ▼<br>00:04:f2:02:1a:5e | ) of 1<br>Phone Info<br>IP Address: 10.10.3.221<br>Phone Brand: Polycom | Ext. Info<br>Extension: 121<br>First Name: Culver |  |  |
|----------------------------------------------------------------|-------------------------------------------------------------------------|---------------------------------------------------|--|--|
| MAC Address 🔻                                                  | Phone Info                                                              |                                                   |  |  |
|                                                                |                                                                         | Ext. Info                                         |  |  |
| Configured Phones (1 to 1                                      | ) of 1                                                                  |                                                   |  |  |
| Unconfigure Checked Phones                                     |                                                                         |                                                   |  |  |
| Show Advanced Options                                          | ;                                                                       |                                                   |  |  |
| Remaining phone configuration tokens: 149                      |                                                                         |                                                   |  |  |
| Unknown Phones Vunconfigured Phones Configured Phones          |                                                                         |                                                   |  |  |

#### Advanced Options

It is unusual to change the Advanced Options, so they are hidden. If you find that you need to change an Advanced Option, click **Show Advanced Options**.

#### **Digit Map Options**

When your phone gets configuration files from Switchvox, then Switchvox provides digit map settings for your phone based on the extension lengths your system uses and typical US provider dialing requirements.

|                                          | Extension length                                                                                                    |
|------------------------------------------|----------------------------------------------------------------------------------------------------|
|                                          | This is the setting your digit map uses for dialing extensions on Switchvox. By default this is the length of the longest extension. You might change this if you have two PBXs that are peered together and they use different extension lengths.                                                                                                    |
|                                          | <b>Use 10 digit local dialing</b><br>Some providers require 10 digits to be entered, even for local dialing. If this is the case for your provider, you should check this box.                                                                                                    |
|                                          | <b>Custom Digit Map</b><br>You can specify a custom digit map for one or both kinds of phones (Polycom or snom). If you do this, Switchvox ignores all the other rules for creating a digit map, and pushes the custom digit map to the appropriate phones.                                                                                                    |
|                                          | <b>Phone Discovery Options: DHCP Sniping</b><br>Polycom phones with SIP Applications prior to 2.2.2 do not support DHCP<br>INFORM. To configure these older phones, Switchvox must be more aggressive,<br>usurping your network's DHCP server. Once the phone is upgraded, Switchvox<br>returns to normal behavior. It's probably safe to leave this option enabled, but if<br>your DHCP server reacts poorly when older phones are configured, disabling this<br>option might help. |
| Making Phones<br>Visible to<br>Switchvox | If Switchvox cannot discover your phone (you cannot see your phone in the <b>Unknown Phones</b> list), you need to manually point the phone to the Switchvox server.                                                                                                    |
|                                          | For Polycom phones: Reset the phone back to its factory defaults, then set the network configuration Server type to <i>HTTP</i> and the Server Address to <i>'SWITCHVOX_IP_ADDRESS</i> /pc.' For example, if Switchvox has an IP address of '192.100.0.1' then set the server address to '192.100.0.1/pc'. (See your phone's user manual for instructions on how to accomplish this.)                                                                                                |
|                                          | For snom phones: Reset the phone back to its factory defaults, then set the Setting URL to ' <i>SWITCHVOX_IP_ADDRESS</i> /pc/ <i>PHONE_MAC_ADDRESS</i> .xml. For example, if Switchvox has an IP address of '192.100.0.1'and the phone has a MAC address of '00:11:11:AF:2A:EA', then set the Setting URL to '192.100.0.1/pc/ 00:11:11:AF:2A:EA.xml'. (See your phone's user manual for instructions on how to accomplish this.)                                                     |
|                                          | After those changes, make sure that the phone is rebooted. Rebooting can take as much as 10 minutes, and it is important that you let it finish completely. If the date and time are shown on your phone's display, that indicates that your phone has finished rebooting.                                                                                                    |
|                                          | When your phone reboots and comes back online, it appears in the <b>Unconfigured Phones</b> list in Phone Setup. See <b>Unconfigured Phones</b> for further instructions.                                                                                                    |
|                                          | <b>IMPORTANT:</b> To configure phones that are external to your network, Switchvox must be accessible outside of your network over port 80. Please contact your network administrator for information about how to do this.                                                                                                    |
|                                          |                                                                                                    |

## VOIP Providers

This lets you manage your Voice Over Internet Protocol (VOIP) Providers. VOIP providers can be either commercial VOIP phone services, or other VOIP hardware such as a peered Switchvox.

There are two types of VOIP providers: SIP or IAX. (These are two common protocols used for placing phone calls over the internet.) If you are unsure which protocol to use, ask your service provider.

| Extensions             | PBX Fea                     | atures      | System Setup     | Diagnostics        |
|------------------------|-----------------------------|-------------|------------------|--------------------|
| VOIP Providers         |                             |             |                  |                    |
|                        | _                           |             |                  |                    |
| 🚺 Manage VOIP          | Providers <b>?</b>          |             |                  |                    |
| Add New: SIP Prov      | vider 🔽 🛛 Go                |             |                  |                    |
|                        |                             |             |                  |                    |
| VOIP Providers (       |                             |             |                  |                    |
| # Provider Type        | Provider Name 🔻             | Account ID  | Hostname         | Callback Extension |
| 1 IAX                  | Junction Networks           | svtesting   | iax.jnctn.net    | 800                |
| 2 IAX                  | Peer with Partner           | dev5        | di.switchvox.com | 800                |
|                        |                             |             |                  |                    |
|                        |                             |             |                  |                    |
| 🙎 RSA Key 💈            |                             |             |                  |                    |
|                        |                             | _ \         |                  |                    |
|                        | t RSA key ( <b>pbx918</b> : | 3) Download |                  |                    |
| -OR-                   |                             |             |                  |                    |
| Rename RSA key:        |                             | Rename      |                  |                    |
|                        |                             |             |                  |                    |
| _                      | _                           |             |                  |                    |
| <u>3</u> RTP Port Rang | e?                          |             |                  |                    |
| From 10000 to 20       | 1000 Set                    |             |                  |                    |
|                        |                             |             |                  |                    |

| Adding a SIP<br>Provider | Select <b>SIP Provider</b> from the <b>Add New</b> dropdown, then click <b>Go</b> . The Add a New SIP Provider page is displayed. |
|--------------------------|----------------------------------------------------------------------------------------------------|
|                          | Enter the information identifying the new provider:                                                                               |
|                          | SIP Provider Name<br>Create a name to refer to this provider.                                                                     |
|                          | Your Account ID<br>The account ID provided to you by your SIP provider. This may also be called<br>Login, or Authentication ID.   |

| Extensions                                            | PBX Features | System Setup          | Diagnostics |
|-------------------------------------------------------|--------------|-----------------------|-------------|
| VOIP Providers                                        |              |                       |             |
| Add a New SIP Provid                                  | er           |                       |             |
| SIP Provider Name  What is this used for?             |              |                       |             |
| Your Account ID<br>?what's an Account ID              | ?            |                       |             |
| Your Password                                         |              |                       |             |
| Hostname/IP Address ?What does this mean?             |              |                       |             |
| Callback Extension                                    | tension?     | 2                     |             |
| Default Fax Extension <b>?</b> What is this used for? | 2            |                       |             |
| DTMF Mode  What is DTMF Mode?                         | RFC2833 💌    |                       |             |
|                                                       | Click to S   | Show Advanced Options |             |
| Add SIP Provider                                      |              |                       |             |

#### Your Password

Your password for the account.

#### Hostname/IP Address

The hostname or IP address for the SIP server, provided to you by your SIP provider. This may also be called Registrar Server.

#### **Callback Extension**

The extension to ring when a call comes in over this provider, and it is not identified as a fax. Callback extensions can be any extension type (your receptionist's phone, an IVR, etc.).

#### **Default Fax Extension**

The extension to ring when a call comes in over this provider, and is identified as a fax. (Switchvox only identifies T.38 faxes over SIP providers. A fax coming in over an IAX provider, or a fax using a different standard may not be identified as a fax.)

This feature is only available in Switchvox SMB. You must install a fax license and the fax software to make faxing available. For details, see Digium Addon Products.

#### DTMF Mode

DTMF mode used by this provider. DTMF tones are the sounds emitted when you press buttons on your phone. This value should be provided to you by your SIP provider. If you are unsure, select RFC2833, as it is the most common method.

Click Add SIP Provider to create the new SIP provider.

After you have created a SIP provider, you are prompted to go to the System Status page. This page displays your VOIP providers and their status. If Switchvox successfully contacts your SIP provider, it is displayed as **Registered**. Now if you call the number your SIP provider gave you, your call should ring the Callback Extension.

#### **Advanced Options**

It is unusual to change the Advanced Options, so they are hidden. If you find that you need to change an Advanced Option, click **Show Advanced Options**.

#### Peer Settings

The Peer Settings determine the relationship with this provider.

#### Host Type

*Provider* is a host you must actively register to inform it of your location and settings. *Peer* is another SIP PBX, including another Switchvox.

#### Host is a Switchvox system

If this VOIP Provider is a peered Switchvox, set this to *Yes*. This lets you use advanced functionality with the peered Switchvox.

#### Treat system's users like local users

If you want Switchvox to exchange presence and line-use information with this peered Switchvox, set this option to *Yes*.

#### Jabber Hostname

You can specify a hostname for the peered Switchvox's Jabber server. You can find the hostname in the Network Settings page of the peered Switchvox.

This feature is only available in Switchvox SMB.

#### Apply Incoming Call Rules to Provider

This option lets you alter the routing of incoming calls. *Yes* is the default setting. It uses the rules on the Incoming Calls section as well as the Callback Extension above to decide which extension to ring when you receive a call over this provider. Select *No* if this provider is a peer. This allows callers from this peer to directly dial any extension in Switchvox. Incoming calls will not follow the rules in the Incoming Calls section and they will not ring the Callback Extension.

#### Outgoing Call Rules

If you have selected *No* for the Apply Incoming Call Rules to Provider option, you can use this option to define how the remote peer can place outbound calls through this Switchvox. Use the check boxes to assign which outgoing rules apply to this

peer. Check an *Allow* box to apply the rule to this peer's inbound calls. Check a *Deny* box to block all calls that match that rule, such as blocking all long-distance numbers. To bypass a rule, leave both options unchecked. See Outgoing Calls for more information about each outgoing rule.

#### **Caller ID Settings**

The Caller ID settings determine how your Caller ID is set on outgoing calls.

#### Supports Changing Caller ID

Changing your caller ID information may cause all outbound calls to fail, so be careful when using this setting. Be sure that your provider accepts a modified Caller ID, then enable this option and customize the Caller ID displayed on outbound calls.

#### **Caller-ID** method

Leave this set to *From Header* unless your provider explicitly tells you to use a different setting. The vast majority of providers require caller ID to be supplied in the From header.

This feature is only available in Switchvox SMB.

#### Use Local Address in From Header

Leave this set to *No*. Changing it to *Yes* will violate section 8.1.1.3 of the SIP standard, RFC 3261. Only set this to *Yes* if your provider explicitly requests that you violate the SIP standard in this manner. If this is *Yes*, Switchvox uses its own local IP address in the From header of requests.

This feature is only available in Switchvox SMB.

#### Caller ID Name / Caller ID Number

Before enabling this option, contact your provider to verify that they support it. If your provider accepts a modified Caller ID, this option lets you customize the Caller ID displayed on outbound calls. If this setting is not supported by your provider, it is ignored or your calls may be rejected. Set this field only if you are sure you can connect and make calls through your provider. If your provider does not accept calls, clear the Caller ID Name and Caller ID Number fields.

#### **Connection Settings**

The Connection settings determine how the connection is established with this provider.

#### SIP Port

By default this is set to 5060. This port can be changed if your provider or peer requires it.

#### SIP Expiry

This controls the duration (in seconds) between SIP registration requests sent to your provider. Selecting a value other than 120 may cause problems with NAT routers. Do not change this unless explicitly instructed by your provider.

#### **Proxy Host**

If your SIP provider says you need to use a SIP proxy, enter the proxy host IP here.

#### Authentication User

If your SIP provider says you need a different authentication name than your account name, enter that authentication name here.

#### **Always Trust this Provider**

Most providers require this option be set to Yes. It is a little less secure because it does not require authentication on incoming calls from this provider. If you want to set it to No and it does not work properly, set it back to Yes. Note: This option lets the provider send you calls without authenticating. Most SIP providers do not authenticate, therefore setting this to No will likely cause problems. Leave this option set to Yes unless instructed otherwise.

#### Qualify Hosts

Enabling this option sends a SIP Options packet to this SIP provider every 60 seconds. This keeps NAT tunnels open. Response latency for these requests are shown in the System Status page. Note: Do not enable this option if your provider does not respond to SIP Options packets.

#### Include user=phone in SIP

This option has no effect on the vast majority of SIP providers. Enable it if your provider explicitly requests it. This adds the string "user=phone" on the end of the SIP URI used in various messages.

This feature is only available in Switchvox SMB.

#### SIP Provider Host List

Some SIP providers have multiple servers on the internet that communicate with your PBX. For example, you may register sip.example.com but receive calls from ny.example.com, la.example.com, and mia.example.com. Use this option to list multiple hosts (or IP addresses) so that the PBX can route calls from them. If you do not know if there are multiple hosts, ask your provider. If there are multiple hosts, ask your provider to supply you with a list of their IP addresses.

#### **Call Settings**

The Call settings determine how to manage calls with this provider.

#### **Provider Codecs**

Some providers support more than the normal codecs. These additional codecs may provide compression or other features that save bandwidth or lead to better call quality. However, you should check with your provider before selecting another codec, to be sure it is supported. If your Switchvox is a peer with another Switchvox, you can choose any audio codec.

For video, H.263, H.263+, and H.264 are available for a SIP provider. Video calling is not available over IAX. Video calling is only available for Switchvox SMB.

The following table describes the audio codecs. If you have Switchvox SMB and you entered a license key for the G729 Codec in **Machine Admin > Digium Addon Products**, you will also see G729 in the list of codecs. G722 is only available for Switchvox SMB.

| Audio Couecs |                              |               |           |
|--------------|------------------------------|---------------|-----------|
| Codec        | Bandwidth<br>Usage (kbits/s) | Sound Quality | CPU Usage |
| ULAW         | 85                           | Great         | None      |
| ALAW         | 85                           | Great         | None      |
| G722         | 85                           | Excellent     | Low       |
| G726         | 54                           | Good          | Low       |
| SPEEX        | 33                           | Great         | High      |
| GSM          | 35                           | Good          | Low       |
| ADPCM        | 54                           | Good          | Low       |
| ILBC         | 27                           | Good          | High      |
| LPC10        | 22                           | Poor          | Medium    |
|              |                              |               |           |

#### Audio Codecs

#### **Map Distinctive Rings**

Some providers let users set different ring tones based on the dialed number, but do not pass the dialed number information directly. You may have to experiment with this setting and the settings of your SIP provider to get the right phone number associated with the right ring type.

#### Enable Jitterbuffer

This option turns on the jitterbuffer as specified. A jitterbuffer combats network problems by inducing a small delay in call latency to make up for lost or delayed voice packets. You may want to enable the jitterbuffer if you have bad network connectivity between Switchvox and your SIP Provider.

This feature is only available in Switchvox SMB.

The options are as follows:

**Never:** It's best to leave the jitterbuffer disabled if you are not having any audio quality problems.

**When Needed:** Intelligently enable the jitterbuffer with a dynamic window size when the call is terminated on Switchvox. Try this option first if you have audio quality issues.

**Always:** Always enable the jitterbuffer with a dynamic window size. This may be useful if you are using phones or other SIP devices that do not have their own jitterbuffer.

When Needed with Fixed Window: Intelligently enable the jitterbuffer with a fixed window size. This may be useful if jitter is sporadic, yet sudden. Or, if you need to mask problems with poorly configured routers that cannot implement QoS.

**Always with Fixed Window:** Always enable the jitterbuffer with a fixed window size. Select this if all else fails. Note that this just masks over the underlying issue. It's best to fix the jitter problem itself, instead of using this option.

#### Allow Reinvite

We strongly recommend leaving this set to Never.

Enabling this option is incredibly risky, and will likely result in sporadic one-way audio, dropped calls, or not being able to place calls.

This lets Switchvox redirect the media stream of some calls, bypassing the PBX and passing directly between both participants. This may offer bandwidth and quality improvements in certain scenarios, but it's extremely risky.

This feature is only available in Switchvox SMB.

Never: This is the safest setting that presents the least likelihood of trouble.

**Always:** The PBX directs media streams between participants when it is able to. Set this at your own risk.

**Non-NAT Connections Only:** The PBX redirects media streams only between participants who are not behind NAT.

Always, Using the UPDATE method: This is the same as the *Always* setting, but uses a different mechanism within the SIP protocol. Only set this if you have been explicitly instructed to do so.

**Non-NAT Connections Only, Using the UPDATE method:** The PBX redirects media streams only between participants who are not behind NAT, using a different mechanism within the SIP protocol.

**IMPORTANT:** This setting is just a recommendation to Switchvox that reinvite is possible. There are many scenarios, such as when a call is being monitored or recorded, where Switchvox will not be able to reinvite the call away.

#### Always Send Early Media

Setting this option to *Yes* causes Switchvox to send RTP audio before a call is answered. Enabling this option may resolve an issue where audio is not sent by certain SIP providers when an inbound call is cascaded out of the same provider.

#### Voicepulse Connect DID Workaround

This option is a workaround for SIP providers that send two INVITE messages for every phone call to handle SIP devices that handle DIDs and ones that do not. Only enable this option if you are sure your provider is sending two INVITEs for every call: one with the DID in the From header, and one with your account ID in the From header.

#### Fax Settings

The Fax settings determine how faxes are handled with this provider.

This feature is only available in Switchvox SMB. You must install a fax license and the fax software to make faxing available. For details, see Digium Addon Products.

IMPORTANT: We recommend that you only send T.38 faxes over SIP.

#### **Error Correction Mode for G711 Faxes**

The default is to leave this feature enabled.

#### Minimum transfer rate for fax transmissions

The default minimum transfer rate is 2400.

**Maximum transfer rate for fax transmissions** The default maximum transfer rate is 14400.

|                           | <b>Redundant signal packets for T38 fax sessions</b><br>This option specifies the number of redundant signal packets contained in a T38<br>signal frame. The default value is 3.                                                                                                    |
|---------------------------|----------------------------------------------------------------------------------------------------|
|                           | <b>Redundant image packets for T38 fax sessions</b><br>This option specifies the number of redundant image packets contained in a T38<br>image frame. The default value is 1.                                                                                                    |
|                           | <b>Maximum expected T38 packet delay</b><br>The result of this specification is that all T38 packets are padded to prepare the fax<br>stack for the specified delay. As long as the packet delay is less than or equal to the<br>specified value, the fax stack will not realize that there is an actual packet delay<br>because of the packet padding. The default value of 800 milliseconds should cover<br>most use cases.                                                                                                |
| Adding an IAX<br>Provider | Select <b>IAX Provider</b> from the <b>Add New</b> dropdown, then click <b>Go</b> . The Add a New IAX Provider page is displayed.                                                                                                    |
|                           | Enter the information identifying the new provider:                                                                                                    |
|                           | IAX Provider Name<br>Any string to identify this VOIP provider                                                                                                    |
|                           | <b>IAX Provider Label</b><br>Label this provider gives itself when placing calls to your system. This is usually<br>the name inside of [] brackets in an Asterisk configuration.                                                                                                    |
|                           | Your Account ID<br>Username provided by IAX Provider to authenticate your PBX to the provider<br>during IAX registration and outbound calls.                                                                                                    |
|                           | Your Password<br>Your password for the account.                                                                                                    |
|                           | Hostname/IP Address<br>Primary hostname or IP address of your provider's IAX server. This hostname will<br>be used to send registration requests. It will also be the host that will send any<br>inbound calls to your PBX. If your provider has multiple servers for their IAX<br>service, you can use the Primary, Secondary, and Tertiary Outbound Host settings<br>to list them. Otherwise, the Hostname/IP Address field will be used for placing<br>outbound calls as well as inbound calls and registration requests. |
|                           | <b>Callback Extension</b><br>Default extension to ring when receiving a call over this provider.                                                                                                    |
|                           | <b>Incoming Authentication Type</b><br>Select one of these choices from the dropdown: MD5, plaintext, and RSA. MD5<br>and plain text use your password for authentication. It is preferable to use the MD5<br>method over the plain text method. RSA uses public and private encryption keys to<br>authenticate the provider. If you select this option, enter the public RSA key in the<br>RSA Authentication Key field.                                                                                                    |
|                           | <b>RSA Authentication Key</b><br>Select from the dropdown or from your computer hard drive.                                                                                                    |

#### Caller ID Name / Caller ID Number

Name and number to display in Caller ID when making calls with this provider. Setting this field may cause all outbound calls to fail. Before altering your Caller ID, contact your provider to verify that they support this feature.

| Extensions                                         | PBX Features                  | System Setup                        | Diagnostics |
|----------------------------------------------------|-------------------------------|-------------------------------------|-------------|
| VOIP Providers                                     |                               |                                     |             |
| Add a New IAX Provid                               | er                            |                                     |             |
| Phow do I setup IAX                                |                               |                                     |             |
| IAX Provider Name  What is this used for?          |                               |                                     |             |
| IAX Provider Label How do I find out my I Label?   | Provider                      |                                     |             |
| Your Account ID  What's an Account ID              | ?                             |                                     |             |
| Your Password                                      |                               |                                     |             |
| Hostname/IP Address <b>?</b> What does this mean?  | ,                             |                                     |             |
| Callback Extension ? what's the Callback Extension | xtension?                     | 2                                   |             |
| Incoming Authenticatio                             |                               |                                     |             |
| RSA Authentication Ke                              | y Use Existing<br>or Upload N | g Key: freeworlddialup 💽<br>ew Key: | Browse      |
| Caller ID Name  What is Caller ID Nam              | e?                            |                                     |             |
| Caller ID Number<br>? What is Caller ID Num        | ber?                          |                                     |             |
|                                                    | Click to                      | Show Advanced Option:               | 5           |
| Add IAX Provider                                   |                               |                                     |             |

Click Add IAX Provider to create the new IAX provider.

After you have created an IAX provider, you are prompted to go to the System Status page. This page displays your VOIP providers and their status. If Switchvox successfully contacts your IAX provider, it is displayed as Registered. Now if you call the number your IAX provider gave you, it should ring the Callback Extension.

*Note:* The following table translates Asterisk configuration file variables to this phone system's IAX Providers fields.

| Asterisk                               | IAX Provider Field                  |
|----------------------------------------|-------------------------------------|
| [label]                                | IAX Provider Label                  |
| username=myuser                        | Your Account ID                     |
| secret=mypassword                      | Your Password or incoming password  |
| host=iax.provider.com                  | Hostname/IP Address                 |
| type=peer                              | not used                            |
| context=notused                        | replaced by Callback Extension      |
| auth=rsa                               | Incoming Authentication Type        |
| inkeys=keyname                         | RSA Authentication Key              |
| callerid="John Doe <5551212>"          | Caller ID Name and Caller ID Number |
| disallow=all<br>all=ulaw<br>allow=alaw | Provider Codecs                     |

# **Advanced Options**

It is unusual to change the Advanced Options, so they are hidden. If you find that you need to change an Advanced Option, click **Show Advanced Options**.

## Peer Settings

The Peer Settings determine the relationship with this provider.

#### **Registration Type**

This setting controls registration between this Switchvox and the remote host. *Provider* is the default setting where this Switchvox sends registration to the remote host. *Client* is the setting where the remote host is the client and it sends registration requests to this Switchvox. *Peer* is the setting for peered hosts that do not need to register. If you choose *Peer*, make sure that both hosts have static IP addresses.

#### Host is a Switchvox system

If this VOIP Provider is a Peered Switchvox PBX, set this to Yes. This lets you use advanced functionality with the peered PBX.

#### Treat system's users like local users

If you want Switchvox to exchange presence and line-use information with this peered Switchvox PBX, set this option to Yes.

#### Jabber Hostname

You can specify a hostname for the peered Switchvox PBX's Jabber server. You can find the hostname in the Network Settings page of the peered Switchvox PBX.

This feature is only available in Switchvox SMB.

#### Apply Incoming Call Rules to Provider

This option lets you change the routing of incoming calls. Yes is the default setting. It uses the rules on the Incoming Calls section as well as the Callback Extension above to decide which extension to ring when you receive a call over this provider. Use No if this provider is a peer, which allows callers from this peer to directly dial any extension in your PBX. Incoming calls will not follow the rules in the Incoming Calls section, and they will not ring the Callback Extension.

#### **Outgoing Call Rules**

If the Apply Incoming Call Rules to Provider option is No, use this section to define how the remote peer can place outbound calls through this PBX. Use the check boxes to assign which outgoing rules apply to this peer. Check the Allow box to apply the rule to this peer's inbound calls. Check Deny to block all calls that match that rule, such as blocking all long-distance numbers. To bypass a rule, leave both options unchecked. Consult the System Setup Outgoing Calls section for more information about each outgoing rule.

#### **Connection Settings**

The Connection settings determine how the connection is established with this provider.

#### Primary, Secondary, Tertiary Outbound Hosts

Some IAX providers use different hosts for registration, incoming, and outgoing calls. If your provider has multiple hosts for placing outbound calls, you can use the Primary, Secondary, and Tertiary Outbound Host fields to specify them. If these are left blank, the PBX will use the host specified in the Hostname/IP Address field for outgoing calls.

#### **Incoming Password**

If this provider uses passwords for incoming call authentication and the password is different from your account password, specify it here. This condition is rare unless you are peering with a remote host and have explicitly configured the inbound and outbound passwords to be different.

#### **Qualify Hosts**

Enabling this option will periodically send IAX POKE packets to the remote host and time their response. This latency measurement can then be seen in the System Status page.

#### Enable Jitterbuffer

Enable this option to combat network problems by inducing a small delay in call latency to make up for lost or delayed voice packets. You may want to enable the jitterbuffer if you have bad network connectivity between the PBX and the IAX Provider.

#### Enable Trunking

Trunking can be used to reduce the bandwidth used across multiple simultaneous calls; however, it must be enabled on both sides of the link. This is useful when you have two systems peered together over IAX with heavy voice traffic. If using commercial IAX services, check with the provider to see if it supports trunking. Enabling trunking on only one host will result in one-way audio on phone calls.

#### **Use RSA Authentication for Outgoing**

Before setting this option, place your public RSA key on the remote host. You can retrieve this system's public RSA key in the System Setup VOIP Providers section.

## Call Settings

The Call settings determine how to manage calls with this provider.

#### Provider Codecs

Some providers support more than the normal codecs. These additional codecs may provide compression or other features that will save bandwidth or lead to better call quality. Not all codecs are supported, however. Check with your provider before selecting another codec to be sure it is supported. If your Switchvox is a peer with another Switchvox, you can choose any audio codec.

Video calling is not available over IAX, so video codecs are not available for selection.

The following table describes the audio codecs. If you have Switchvox SMB and you have entered a License key for the G729 Codec in **Machine Admin > Digium Addon Products**, you will also see G729 in the list of codecs. G722 is only available for Switchvox SMB.

|       |                              | couces        |           |
|-------|------------------------------|---------------|-----------|
| Codec | Bandwidth<br>Usage (kbits/s) | Sound Quality | CPU Usage |
| ULAW  | 85                           | Great         | None      |
| ALAW  | 85                           | Great         | None      |
| G722  | 85                           | Excellent     | Low       |
| G726  | 54                           | Good          | Low       |
| SPEEX | 33                           | Great         | High      |
| GSM   | 35                           | Good          | Low       |
| ADPCM | 54                           | Good          | Low       |
| ILBC  | 27                           | Good          | High      |
| LPC10 | 22                           | Poor          | Medium    |
|       |                              |               |           |

**Audio Codecs** 

## Fax Settings

This feature is only available in Switchvox SMB. You must install a fax license and the fax software to make faxing available. For details, see Digium Addon Products.

**WARNING:** We do not recommend sending faxes over IAX connections. Switchvox cannot necessarily recognize a fax over an IAX connection.

Error Correction Mode for G711 Faxes

The default is to leave this feature enabled.

- **Minimum transfer rate for fax transmissions** The default minimum transfer rate is 2400.
- Maximum transfer rate for fax transmissions The default maximum transfer rate is 14400.

# Adding a Switchvox Peer

You can set up two or more Switchvoxes so that you can make inter-Switchvox calls without employing a phone service provider. This is referred to as 'peering.' To peer with another Switchvox, you set up a new VOIP provider that is really the other Switchvox. The preferred protocol for peering is IAX, because there are fewer portforwarding requirements than SIP.

**IMPORTANT:** If you are doing any video calling with Switchvox peers, you must use SIP. Video calling is not available over IAX.

The following instructions describe how to set up two offices, one in London and one in Boston. Both have their own Switchvox installation and broadband connection.

1. Assign extensions.

To make call routing easier, it's a good idea to make all London extensions start with one number, and Boston extensions start with a different number. In this example, we will make all London extensions 200-299, and all Boston extensions 400-499.

2. On each Switchvox, set up a VOIP provider that is the other Switchvox. Select **System Setup > VOIP Providers**, then add a new IAX or SIP provider. The settings are as follows. You need to click **Show Advanced Options** to access some of these settings.

In the new provider on the London Switchvox:

- For SIP: Provider Name: *Boston Switchvox* Your Account ID: *switchvox*
- For IAX: Provider Name: *Boston Switchvox* Provider Label: *boston\_switchvox* Your Account ID: *london\_switchvox*
- Your Password: *switchv0x*
- Hostname/IP Address: boston.com (or an IP address)
- Jabber Hostname: jabber.boston.com

In the new provider on the **Boston** Switchvox:

- For SIP: Provider Name: *London Switchvox* Your Account ID: *switchvox*
- For IAX: Provider Name: London Switchvox Provider Label: london\_switchvox Your Account ID: boston\_switchvox
- Your Password: *switchv0x*
- Hostname/IP Address: *london.com* (or an IP address)
- Jabber Hostname: jabber.london.com

In the new provider for both Switchvoxes, set the following options the same way:

- Callback Extension: Leave this blank.
- Default Fax Extension (SIP only): Leave this blank.
- DTMF Mode (SIP only): RFC2833
- Incoming Authentication Type (IAX only): MD5
- Caller ID Name and Number (IAX only): Leave these blank.
- Host Type: Peer
- Host is a Switchvox PBX: Yes
- Treat system's users like local users: Yes
- Apply Incoming Call Rules to Provider: No
- Outgoing Call Rules: check the box for Allow Internal
- Qualify Hosts: Yes

Scroll down and click the **Add Provider** button to save your changes and add the new provider.

3. On each Switchvox, set up an Outgoing Call Rule to the other Switchvox. Select System Setup > Outgoing Calls, and click Add New Outgoing Rule.

In the new outgoing rule on the London Switchvox:

- Rule Name: *Boston Switchvox*
- Is this rule final? Yes
- Pattern to match:

Number begins with the digits 4 The rest of the number must be between 2 and 2 digits in length. (Leave the remaining two fields blank.)

- Call through: Select the new VOIP Provider Boston Switchvox.
- Allow all existing extensions to use this rule? *Yes*

In the new outgoing rule on the **Boston** Switchvox:

- Rule Name: London Switchvox
- Is this rule final? Yes
- Pattern to match: Number begins with the digits 2 The rest of the number must be between 2 and 2 digits in length. (Leave the remaining two fields blank.)
- Call through: Select the new VOIP Provider London Switchvox.
- Allow all existing extensions to use this rule? Yes

Click **Add Outgoing Rule**. A message is displayed that indicates the new outgoing rule was successfully created, and the new rule is included in the list of rules. Highlight the new rule and click the **Up** arrow until the new rule is a higher priority than the **Internal** rule.

4. If either Switchvox is behind a NAT router, you need to enable port forwarding on that router, and configure that Switchvox's Network Settings.

If the IP address of either Switchvox is in the following ranges, it is behind a NAT router:

192.168.0.0 - 192.168.255.255 10.0.0.0 - 10.255.255.255 172.16.0.0 - 172.32.255.255

The following ports need to be forwarded from your router to Switchvox:

For IAX traffic: UDP port 4569 For SIP traffic: UDP Ports 5060, and 10000-20000

To enable port forwarding, check with the documentation for your router. Documentation on port forwarding for many common routers can be found at: http://www.portforward.com.

To configure the Switchvox Network Settings, select Machine Admin > Network Settings, then click Show Advanced Options. Select *Yes* for Allow Nat Port Forwarding, and enter the external IP address of your router (click Look Up External IP if you do not know it). Click Update Network Settings to save your changes.

Downloading and<br/>Renaming your<br/>RSA KeyRSA keys can be used for authenticating peers using IAX. This is not usually<br/>necessary when using commercial IAX providers, but it can be handy when peering<br/>multiple IAX-compatible PBXs together. Click Download to save the current RSA<br/>key. Then you can upload it to other phone systems when you create or modify an<br/>IAX Provider on that system.

You can rename this RSA key to something unique to this Switchvox PBX: Enter a new name in the **Rename RSA key** field, then click **Rename**. This can help you identify keys as you set up peered PBX systems. For example, you may name this key *bostonoffice* and another system's key *londonoffice*.

# **Setting an RTP** These are the source ports used for establishing the RTP media pathway for SIP calls.

It is unlikely that you will need to change this setting. Only change it at your provider's request. This feature is only available in Switchvox SMB.

# Outgoing Calls

The Outgoing Calls tools let you handle all aspects of outgoing calls.

Outgoing Call Rules An outgoing call rule is a dialing pattern and associated routing information. For example, the International outgoing call rule is triggered when a user dials "9011" followed by 7 to 13 digits. Such calls are sent to the selected device (such as a provider or a Channel Group).

You can create multiple call rules that match the same pattern. In this case, if there is a pattern match, the rule that is highest in the priority list gets called first. If that rule fails, and it is not marked as a final rule, the next rule is called, and so on.

Switchvox is preconfigured with a set of outgoing call rules that serve most situations.

## Outgoing Call Rules

Create, modify and delete outgoing call rules to apply to the extensions on your phone syste What are outgoing call rules?

| Add New ( | Outgoing Rule |
|-----------|---------------|
|-----------|---------------|

Outgoing Rules (1 to 7) of 7

| Defender - |      | Manage        | Pattern to Match                            | Outering Trees | Call Using |
|------------|------|---------------|---------------------------------------------|----------------|------------|
| Priority 🔻 | Move | Name          | Pattern to Match                            | Outgoing Type  | call Usin  |
| 1          | €    | International | Begins with 9011 and the remainder is 7     | Channel Group  | PRI Line   |
| 2          | €    | 1-900 Numbers | Begins with 91(900 976) and the remainde    | Channel Group  | PRI Line   |
| 3          | €    | Toll Free     | Begins with 91(800 888 877 866)<br>and the  | Channel Group  | PRI Line   |
| 4          | €    | Long Distance | Begins with 91 and the remainder is 10 d    | Channel Group  | PRI Line   |
| 5          | €    | Local         | Begins with 9 and the remainder is<br>7 dig | Channel Group  | PRI Line   |
| 6          | €    | 911           | Number exactly matches 911.                 | Channel Group  | PRI Line   |
| 7          | æ    | Internal      | Any number 3 digits in length.              | internal       |            |

# **Creating a New Outgoing Rule**

To create a new call rule, click Add New Outgoing Rule.

The settings are as follows:

#### Rule Name

Enter a unique name for this rule.

| Modify Outgoing Call Rule                     |                                                                                                    |  |  |
|-----------------------------------------------|----------------------------------------------------------------------------------------------------|--|--|
| Rule Name:                                    | Local                                                                                                    |  |  |
| Is this rule final?:  What is a final rule?   | ⊙Yes ○No                                                                                                    |  |  |
| Pattern to match:  What do these fields mean? | Number begins with the digits 91(760 619 858).<br>The rest of the number must be between 7 and 7 of<br>Before connecting the call, trim 1 digits from the front,<br>and then prepend the digits to the number. |  |  |
| Call Through:                                 | SIP Provider 💌                                                                                                    |  |  |
| SIP Provider:                                 | Best Network                                                                                                    |  |  |
| Save Changes                                  |                                                                                                    |  |  |

#### Is this rule final?

If Yes (the default), when a call matches this rule but the route fails, then Switchvox does not look for additional matching rules and the call is not completed. If No, when a call matches this rule but fails, Switchvox looks for another matching rule, and the call might be completed. One reason that the routing might fail is if the extension is denied permission to use the outgoing rule.

#### Pattern to match

Enter the call rule information in the boxes as follows:

#### Number begins with the digits [].

Enter any required precall numbers; for example, Switchvox normally requires dialing a 9 for an outside call. In this case, enter 9 in this box.

#### The rest of the number must be between [] and [] digits in length.

Enter the length of a telephone number; for example, a local number must be exactly 7 digits. In this case, enter 7 in both boxes.

#### Before connecting the call, trim [] digits from the front,

Enter the number of digits to trim when dialing; for example, enter 1 to remove the prepended 9 from the number sent to the provider.

#### and then prepend the digits [] to the number.

Enter the digits to prepend to the telephone number; for example, enter 1 and the area code for the number.

#### Call through

Where to route the call. The following options are available in the dropdown: SIP Provider, IAX Provider, Channel Group, Internal. If you select a Provider or a Channel Group, a dropdown is displayed that lets you select which provider or channel group to use.

#### Allow all existing extensions to use this rule?

If Yes (the default), all existing extensions are set to Allow this rule, and the Default Extension Template is set to Allow this rule. If No, extensions and extension templates are neither Allowed or Denied this rule (the rule is blank). Note: If you have custom extension templates, you may want to set this rule to Allow or Deny.

Click **Add Outgoing Rule** to create the new rule. The Outgoing Calls page is redisplayed with a message indicating that the new rule was created.

# Modifying an Outgoing Rule

To modify an outgoing rule, click its **Modify** button. This displays the Outgoing Call Rule page showing the current definition for this rule. Make any changes that you want, then click **Save Changes**. Your changes are saved and the Outgoing Calls page is redisplayed with a message indicating that the rule was modified.

# **Deleting an Outgoing Rule**

To delete an outgoing rule, click its Delete button. Be sure that you do indeed want to delete the outgoing rule, then click **Yes**, **Delete Rule**. The outgoing rule is permanently deleted and the Outgoing Calls page is redisplayed with a message indicating that the rule was deleted.

# Outgoing Caller IDOutgoing Caller ID rules let you modify the outgoing caller ID name and number.<br/>Caller-ID rules can apply to a single extension, to any extension, or to a range of<br/>extensions.

If you want a rule to apply to any extension, enter *any* in the extension field.

|     | 2 Outgoing Caller ID Rules                                                                                                    |
|-----|----------------------------------------------------------------------------------------------------|
| l e | hange the caller ID for extensions making outgoing calls on your phone system.<br>Tell me more about how this works                                                     |
|     | Add New Caller ID Rule Add New Ranged Caller ID Rule                                                                                                    |
| #   | Outgoing Caller ID Rules                                                                                                    |
| 1   | When extension 101 🖉 is making an outgoing call through rule Any Outgoing Rule 💌 change their caller id name to Justine Kilean and their caller id number to 4567891101 |

|                              | If you have a ranged Caller-ID rule, you can derive that extension's correct caller ID by adding and prepending numbers to their extension. For example, if you have an extension block from 100 to 200, and a DID block of 800-555-1200 - 800-555-1300, you would use the following ranged rule:<br>When an extension is in the range from <i>100</i> to <i>200</i> and is making an outgoing call through rule <i>Any Outgoing Rule</i> , change their caller id to a number derived by adding <i>100</i> to their extension and prepending <i>8005551</i> .                                                                                                    |
|------------------------------|----------------------------------------------------------------------------------------------------|
|                              | <i>Note:</i> Not all VOIP providers support this feature and some VOIP providers do not work properly with altered Caller IDs. Also, it is not possible to set Caller ID on regular analog phone lines.                                                                                                    |
| Outgoing Call<br>Diagnostics | Outgoing Call Diagnostics can be used to determine which Outgoing Call Rule is being used and why.                                                                                                    |
|                              | If you click <b>Enable Outgoing Call Diagnostics Mode</b> , diagnostic information is read<br>over the phone to all callers from all extensions. For example, If you were to Enable<br>Outgoing Call Diagnostics Mode and then dial an internal extension (800), instead of<br>connecting the call, the system would read back, "You have dialed, eight zero zero.<br>This call will be sent to outgoing rule number seven. This rule will send the call to<br>extension eight zero zero. Press one to attempt this call through rule number seven."<br>As outgoing calls become more complex by trimming or appending digits, altering<br>Caller ID, or matching multiple outgoing call rules, the diagnostic information<br>provided will become more complex. |
|                              | Listening to the diagnostic information and following the voice prompts provides<br>insight into the path that calls are taking in the system to solve calling problems or<br>unexpected call behavior taking place in the system. For example, the diagnostic may<br>reveal that a call is using the wrong rule.                                                                                                    |
|                              | When using the Diagnostic mode, make sure the number you are dialing matches the pattern for the rule. If the pattern does not match, your outgoing call will not be connected using that rule. If the number you have dialed does match the pattern for the rule, make sure the extension you are placing the call from has permission to call through that rule (see Outgoing Call Rules under Manage Extensions).                                                                                                    |

# Incoming Calls

The Incoming Calls tools let you manage incoming call rules and routes.

Incoming Call Rules

This section lets you create, modify, prioritize, and delete incoming call rules that apply to the extensions on Switchvox. Incoming call rules let you perform actions on calls based on who is calling you. These rules are system wide and happen before any of the extension call rules are triggered.

| <b>1</b> I                                                                                                    | Incoming Call Rules                                                     |  |
|----------------------------------------------------------------------------------------------------|-------------------------------------------------------------------------|--|
| Create, modify, prioritize and delete incoming call rules to apply to the extensions on your PBX<br>? Tell me more about Incoming Call Rules |                                                                         |  |
| Create #                                                                                                    | A New Incoming Call Rule: Block Number 💟 Add Rule                       |  |
| # Move                                                                                                    | Incoming Call Rules                                                     |  |
| 1 🛆 🤇                                                                                                    | Transfer Prefix 714 to extension 101 & if time is During Business Hours |  |
|                                                                                                    |                                                                         |  |

There are two types of incoming call rules:

#### Block Number

Lets you block callers from certain phone numbers or prefixes. For example, a rogue fax machine keeps calling your office with a caller ID number of 8005551234. You could add a Block Number incoming call rule that hangs up anytime this number calls you. You can block whole prefixes of numbers by choosing to block Prefix rather than Phone Number.

#### Transfer Call

Lets you transfer certain callers to a specific extension. For example, you could route all calls from a vendor whose phone number is 8005554321 to the extension for your purchasing department.

*Note:* All phone numbers used in an incoming call rule must be exactly as they appear in your caller ID. This number is usually the full 10-digit number, which includes the area code.

To create a new incoming call rule, select a type of rule from the **Create A New Incoming Call Rule** dropdown, then click **Add Rule**. This displays a new entry in the list (the new entry is highlighted). Fill in the following fields:

#### Type of number

Select Phone Number or Prefix from the dropdown.

#### Number

Enter the numbers of the phone number or prefix that you want to affect.

#### Transfer to extension

If you created a Transfer rule, enter the extension the call should be transferred to.

#### Action to perform

If you created a Block rule, select Play Busy Signal, Play Congestion, or Hangup from the dropdown.

#### Times to apply this rule

Select Any Time, During Business Hours, Outside Business Hours, or Weekends Only from the dropdown. (For more information, see Time Frames.)

Click **Save**, and a message is displayed indicating that the new rule was successfully saved.

# **Modifying Incoming Call Rules**

To change an incoming call rule, modify the settings for the rule and click its **Save** button. The rule is saved and a message is displayed indicating the rule was successfully saved.

# **Deleting Incoming Call Rules**

To delete an incoming call rule, click its **Delete** button. The rule is deleted permanently and a message is displayed indicating the rule has been deleted.

Incoming CallAn Incoming Call Route maps numbers coming in on a particular Provider or<br/>Channel Group to a particular extension.

By default, Switchvox creates a default call route (the callback extension) for each interface as they are created (i.e., each provider has a rule). You can add new rules that allow for specialized call routing based on information sent by the provider or deduced from the channel group.

| 2 Incoming Call Routes                                                                                                    |  |  |  |  |
|----------------------------------------------------------------------------------------------------|--|--|--|--|
| Route incoming numbers to different internal extensions.<br><b>? Tell me more about Incoming Call Routing</b>                                                                                                    |  |  |  |  |
| Create A New Incoming Call Route: Single DID V Add Route # Incoming Call Routes                                                                                                    |  |  |  |  |
| All Voice Calls  on numbers from Channel Group  PRI Lines  PRI Lines  from 5551235100 to 5551235199 will route to an extension derived by trimming 7 digits from the front and adding to the result.                                                                            |  |  |  |  |
| Route all calls on unmatched numbers from IAX Provider "Peer with Partner" to extension 103<br>Click here to change this IAX Provider's default extension.                                                                                                    |  |  |  |  |
| <ul> <li>Route all calls on unmatched numbers from Channel Group "PRI Lines" to extension 800</li> <li>3 Route all faxes on unmatched numbers from Channel Group "PRI Lines" to extension 300</li> <li>Click here to change this Channel Group's default extensions.</li> </ul> |  |  |  |  |
| 4 Route all VOIP calls from any unknown host to Busy Signal 💌                                                                                                    |  |  |  |  |
| There are two types of incoming call routes:                                                                                                    |  |  |  |  |

Single DID
Lets you send a single phone number to a specific extension. For example:
Route number 8005551212 on numbers from Channel Group T1 to extension 802

#### **Multiple DID**

Lets you send a range of phone numbers to an extension that is derived from the phone number itself. This is useful if each person has an outside number for directly dialing their extension. For example:

All *Voice Calls* on numbers from *Channel Group T1* ranging from 8005551200 through 8005551300 will route to an extension derived by trimming 7 digits from the front and adding 0 to the result.

*Note:* Some SIP providers and most types of analog lines do not send the number dialed to the PBX. Ask your phone service provider if they support multiple incoming numbers or DIDs.

To create a new incoming call route, select the type of route from the **Create A New Incoming Call Route** dropdown, then click **Add Route**. This displays a new entry in the list (the new entry is highlighted). Fill in the following fields:

#### Type of Call

Select the type of calls to affect: Voice Calls, Faxes, or Voice Calls and Faxes.

This feature is only available in Switchvox SMB. You must install a fax license and the fax software to make faxing available. For details, see Digium Addon Products. In other versions of Switchvox, you do not need to select the Type of Call.

#### From

Enter the source of the call, either a Provider or a Channel Group.

#### Number

If you created a Single DID route, enter the phone number to be routed.

#### Range of Numbers

If you created a Multiple DID route, enter the first number in the range and the last number in the range.

#### Trimming

If you created a Multiple DID route, enter the number of digits to trim from the front of the phone number.

#### Adding

If you created a Multiple DID route, you can enter a value to add to the result or you can leave this blank.

#### Extension

Enter the extension number to receive the call.

Click **Save**, and a message is displayed indicating that the new route was successfully saved.

# **Modifying Incoming Call Routes**

To change an incoming call route, modify the settings for the route and click its **Save** button. The route is saved and a message is displayed indicating the route was successfully saved.

# **Deleting Incoming Call Routes**

To delete an incoming call route, click its **Delete** button. The route is permanently deleted and a message is displayed indicating the route has been deleted.

# Voicemail Settings

Select **System Setup > Voicemail Settings** to display the Voicemail Settings page. This lets you control any voicemail-related options.

# Voicemail Notification Settings

When voicemail is recorded for an extension, a notification email message is sent to the extension's email address. You can set a 'From' address for those email messages, and an SMTP server to use.

| Customize the settings for voicemail notification emails                                                                                                    |                           |  |  |
|----------------------------------------------------------------------------------------------------|---------------------------|--|--|
| Voicemail Notification Email "From" Address <b>?</b> What is this used for?                                                                                                    | PBX@localhost.localdomain |  |  |
| Outbound SMTP Server Tell me more about this                                                                                                    |                           |  |  |
| Outbound SMTP Username <b>About SMTP Auth</b>                                                                                                    |                           |  |  |
| Outbound SMTP Password  Contemporation  Contemporation  Contem |                           |  |  |
| Save Email Settings                                                                                                    |                           |  |  |

#### Voicemail Notification Email "From" Address

Enter an email address. When you receive emails notifying you of new voicemail messages, they will come from this email address. You may need to set this field to be a real email address before you are able to receive voicemail notification emails. Some strict mail servers will bounce emails appearing from the domain localhost.localdomain.

#### Outbound SMTP Server

Enter the hostname of your SMTP server. Some ISPs or network admins require all outgoing email to pass through a specific SMTP server. If you are having trouble receiving voicemail notification emails, you may want to specify the hostname of your server here.

#### **Outbound SMTP Username and Password**

Enter a username and password if your SMTP server requires it. It's probably safe to leave these blank, as many mail servers do not require them.

Click Save Email Settings to save the above settings.

# Running Voicemail Notification Diagnostics

If you are having problems with voicemail notifications, enter an email address to send a test message, then click **Run Diagnostic Tool**. A diagnostic page is displayed that describes each step that was taken, and the result (passed or failed).

**Templates** 

| 2 Voicemail Notification Email Diagnostics             |
|--------------------------------------------------------|
| Are users not receiving voicemail notification emails? |
| Email Address to Send a Test Email To                  |
| Run Diagnostic Tool                                    |

**Voicemail Routing** There are several options for handling voicemail-related actions:

| 3 Voicemail Routing                                                                                                    |
|----------------------------------------------------------------------------------------------------|
| During a user's voicemail greeting, callers may push the "*" key to log into the current v                                                                                                    |
| During a user's voicemail greeting, callers may push the "0" key to exit and be forwarded to                                                                                                    |
| If a user's voicemail box is full, callers will be forwarded to extension 🦲 🖄                                                                                                    |
| Save Settings                                                                                                    |
| During a user's voicemail greeting, callers may push the "*" key to log into the current voicemail box.                                                                                                    |
| Check the box if you want this to be true. When the caller presses "*," he or she is prompted for their password.                                                                                                    |
| During a user's voicemail greeting, callers may push the "0" key to exit and be forwarded to extension [].                                                                                                    |
| Enter an extension if you want this to be true. Click the people icon to select from a list of extensions. When the caller pushes "0," he or she has the option to accept and save their recording before being transferred to the extension. |

If a user's voicemail box is full, callers will be forwarded to extension []. Enter an extension if you want this to be true. Click the people icon to select from a list of extensions.

# Voicemail Email Creating Voicemail Email Templates

Voicemail Email Templates let you customize voicemail notification emails. You can create multiple templates and tailor them to different types of email accounts. These templates are available to a user when he sets up his voicemail notifications (along with any templates he creates for himself).

This feature is only available in Switchvox SMB.

You can use variables in your template that are substituted with real values when the email gets sent. For example, %VM\_NAME% in a template sends as the extension owner's first and last name. There is a full list of these variables on the pages where you create or edit a template.

To create a new template, enter a name in the **Template Name** field, then click **Create New**.

| 4 Voicemail Email Template                  |
|---------------------------------------------|
| ? Tell me more about this                   |
| Create A New Voicemail Email Template       |
| Template Name: Create New                   |
| Modify Existing Templates                   |
| Choose Template: Default 💉 View Edit Delete |

The Modify Template page is displayed with a sample template already entered. You can modify the subject and body (change it completely if you need to), using the list of possible variables at the bottom of the page. You can leave the subject blank, but you must put something in the body of the message.

Click **Save Template** to save your changes and go back to the Voicemail Settings page. Click **Restore to Original Template** to restore this page to the original system default template.

# Viewing & Modifying Voicemail Email Templates

To see a 'preview' of a template, choose that template from the **Choose Template** dropdown, then click **View**. The template is displayed with sample values, in HTML and text-only.

To modify a template, choose that template from the **Choose Template** dropdown, then click **Edit**. The Modify template page is displayed. Click **Save Template** to save your changes and go back to the Voicemail Settings page. Click **Restore to Original Template** to restore this page to the original system default template.

# **Deleting Voicemail Email Templates**

You can edit each of the system default templates, but you cannot delete them.

To delete one of your own custom templates, choose that template from the **Choose Template** dropdown, then click **Delete**. Be sure that you do indeed want to delete the template, then click **Yes**, **Delete Voicemail Email Template**. The template is deleted, and the Voicemail Settings page is displayed again. If any extension owners were using this template, those settings are changed to the 'Default' template.

| Extensions                                                                                                    | PBX Features                                                                                                    | System Setup                                  | Diagnostics           |
|----------------------------------------------------------------------------------------------------|----------------------------------------------------------------------------------------------------|-----------------------------------------------|-----------------------|
| 1odify Voicemail Email <sup>-</sup>                                                                                                    | Template ('Default')                                                                                                    |                                               |                       |
| Below you can the custo                                                                                                    | omize the email templat                                                                                                    | e that gets sent to the u                     | ser when they recie   |
| Subject:                                                                                                    |                                                                                                    |                                               |                       |
| ₿/ <u>₩</u> ₩≅ ≣≣≣<br>∃∃⊟ ≇≇⊄" ♥)                                                                                                    | 들 📄 Format 🔹 For<br>(ک   ۲۰۰۰ 🎽 🖬 ۲۰۰۰ 🎽                                                                                                    | nt family 🔹 Font size 🔹                       |                       |
| Dear %VM_NAME%:                                                                                                    |                                                                                                    |                                               |                       |
|                                                                                                    | )UR% long message in ma                                                                                                    | ailbox %VM_MAILBOX% from                      | %VM_CALLERID%, on     |
| Thank you!                                                                                                    |                                                                                                    |                                               |                       |
|                                                                                                    |                                                                                                    |                                               |                       |
| Datlar                                                                                                    |                                                                                                    |                                               |                       |
| Path:                                                                                                    |                                                                                                    |                                               |                       |
|                                                                                                    |                                                                                                    | ubstitued with the real value                 | s when the email gets |
| 'ou can use variables in yo                                                                                                    | of their substituted value.                                                                                                    |                                               | s when the email gets |
| 'ou can use variables in yo<br>variables and a description                                                                                                    | of their substituted value<br>nt's firstname and lastnam                                                                                                    | ne                                            | s when the email gets |
| You can use variables in yo<br>variables and a description<br>VYM_NAME% - Recipien<br>VYM_DUR% - The durat<br>VYM_MAILBOX% - The                                                                                                    | of their substituted value<br>nt's firstname and lastnan<br>tion of the voicemail mess<br>recipient's extension                                                                                      | ne<br>Sage                                    | s when the email gets |
| You can use variables in yo<br>variables and a description<br>VYM_NAME% - Recipier<br>VYM_DUR% - The durat<br>VYM_MAILBOX% - The<br>VYM_CALLERID% - The                                                                                                    | of their substituted value<br>nt's firstname and lastnam<br>tion of the voicemail mess<br>recipient's extension<br>e caller id of the person w                                                       | ne<br>sage<br>ho left the message             | s when the email gets |
| You can use variables in yo<br>variables and a description<br>VM_NAME% - Recipien<br>VM_DUR% - The durat<br>VM_MAILBOX% - The<br>VM_CALLERID% - The<br>VM_DATE% - The date                                                                                                 | of their substituted value<br>nt's firstname and lastnam<br>tion of the voicemail mess<br>recipient's extension<br>a caller id of the person w<br>a and time the message w                           | ne<br>sage<br>ho left the message<br>vas left | s when the email gets |
| You can use variables in yo<br>variables and a description<br>Veriables and a description<br>Veriables and a description<br>Veriables - Recipier<br>Veriables - The durat<br>Veriables - The durat<br>Veriables - The data<br>Veriables - The data<br>Veriables - The data | of their substituted value<br>nt's firstname and lastnam<br>tion of the voicemail mess<br>recipient's extension<br>e caller id of the person w<br>e and time the message w<br>A URL to the web admin | ne<br>sage<br>ho left the message             | _                     |

# **External Voicemail**

If you want to use the voicemail system of an external provider, rather than this Switchvox's voicemail system, check this box and choose the SIP Provider whose voicemail system you want to use.

| 5 External Voicemail                                    |                |
|---------------------------------------------------------|----------------|
| Use External Voicemail System  ? What is this used for? |                |
| SIP Provider  What is this used for?                    | Best Network 💌 |
| Save External Voicemail Settings                        |                |

In Switchvox SMB, the SIP Provider can be a peered Switchvox (for more information, see Adding a Switchvox Peer). To use a peered Switchvox as the External Voicemail Provider:

- Be sure both Switchvoxes are running SMB version 4.0 or later.
- On the server Switchvox (the External Voicemail Provider):
  - set up a new SIP provider that is the client Switchvox. On the new provider, show Advanced Options, select *Yes* for Host is a Switchvox PBX, and enter the **Jabber Hostname** for the client Switchvox.
  - Be sure that each extension that exists on the client Switchvox also exists on the server Switchvox as a Virtual extension. For help managing this, see Creating & Updating Multiple Extensions.
- On the client Switchvox:
  - Set up a SIP provider that is the server Switchvox.
  - Check the box to *Use External Voicemail System*, and select the server Switchvox as the SIP provider.
  - Set up an outgoing call rule so that calls to the voicemail-access extension (by default, this is 899) are sent to the server Switchvox. (For details, see Outgoing Call Rules.)
- Remember, when checking their voicemail users should go to the Switchvox User Suite on the *server* Switchvox.

# Custom Voicemail Message Length

You can specify the number of seconds that it takes for Switchvox to 'give up' on a caller if they reach your voicemail but don't leave a message. For example: you specify 10 seconds, someone calls and reaches your voicemail, but they don't start talking, then Switchvox hangs up and does not save those 10 seconds of silence. Setting a number of seconds here should help reduce clutter in Mailboxes and on disk. You can also set a number of seconds to let the caller speak, and after that the call is disconnected. This is useful if you are concerned about storage capacity.

| Custom Voicemail Message Length                                      |
|----------------------------------------------------------------------|
| Do not store voicemail if message is just silence for 10 seconds.    |
| Do not let callers leave voicemail messages longer than 300 seconds. |
| Save Custom Voicemail Message Lengths                                |

# URL Manager

|             | The URL Manager lets you set up Switchvox to interact with external Web applications. When certain events occur in Switchvox, it can submit information about the event to a Web application, and respond to the XML that is returned.                                                                      |
|-------------|----------------------------------------------------------------------------------------------------|
|             | This feature is only available in Switchvox SMB.                                                                                                    |
| Default URL | You can enter a Default URL so that you do not have to enter a full URL for each event. But, you can choose to use the default URL or not, so you still have flexibility on each event.                                                                                                    |
| Events      | The following events trigger an HTTP POST:                                                                                                    |
|             | <b>On Incoming Call</b><br>Triggered at the beginning of an incoming call. This event applies to calls received<br>from VOIP providers, any channel groups, as well as calls between extensions. It is<br>common for requests of this type to return XML for routing the call or altering the<br>Caller ID. |
|             | <b>On Route to Extension</b><br>Triggered when a call hits an extension. This event can occur multiple times for<br>each call. For example, a call may hit an IVR, a queue, and then a phone extension.<br>XML can be returned to route calls differently.                                                  |
|             | <b>WARNING:</b> Do not create routing loops. For example, if a call to extension 333 results in a request that sets transfer_extension to 333, then Switchvox loops endlessly. Do not set transfer_extension in the response to this event unless it is absolutely necessary.                               |

| Extensions                                                                              | PBX Features                                          | System Setup                                                                                                    | Diagnostics             |
|-----------------------------------------------------------------------------------------|-------------------------------------------------------|----------------------------------------------------------------------------------------------------|-------------------------|
| URL Manager                                                                             | e PBX to other web servi                              | ces.                                                                                                    |                         |
| ? What can I do with the                                                                |                                                       |                                                                                                    |                         |
| Default URL                                                                             |                                                       |                                                                                                    |                         |
| Acceptable Variables for<br>On Incoming Call Even<br>Acceptable Variables for<br>- OR - | or this URL VM_DUR<br>VM_DUR<br>VM_SGNUM<br>VM_MSGNUM | ME Append<br>MBER<br>ME<br>PE                                                                                     |                         |
| On Route to Extension                                                                   | Event URL                                             |                                                                                                    |                         |
| 0                                                                                       | forwarded from another exte                           | message is left for an extensi<br>ension). This event requests the<br>esponse to this request results<br>request. | ne voicemail URL. Note: |

#### **On Checked Voicemail**

Triggered when an extension checks its voicemail. This event could be used in conjunction with the On New Voicemail Event to track new voicemail messages and implement an escalation policy. Note: Setting XML values in the response to this request results in undefined behavior. Return empty XML for this request.

#### On Agent Logged In

Triggered when a queue member logs into a queue.

#### On Agent Logged Out

Triggered when a queue member logs out of a queue.

#### On Call Hangup

Triggered when a call is hung up. This event can be used in conjunction with the JOB\_ID variable to record the completion of calls that invoked previous URL events. Note: Setting XML values in the response to this request results in undefined behavior. Return empty XML for this request.

# Variables

Each event can submit various information about its call. To do this, you use variables in the URL. Not every variable is available in every event (check the Acceptable Variables dropdown on each event), so be prepared to handle an empty variable. Here is the complete list of all of the variables for all event types:

#### CALLER\_ID\_NUMBER

Phone number from caller ID, including area code.

#### CALLER\_ID\_NAME

Name from caller ID.

#### EXTENSION

Internal extension associated with the event.

#### EXTENSION\_TYPE

The type of the extension associated with the event. For the list of extension types, see Extension Types.

#### FEATURE\_DATA

The data entered after a feature code. For example, in \*62204, you have an EXTENSION of 62, an EXTENSION\_TYPE of feature\_monitor, and a FEATURE\_DATA of 204.

#### INCOMING\_DID

Phone number dialed by an external caller. May be empty for internal calls, or calls over certain analog lines that do not provide the DID.

#### VM\_DUR

The duration of the voicemail message, in seconds.

#### VM\_MSGNUM

The unique message number for this voicemail message.

#### VM\_MAILBOX

Extension associated with the event's voicemail box.

# VM DATE

The date and time of the voicemail message.

#### QUEUES

A comma separated list of the queue account\_ids being logged in to or logged out of. In the case where the user is being logged out of all queues, the list will only contain the list of queues the user is a member of.

#### EVENT\_TYPE

Event type that has been triggered. This is useful for the Default URL, which receives POSTs from any of the event types.

#### JOB\_ID

Unique ID of the call. *Note:* This string of digits is not a numerical value: 99.100 is not equal to 99.1. This variable is useful for correlating multiple events (and also certain IVR requests).

#### XML Response

For some events, the remote web application can return XML that instructs Switchvox to perform operations on the call. Here is a sample of an XML response:

```
<response>
<result>
<call_info>
<caller_id_number>8585551212</caller_id_number>
<caller_id_name>John Doe</caller_id_name>
<transfer_extension>850</transfer_extension>
<display_url>http://intranet.example.com/crm.cgi?cus-
tid=2</display_url>
</call_info>
```

</result> </response>

All of the tags inside the call\_info block are optional. The following XML tags can be used:

#### callerid\_num

Set Caller ID Number to this value.

#### callerid\_name

Set Caller ID Name to this value.

#### transfer\_extension

Transfer call to the extension of this value. **WARNING:** It is possible to break Switchvox by creating routing loops.

#### display\_url

Display this URL in the Switchboard as a clickable icon. For example: the remote web application might lookup the caller's phone number in your company's user database, then return the URL of the caller's user record.

# **Extensions**

The Extensions tools let you manage the extensions on your system, add new ones, and use templates and settings to customize your extensions.

# Manage Extensions

Extensions are the numbers used by Switchvox to send a caller to various destinations. There are many different types of extensions, including extensions for phones, IVRs, call queues, etc.

The Manage Extensions tool shows the extensions that are currently in Switchvox, and lets you create, edit, and delete extensions.

When you first set up Switchvox, there are several predefined extensions. We suggest that you leave those extensions in place until you are sure that you do not want to use them.

| How do I use this page?         Create A New Extension         Bulk Import Extensions                       |                   |                |                |
|----------------------------------------------------------------------------------------------------|-------------------|----------------|----------------|
| View All Extension<br>All Extension<br>Only Phone<br>All Ex<br>Only IVRs<br>Only Call Q<br>Exter Only Agent | ns<br>Is<br>ueues | Go<br>28)of 28 | Name           |
| 411 Only Virtual                                                                                            |                   |                | Default Group  |
| 700                                                                                                    | Call              | Parking        | 701 thru 799   |
| 800                                                                                                    | IVR               |                | Main IVR       |
| 899                                                                                                    | Voice             | email          | Voicemail      |
| 1001                                                                                                    | SIP E             | Extension      | Justine Kilean |
| 1020 🧧                                                                                                    | SIP 6             | Extension      | Jane Doeson    |
| 1030 🥼                                                                                                    | SIP 6             | Extension      | John Smith     |

# Viewing Extensions

There are several ways to view the extensions in Switchvox. By default, you see all of the extensions, listed by extension number in ascending order, with 50 extensions per page.

To limit the types of extensions in the list, select an extension type from the **View** dropdown and click **Go**. The list redisplays with only extensions of that type.

To find a particular extension, use the **Search** box. Enter at least 3 numbers of the extension, or at least 3 letters of the first or last name. The list is narrowed down to just the extensions that match.

To sort the table by a column, click on the column name.

# **Extension Types**

There are many different types of extensions in Switchvox. The three 'phone type' extensions are not necessarily tied to a phone, but they have most of the same settings and they have a corresponding User Suite account. The other types of extensions do not have a user name and password for a User Suite account.

# Phone Types

#### SIP Phone or SIP Adapter for Analog Phone (ATA)

A SIP phone, or an analog phone plugged into a SIP Adapter (e.g., Sipura SPA-1001). For details, see Phone and Virtual Extensions.

#### Analog Phone

A regular phone (not VOIP/SIP) that is physically plugged into the Switchvox server. For details, see Phone and Virtual Extensions.

#### Virtual Extension

An extension without a phone. This type of extension behaves exactly like a SIP Phone extension, except it does not show the phone as **Unreachable** in System Status. This is useful as a general voicemail box, or for call rules that always cascade to someone's personal phone (so that the caller doesn't need to know your personal number). For details, see Phone and Virtual Extensions.

# **Other Types**

#### IVR (Interactive Voice Response)

An extension that presents a menu to the caller, or performs an action. (This is also known as 'Auto-Attendant' in some PBX systems.) For example, it could ask the caller to press 1 for directions, or press 2 to hear the company directory. Or, it could say that everyone is in a meeting, then send the call to voicemail. For information about setting up IVRs, see IVR Editor. For information about these extensions, see IVR (Interactive Voice Response) Extensions.

#### Simple Conference Room

A single conference room extension for anyone who calls or is transferred to this extension. For details, see Simple Conference Room Extensions.

#### Meet-Me Conference Room

An access point to each user's conference room. Callers to this extension are prompted for a PIN corresponding to a specific user's conference room. For information on user conference rooms, see the User Suite Conference Setup. For details, see Meet-me Conference Center Extensions.

This feature is only available in Switchvox SMB.

#### Group Pickup

An extension to answer a call that is ringing a different extension. This extension type lets you define which phones can be picked up, and who is allowed to pick them up. For details, see Group Pickup Extensions.

This feature is only available in Switchvox SMB.

#### Intercom/Paging

An extension to make an announcement on a group of speaker phones. Targeted phones do not ring, they answer immediately in speaker-phone mode. This extension type lets you define which phones participate in the paging group and who is allowed to dial it. *Note:* You must have compatible, correctly configured handsets to use this option. For details, see Intercom / Paging Extensions.

This feature is only available in Switchvox SMB.

#### Directory

A directory of all phone-type extensions. To use the Directory, a caller is prompted to type in the first three letters of a first or last name and is presented with a list of matching extensions. For details, see Directory Extension.

#### **Voicemail Access**

The voicemail access extension. *Note:* This is not an extension to leave a voicemail message; it is only for retrieving voicemail. For details, see Voicemail Access Extension.

#### Call Parking

An extension where a call can be "parked" and retrieved from another phone. For details, see Call Parking Extensions.

#### **Dial Tone**

An extension that presents the caller with a dial tone. This is useful for SIP phones that have an automatic dial feature. Setting a phone to automatically dial the Dial Tone extension makes it easier to perform certain operations on the Switchboard interface. For details, see Dial Tone Extensions.

#### Feature Code

An extension that lets you do a particular set of operations by dialing a \*, the twodigit feature code, then another extension. For details, see Feature Code Extensions.

#### **Call Queue**

An extension that collects and handles callers and the extension owners who should answer the calls. For example, customer service is often a call queue. For details, see Call Queue Extensions.

#### Agent Log In

An extension that is used to log an extension into call queues, and/or to log a virtual extension into a phone. This extension can also be used to toggle logging in and logging out, so that you do not have to have a separate *Agent Log out* extension. For details, see Agent Log In Extensions.

This feature is only available in Switchvox SMB.

#### Agent Log Out

An extension that is used to log an extension out of call queues, and/or to log a virtual extension out of a phone. For details, see Agent Log Out Extensions.

This feature is only available in Switchvox SMB.

To create one extension, click Create A New Extension.

# Creating One Extension

Select the type of extension from the dropdown.

If you are creating a phone-type extension, you also need to select the Extension Template to use. Leave this as *Default* if you have not created your own templates. If you are creating a feature-code type of extension, you also need to select the Feature Type.

Click **Create** at the end of the page to create the new extension and display the settings page. When you have completed the settings, click **Create Extension** to save the extension and go back to the Manage Extensions page.

# **Phone and Virtual Extensions**

The settings are mostly the same for SIP phones, analog phones, and virtual extensions. Phone and virtual extensions have a corresponding User Suite account.

## **Extension Settings**

The Extension settings include basic information about the extension and the person who uses it.

#### Extension

Enter a unique number for this extension. For information about the extensionnumber length, see Extension Settings (the menu option).

#### FXS Channel

This is for *Analog Phone* extensions only. Select the channel that the phone is plugged into. If the only option here is *Unconfigured Channel*, then you need to configure your hardware device channels before this phone can work (see Channel Admin).

#### First Name

Enter the first name of the owner of this extension. This is the name that is used in the caller ID name, and as the extension's identification throughout Switchvox. Check the *User can edit* box if you want the extension owner to be able to modify this setting.

#### Last Name

Enter the last name of the owner of this extension. This is the name that is used in the caller ID name, and as the extension's identification throughout Switchvox. Check the *User can edit* box if you want the extension owner to be able to modify this setting.

#### Email Address

Enter the email address of the owner of this extension. This is used to send voicemail notification messages. Check the *User can edit* box if you want the extension owner to be able to modify this setting.

#### Numeric Password

Enter a Numeric Password for this extension. This extension owner uses this to log into their account in the *User Tool Suite*. The strength of the new password is indicated as you type (although in this case you may be setting a generic password for the owner to log in for the first time). Re-enter the password for verification. Check the *User can edit* box if you want the extension owner to be able to modify this setting.

*Note:* This password is numeric because it will be entered from the numeric keypad on a telephone.

#### Force user to update password on next login

This is a security precaution. It lets you create all extensions with a generic password (such as the extension number), which lets the extension owner easily

log in for the first time. But then it forces her to create a new (hopefully secure) password before continuing to use the software.

## Advanced Options

It is unusual to change the Advanced Options, so they are hidden. If you find that you need to change an Advanced Option, click **Show Advanced Options**.

#### Voicemail/Fax Mailbox Quota (MB):

Enter a number here if you want to set a disk-space usage quota for this extension. This is the maximum number of megabytes an extension is allowed to use for voicemail messages and faxes. If you enter a 0, this extension will not be able to accept any voicemail or faxes. Leave it blank if you want this extension to have unlimited voicemail/fax disk space.

The PBX Feature "Voicemail" must be allowed, or this option isn't relevant. See Enable PBX Features for more information.

A quota can also be set for Extension Groups. If a quota is set for both group and individual for an extension, the individual quota value is used.

This feature is only available in Switchvox SMB.

#### This extension can be dialed from an IVR

Check this option to let IVRs dial this extension. See Adding & Modifying IVR Options more information about dialing extensions from an IVR.

#### **Call API Settings**

The call creation API lets external applications originate phone calls via Switchvox. The API is accessed by requesting a specially formed URL. This request could come from an external program or by typing the URL into your web browser. To use this feature, check with your Switchvox administrator.

## **Phone Settings**

This section is only for **SIP Phone or SIP Adapter for Analog Phone (ATA)** extensions.

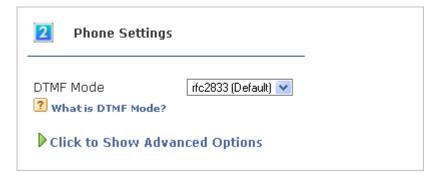

#### **DTMF Mode**

refers to the types of tones a phone can send and receive. Refer to your phone's user manual to find the type of DTMF tones used by your particular phone. Unless you are certain this setting needs to be changed, leave it at the default value, rfc2833.

#### **Advanced Options**

It is unusual to change the Advanced Options, so they are hidden. If you find that you need to change an Advanced Option, click **Show Advanced Options**.

#### Phone Password

Enter your phone password and verify it. This is the password you provide when configuring your SIP phone. It may be different than the password that you use to login to administer your SIP phone through the manufacturer's interface. The phone password you select during the manufacturer's SIP phone setup must match the phone password here or Switchvox cannot access your SIP phone.

#### **Supported Codecs**

Select the codecs your phone supports. Check your phone's user manual if you do not know them.

For video, H.263 and H.264 are on by default.

For audio, ULAW, ALAW, and G722 generally work with every phone and provide the best sound quality. They are selected by default.

The following table describes the audio codecs. If you have Switchvox SMB and you have entered a License key for the G729 Codec in **Machine Admin > Digium Addon Products**, you will also see G729 in the list of codecs.

| Codec | Bandwidth<br>Usage (kbits/s) | Sound Quality | CPU Usage |
|-------|------------------------------|---------------|-----------|
| ULAW  | 85                           | Great         | None      |
| ALAW  | 85                           | Great         | None      |
| G722  | 85                           | Excellent     | Low       |
| G726  | 54                           | Good          | Low       |
| SPEEX | 33                           | Great         | High      |
| GSM   | 35                           | Good          | Low       |
| ADPCM | 54                           | Good          | Low       |
| ILBC  | 27                           | Good          | High      |
| LPC10 | 22                           | Poor          | Medium    |

#### Audio Codecs

#### Phone NAT Traversal

This option controls how Switchvox communicates with the phone if it is behind a router performing Network Address Translation (NAT). The following options are available:

Always. Select if you are unsure if the phone is behind a router performing NAT.

No. Select if Switchvox is behind NAT but the phone is not.

**Never**. Select to prevent attempts to translate even if the handset requests it with the *rport* tag.

**Route**. Select to send responses symmetrically, but not to include the *rport* tag in the *Via* header.

#### Enable PBX Features

These settings let you specify which features the extension is allowed to use.

| <ul> <li>Enable PBX Feature</li> <li>See a brief descript</li> </ul> |                          |                         |
|----------------------------------------------------------------------|--------------------------|-------------------------|
| ✓ Voicemail                                                          | ☑ Web Tool Access        | ☑ Voicemail Attachments |
| Block Calls                                                          | 🗹 Secret Code            | 🗹 Unpark Calls          |
| ✓ Forward Calls                                                      | Cascade Calls            | Ring-all Option         |
| 🗖 Voicemail Forwarding                                               | 🗹 Custom Voicemail Email | 🗹 Switchboard Chat      |

#### Voicemail

Let this extension send unanswered calls to their voicemail Mailbox.

#### Web Tool Access

Let this extension log into the Switchvox User Tool Suite.

#### **Voicemail Attachments**

Let this extension attach the voicemail sound file to the voicemail notification email message. Otherwise, the extension-owner has to use his phone or the User Suite to listen to voicemail messages.

#### Block Calls

Let this extension set up Call Block Rules for blocking a call by prefix, area code, specific phone numbers, etc.

#### Secret Code

Let this extension set up Call Rules with a secret code.

#### Unpark Calls

Let this extension retrieve calls that have been parked.

#### Forward Calls

Let this extension set up Call Rules that forward a call to another phone number or extension.

#### Cascade Calls

Let this extension set up Call Rules that cascade a call to another phone number or extension. When you cascade a call, if the call is not answered then the next Call Rule is applied.

#### Ringall

Let this extension set up Call Rules that ring several phone numbers or extensions at once.

#### **Voicemail Forwarding**

Let this extension automatically forward all of its voicemail messages to another extension or extension group.

This feature is only available in Switchvox SMB.

#### Custom Voicemail Email

Let this extension customize the email message templates used for its voicemail notifications.

#### Switchboard Chat

Let this extension open and use the Switchboard Chat Panel.

#### **Outgoing Call Rules**

Specify which of the outgoing call rules you want this extension to be able to use. Check *Allow* to allow this extension to use the rule. Check *Deny* to deny this extension use of this rule. Leave both boxes unchecked to let this extension bypass this rule. For details, see Outgoing Call Rules.

| Outgoing Call Rules Help with outgoing call rules |                     |      |
|---------------------------------------------------|---------------------|------|
| Rule Name                                         | Allow               | Deny |
| International                                     |                     |      |
| 1-900 Numbers                                     |                     |      |
| Toll Free                                         |                     |      |
| Long Distance                                     |                     |      |
| Local                                             |                     |      |
| 911                                               |                     |      |
| Internal                                          | <ul><li>✓</li></ul> |      |

If you deny access to a rule, the call will not be completed, and the caller will hear a message that they cannot make that call. If you bypass a rule, the call is passed to the next outgoing call rule, if one is available.

## **Extension Groups**

Select the groups this extension belongs to. To select multiple groups, hold down the CTRL key. For more information, see Extension Groups.

# **IVR (Interactive Voice Response) Extensions**

You must have an IVR menu to assign to an IVR extension. The IVR extension 800 is preconfigured with the IVR menu '*Example IVR*,' which you can use as a basis for your custom IVRs. For more information, see IVR Editor.

Fill in the following information to define your new extension.

| Extensions                                                                      | PBX Features              | System Setup | Diagnostics |
|---------------------------------------------------------------------------------|---------------------------|--------------|-------------|
| Manage Extensions                                                               |                           |              |             |
| IVR Extension                                                                   | 800                       |              |             |
| IVR Menu Name<br>Which IVR should this ex                                       | Main IVR<br>tension play? | ~            |             |
| IVR Menu Entry Point IVR Menu Beginning 💌 Which action should it start playing? |                           |              |             |
| This extension can be dialed from an IVR. What does this mean?                  |                           |              |             |
| Modify Extension                                                                |                           |              |             |

### **IVR Extension**

Enter a unique number for this extension. For information about the extensionnumber length, see Extension Settings.

### **IVR Menu Name**

Select the IVR menu that you want use when this extension is called.

#### **IVR Menu Entry Point**

Select the action that you want to begin using when the extension is called and the IVR menu is active. You don't have to start at the beginning of the menu.

### This extension can be dialed from an IVR

This extension can be dialed directly from an IVR. That IVR must have the **Allow Extension Dialing** option enabled.

### Simple Conference Room Extensions

This extension provides a single conference room for anyone who calls or is transferred to this extension.

Fill in the following information to define your new extension.

#### **Conference Room Extension**

Enter a unique number for this extension. For information about the extensionnumber length, see Extension Settings.

### This extension can be dialed from an IVR

This extension can be dialed directly from an IVR. That IVR must have the **Allow Extension Dialing** option enabled.

### Play sound when people enter and leave

Check the box if you want this to be true.

| Extensions                                                       | PBX Features | System Setup | Diagnostics |
|------------------------------------------------------------------|--------------|--------------|-------------|
| Manage Extensions                                                |              |              |             |
| Conference Room Exte<br>4 digits in length                       | ension       |              |             |
| This extension can be dialed from an IVR. ? What does this mean? |              |              |             |
| Play sound when people enter and leave                           |              |              |             |
| Play Music On Hold when only 1 person is in the conference       |              |              |             |
| Conference participants may press # to be sent to extension 📃 🖉  |              |              |             |
| Create Extension                                                 |              |              |             |

Play Music On Hold when only 1 person is in the conference room Check the box if you want this to be true.

**Conference participants may press # to be sent to extension** Enter the extension number if you want this to be true.

# **Meet-me Conference Center Extensions**

This extension provides an access point to each user's conference room. Callers to this extension are prompted for a PIN corresponding to a specific user's conference room. (See the User Suite Conference Setup.)

Fill in the following information to define your new extension.

This feature is only available in Switchvox SMB.

### Meet Me Conference Center Extension

Enter a unique number for this extension. For information about the extensionnumber length, see Extension Settings.

### This extension can be dialed from an IVR

This extension can be dialed directly from an IVR. That IVR must have the **Allow Extension Dialing** option enabled.

### After [] invalid conference room number attempts route caller to extension []

Select the number of attempts and enter the extension number if you want this to be true.

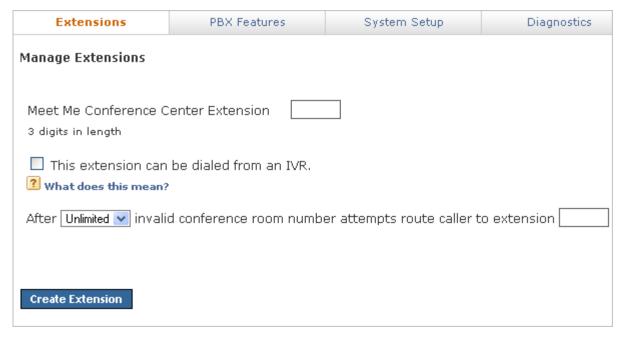

### **Group Pickup Extensions**

A Group Pickup extension can pick up a call ringing on another extension. For example, assume that the Group Pickup extension is 110, the authorized extension is 111, and the group includes extension 112 and 113, in that order. If extension 112 is ringing, dialing 110 from extension 111 picks up the call ringing on 112. If extensions 112 and 113 are ringing, extension 112 is picked up (calls are picked up in the same order as the extensions are listed).

This feature is only available in Switchvox SMB.

### **Group Pickup Extension**

Enter a unique number for this extension. For information about the extensionnumber length, see Extension Settings.

### **Group Pickup Users and Admins**

Put individual extensions into the Group Pickup Admins box, or select an extension group to give that entire group authorization to use this extension.

### Extensions that will be picked up

Put individual extensions into the Group Pickup Members box, or select an extension group to make all of the extensions in the group be members.

| Extensions                                                                                                    | PBX Feature:                                                | s System Setup                                                                                                    | Diagnostics |  |
|----------------------------------------------------------------------------------------------------|-------------------------------------------------------------|----------------------------------------------------------------------------------------------------|-------------|--|
| Manage Extensions                                                                                                    |                                                             |                                                                                                    |             |  |
| ? What is a group pickup                                                                                                    | ? What is a group pickup extension?                         |                                                                                                    |             |  |
| Group Pickup Settings                                                                                                    |                                                             |                                                                                                    |             |  |
| Group Pickup Extensio<br>3 digits in length                                                                                                    | n                                                           |                                                                                                    |             |  |
| 2 Group Pickup U                                                                                                    | sers and Admins                                             |                                                                                                    |             |  |
| Extensions authorized                                                                                                    |                                                             | pickup extension                                                                                                    |             |  |
| All Available Accounts                                                                                                    |                                                             | up Pickup Admins                                                                                                    |             |  |
| 1040 "Shipping "<br>1050 "Accounting "<br>1080 "Spencer Flemming"<br>1081 "Newton Degenhardt"<br>1082 "Webster Savage"<br>1083 "Posey Podolsky"<br>1084 "Ortiz Schuster"<br>1085 "Harvey Culver"<br>1085 "Webb Sanderson"<br>1087 "Morris Madsen"                   | 200                                                         | 2 "Dave Miller"                                                                                                    |             |  |
| -OR-                                                                                                    |                                                             |                                                                                                    |             |  |
| OUse a Predefined Group: Default Group 💟 Create New Group                                                                                                    |                                                             |                                                                                                    |             |  |
| Extensions that will be picked up                                                                                                    |                                                             |                                                                                                    |             |  |
| ⊙ Use Individual Extensions                                                                                                    |                                                             |                                                                                                    |             |  |
| All Available Accounts<br>1083 "Posey Podolsky"<br>1084 "Ortiz Schuster"<br>1085 "Harvey Culver"<br>1086 "Webb Sanderson"<br>1087 "Morris Madsen"<br>1088 "Moon Bradley"<br>1089 "Conway Magee"<br>1090 "Murphy McCaig"<br>1432 "Adrian Test"<br>2002 "Dave Miller" | 109     109     109     109     109     109     109     109 | up Pickup Members<br>6 "Drew Polk"<br>5 "Jeff Marx"<br>4 "Vance Davenport"<br>3 "Windham Stephens"<br>1 "Kruse Lesher"<br>2 "Marlow Shumard" |             |  |
| -OR-<br>OUse a Predefined Group: Default Group 💌 Create New Group                                                                                                    |                                                             |                                                                                                    |             |  |

# Intercom / Paging Extensions

An Intercom / Paging extension can make an announcement on a group of speaker phones. Phones in the group do not ring, they answer immediately in speaker-phone mode (the caller can begin talking and be heard over the phone's speaker).

*Note:* You must have compatible and correctly configured handsets to use this option.

| Extensions                                                                             | PBX Features                     | System Setup | Diagnostics |  |
|----------------------------------------------------------------------------------------|----------------------------------|--------------|-------------|--|
| Manage Extensions                                                                      |                                  |              |             |  |
| More about intercom ex                                                                 | ? More about intercom extensions |              |             |  |
| 1 Intercom Settings                                                                    |                                  |              |             |  |
| Intercom Extension<br>3 digits in length                                               |                                  |              |             |  |
| Alert-Info header<br>? what's this?                                                    | Intercom                         |              |             |  |
| Timeout<br>? What's this?                                                              | 2 Minutes                        |              |             |  |
| Intercom / Paging 💿 2-way Intercom 🔿 1-way Paging                                      |                                  |              |             |  |
| Play beep/sound first                                                                  |                                  |              |             |  |
| Choose sound to play:                                                                  |                                  |              |             |  |
| Folder: Miscellaneous 💌 Sound to Play: Beep 💌                                          |                                  |              |             |  |
| Selected Sound Description:                                                            |                                  |              |             |  |
|                                                                                        |                                  |              |             |  |
| 2 Intercom Users and Admins                                                            |                                  |              |             |  |
|                                                                                        |                                  |              |             |  |
| Extensions authorized to use this intercom extension Output: Use Individual Extensions |                                  |              |             |  |
| Use Individual Extensions     All Available Accounts     Intercom Admins               |                                  |              |             |  |
| 1088 "Moon Bradley"<br>1089 "Conway Magee"<br>1090 "Murphy McCaig"                     | 2002 "Dave                       |              |             |  |

### Intercom Extension

Enter a unique number for this extension. For information about the extensionnumber length, see Extension Settings.

### Alert-Info header

The value that is sent to the phone in the alert info header. We do not recommend that you change this value (it should be *Intercom*). This setting is required for Polycom phones to auto-answer intercom calls.

### Timeout

Select the length of time that the system attempts to connect an intercom call. After this duration, intercom calls that have not been answered will be hung up.

### Intercom / Paging

Specify whether this extension makes intercom calls (2-way conversations) or paging calls (one-way announcements).

### Play beep/sound first

Specify whether or not a beep/sound plays to indicate that the call is beginning. If you choose *Yes*, then you can also choose a sound to play (select a folder then select a sound file). The **Selected Sound Description** tells you about the sound.

### Intercom Users and Admins

Use this section to set up which extensions can use this Intercom/Paging extension, and which extensions are called when this Intercom/Paging extension is dialed.

### Extensions authorized to use this intercom extension

Put individual extensions into the Intercom Admins box, or select an extension group to let that entire group use this extension.

### Extensions that will be called

Put individual extensions into the Intercom Members box, or select an extension group to make all of those extensions recipients of calls to this extension.

### **Directory Extension**

A Directory extension presents the caller with a directory of all phone-type extensions (extensions with a first and last name). The caller is prompted to type in the first three letters of the party's first or last name and is presented with a list of matching extensions.

The Directory extension 411 is preconfigured, and includes the Default Extension Group (which is all phone-type extensions).

### **Directory Settings**

The Director settings determine how callers can interact with the Directory.

### **Directory Extension**

Enter a unique number for this extension. For information about the extensionnumber length, see Extension Settings.

### This extension can be dialed from an IVR

This extension can be dialed directly from an IVR. That IVR must have the **Allow Extension Dialing** option enabled.

# If a caller presses the "0" digit they will exit the directory and be forwarded to extension []

Enter an extension if you want this to be true.

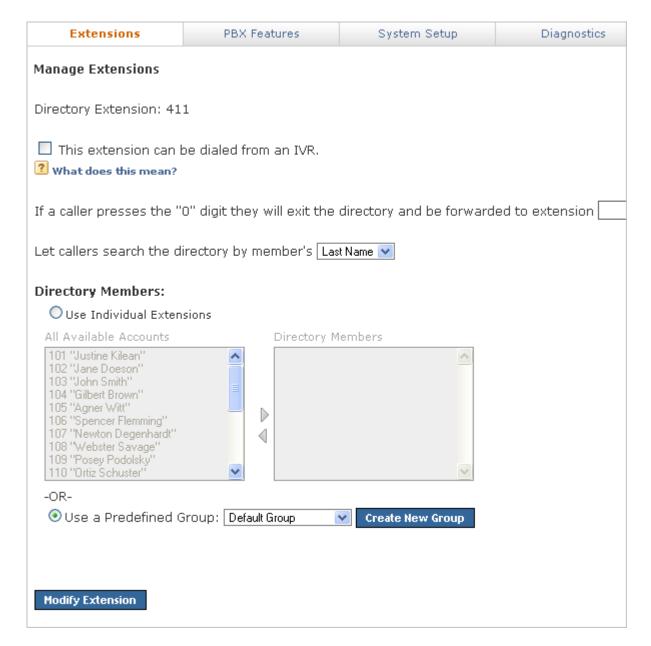

### Let callers search the directory by member's []

Select from First Name or Last Name.

### **Directory Members**

Put individual extensions into the Directory Members box, or select an extension group to make all of those extensions members of the Directory.

# **Voicemail Access Extension**

A Voicemail extension goes directly to the voicemail system where extension owners can check their voicemail. This is not an extension to leave a voicemail message, it is strictly for retrieving voicemail.

Voicemail extension 899 is preconfigured for you.

| Extensions                                                                                            | PBX Features | System Setup | Diagnostics |
|----------------------------------------------------------------------------------------------------|--------------|--------------|-------------|
| Manage Extensions                                                                                     |              |              |             |
| Voicemail Access Extens<br>digits in length                                                           | ion: 899     |              |             |
| This extension can be dialed from an IVR. ? What does this mean?                                      |              |              |             |
| Do not require password as long as caller is calling from their own extension. ? what does this mean? |              |              |             |
| Modify Extension                                                                                      |              |              |             |
| Voicemail Access Extension                                                                            |              |              |             |

Enter a unique number for this extension (if you want to use a different extension than 899, first delete the 899 extension, then create a new 'Voicemail Access' extension). For information about the extension-number length, see Extension Settings.

### This extension can be dialed from an IVR

This extension can be dialed directly from an IVR. That IVR must have the **Allow Extension Dialing** option enabled.

**Do not require password as long as caller is calling from his own extension** Check this box if you want this to be true.

### **Call Parking Extensions**

A Call Parking extension 'parks' a call so that it can be retrieved from another phone. Users transfer the call to the 'main' Call Parking extension, but the call is parked in one of the extensions in the range specified.

| Extensions                                                                  | PBX Features | System Setup | Diagnostics |  |
|-----------------------------------------------------------------------------|--------------|--------------|-------------|--|
| Manage Extensions                                                           |              |              |             |  |
| Call Parking Extension: 700                                                 |              |              |             |  |
| Parking lot will reserve all extensions between 701 through 799.            |              |              |             |  |
| Return parked calls to the extension that parked the call after 90 seconds. |              |              |             |  |
| Modify Extension                                                            |              |              |             |  |

### Parking lot will reserve all extensions between [] and []

Enter the extension numbers to be used for parked calls. A Call Parking extension 700 is preconfigured, and reserves all extensions between 701 and 799.

### Return parked calls to the extension that parked the call after

Enter the number of seconds that a call should remain parked before returning the call to the extension that parked the call. The default is *90* seconds.

### **Dial Tone Extensions**

A Dial Tone extension plays a dial tone when it is called. This option is mostly for creating advanced IVRs.

### **Dial Tone Extension**

Enter a unique number for this extension. For information about the extensionnumber length, see Extension Settings.

### Feature Code Extensions

A Feature Code extension lets you perform a certain operation.

### Go To Voicemail

Directly dials another extension's voicemail. For example, if you define 56 as the Go To Voicemail feature code, to transfer a caller to extension 202's voicemail, simply transfer them to \*56202.

### **Directed Pickup**

Answers a call that is ringing a different extension. For example, if you define \*39 as the Directed Pickup feature code, dialing \*39202 will pick up a call ringing 202's extension.

Define which extensions or extension groups can use this feature, and define which extensions can be picked by those authorized extensions.

| Feature Code Extension *44         2 digits in length         Extensions ▼ that can use directed pickup         Ext       Account Name         101       Justine Kilean         102       Jane Doeson         103       John Smith         104       Gilbert Brown | Which       Extensions       ✓ calls can the         Ext       ▽       Account Name         101       Justine Kilean         102       Jane Doeson         103       John Smith         104       Gilbert Brown | ey pickup |  |
|----------------------------------------------------------------------------------------------------|----------------------------------------------------------------------------------------------------|-----------|--|
| Extensions ♥ that can use directed pickup<br>Ext ▼ Account Name<br>101 Justine Kilean ▲<br>102 Jane Doeson<br>103 John Smith<br>104 Gilbert Brown                                                                                                    | Ext     ∇     Account Name       101     Justine Kilean       102     Jane Doeson       103     John Smith                                                                                                    | ey pickup |  |
| Ext  ∇ Account Name  101 Justine Kilean  102 Jane Doeson 103 John Smith 104 Gilbert Brown                                                                                                    | Ext     ∇     Account Name       101     Justine Kilean       102     Jane Doeson       103     John Smith                                                                                                    | ey pickup |  |
| Ext  ∇ Account Name  101 Justine Kilean  102 Jane Doeson 103 John Smith 104 Gilbert Brown                                                                                                    | Ext     ∇     Account Name       101     Justine Kilean       102     Jane Doeson       103     John Smith                                                                                                    | ey pickup |  |
| 101Justine Kilean102Jane Doeson103John Smith104Gilbert Brown                                                                                                    | 101 Justine Kilean<br>102 Jane Doeson<br>103 John Smith                                                                                                    | ^         |  |
| 102 Jane Doeson<br>103 John Smith<br>104 Gilbert Brown                                                                                                    | 102Jane Doeson103John Smith                                                                                                    | ^         |  |
| 103   John Smith     104   Gilbert Brown                                                                                                    | 103 John Smith                                                                                                    |           |  |
| 104 Gilbert Brown                                                                                                    |                                                                                                    |           |  |
| 104 Gilbert Brown                                                                                                    | 104 Gilbert Brown                                                                                                    |           |  |
|                                                                                                    |                                                                                                    |           |  |
| 105 Agner Witt 📃                                                                                                    | 105 Agner Witt                                                                                                    |           |  |
| 106 Spencer Flemming                                                                                                    | 106 Spencer Flemming                                                                                                    |           |  |
| 107 Newton Degenhardt                                                                                                    | 107 Newton Degenhardt                                                                                                    |           |  |
| 108 Webster Savage                                                                                                    | 108 Webster Savage                                                                                                    |           |  |
| 109 Posey Podolsky                                                                                                    | 109 Posey Podolsky                                                                                                    |           |  |
| 110 Ortiz Schuster 🛛 💌                                                                                                    | 110 Ortiz Schuster                                                                                                    | ~         |  |
| Create Directed Pickup Group                                                                                                    |                                                                                                    |           |  |
| atensions E                                                                                                    | tensions                                                                                                    |           |  |
| 101 - Justine Kilean                                                                                                    | 103 - John Smith                                                                                                    |           |  |
|                                                                                                    | 105 - Agner Witt                                                                                                    |           |  |
|                                                                                                    | 107 - Newton Degenhardt                                                                                                    |           |  |
|                                                                                                    | 108 - Webster Savage                                                                                                    |           |  |
|                                                                                                    | 109 - Posey Podolsky                                                                                                    |           |  |
|                                                                                                    |                                                                                                    |           |  |

#### **Call Monitor**

Silently listens in on another extension's current call. For example, if you define \*92 as the Call Monitor feature code, dialing \*92202 will listen in on 202's call without either party knowing.

Define which extensions or extension groups can use this feature, and define which extensions can be monitored by the authorized extensions.

| Extensions                                                                                           | PBX Features | System Setup           | Diag            | gnostics   |
|----------------------------------------------------------------------------------------------------|--------------|------------------------|-----------------|------------|
| Manage Extensions                                                                                    |              |                        |                 |            |
| This feature code will al<br>More about call monitor<br>Feature Code Extension<br>2 digits in length |              | ntly listen in on anot | her extension's | current ca |
| Extensions 💟 that can me                                                                             | onitor Wi    | ich Groups 🛛 🔽 they    | can monitor     |            |
| Ext 🗸 🗸 Account Name                                                                                 | G            | roup Name              | ∇ Members       |            |
| 101 Justine Kilean                                                                                   | D            | efault Group           | 18 🔼            |            |
| 102 Jane Doeson                                                                                      | T            | emporaryEmployees      | 2               |            |
| 103 John Smith                                                                                       | =            |                        |                 |            |
| 104 Gilbert Brown                                                                                    |              |                        |                 |            |
| 105 Agner Witt                                                                                       |              |                        |                 |            |
| 106 Spencer Flem                                                                                     |              |                        |                 |            |
| 107 Newton Deger                                                                                     |              |                        |                 |            |
| 108 Webster Sava                                                                                     | -            |                        |                 |            |
| 109 Posey Podolsk                                                                                    |              |                        |                 |            |
| 110 Ortiz Schuster                                                                                   | · 🕑          |                        | <u>×</u>        |            |
| Create Monitor Group                                                                                 |              |                        |                 |            |
| Extensions                                                                                           | Groups       | ;                      |                 |            |
| 101 - Justine Kilean                                                                                 | Tem          | poraryEmployees        |                 | I          |
| Create Extension                                                                                     |              |                        |                 |            |

### **Personal Intercom**

Directly dials another extension's intercom. For example, if you define \*55 as the intercom feature code, and you dial \*55202, you will now be talking over the speaker on extension 202's phone. *Note:* This feature requires intercom support on the handset receiving the call.

Define the basic Intercom settings. Define Which extensions can use this feature, and define which extensions can receive these calls from the authorized extensions.

| More about using the intercom                           |                                    |
|---------------------------------------------------------|------------------------------------|
| Intercom Settings                                       |                                    |
| Intercom Extension * 45<br>2 digits in length           |                                    |
| Alert-Info header Intercom What's this?                 |                                    |
| Timeout 2 Minutes 💌 😯                                   |                                    |
| Intercom / Paging 💿 2-way Intercom                      | O 1-way Paging                     |
| Play beep/sound first ONO Yes ONO <b>? what's this?</b> |                                    |
| Choose sound to play:                                   |                                    |
| Folder: Miscellaneous 💌 Sound to Play:                  | Веер                               |
| Selected Sound Description:                             |                                    |
|                                                         |                                    |
| -                                                       |                                    |
| 2 Intercom Users and Admins                             |                                    |
| Extensions 💟 that can use the intercom                  | Which Groups 🛛 💌 can they intercom |
| Ext 🗸 Account Name                                      | Group Name                         |
| 101 Justine Kilean 🔥                                    | Default Group 18 🔼                 |
| 102 Jane Doeson                                         | TemporaryEmployees 2               |
| 103 John Smith                                          |                                    |
| 104 Gilbert Brown                                       |                                    |
| 105 Agner Witt                                          |                                    |
| 106 Spencer Flemming                                    |                                    |
| 107 Newton Degenhardt<br>108 Webster Savage             |                                    |
| 109 Posey Podolsky                                      |                                    |
| 110 Ortiz Schuster                                      | ~                                  |
| Create Intercom Group                                   |                                    |

### Fax

Sets a system extension as the sender of the fax, and then sends a fax. The fax is stored in the Sent Faxes of the designated extension. Check **Require extension password** if you want to require the sender to enter the password for the designated extension.

This feature is only available for Switchvox SMB.

| Extensions                                                                 | PBX Features | System Setup              | Diagnostics            |
|----------------------------------------------------------------------------|--------------|---------------------------|------------------------|
| Manage Extensions                                                          |              |                           |                        |
| designated extension.<br>More about the fax feat<br>Feature Code Extension | ture code    | sion, and then send a fax | . The fax is stored in |
| 2 digits in length<br>Required extension password                          |              |                           |                        |
| Create Extension                                                           |              |                           |                        |

For example: you have a Fax Feature Code extension of 33. You want to send a fax as if it were from extension 200, which has a voicemail password of 111. You must dial 9 for an outgoing line, and you are sending the fax to 1-888-555-1212. You would dial the following from your fax machine: \*33\*200\*111\*918885551212. If the password is not required, just leave it out: \*33\*200\*918885551212. In both cases, the fax is sent to the number 1-888-555-1212 and is stored in the Sent Faxes of extension 200.

# Call Queue Extensions

A Call Queue extension lets your route calls to a group of extensions so that any one of them can pick up the calls.

For example, a sales queue might be a group of extensions that includes all of the sales people. When a caller wants to speak with a sales person, he reaches the queue, and the queue rings the queue members as specified. That means the caller is connected to a sales person as efficiently as possible.

### Call Queue Setup

The Setup settings determine the basic information about this queue.

### Queue Extension

Enter a unique number for this extension. For information about the extensionnumber length, see Extension Settings.

### Queue Name

Enter the name of the queue (e.g., Sales or Customer Service).

| 1 Call Queue Setup                               |                  |  |
|--------------------------------------------------|------------------|--|
| Queue Extension<br>3 digits in length            | 611              |  |
| Queue Name<br>E.g. Tech Support                  | Customer Service |  |
| Ringing Strategy Round Robin  How do these work? |                  |  |
| ☑ This extension can be dialed from an IVR.      |                  |  |

### **Ringing Strategy**

Select one of the following strategies:

Ring All. Ring all queue members simultaneously until someone answers.

*Round Robin*. Take turns ringing each queue member evenly as calls come into the queue.

*Least Recently Called.* Ring the queue member for whom the most time has passed since taking his last call.

Fewest Calls. Ring queue member who has taken the fewest calls in the queue.

Random. Randomly ring queue members.

*In Order.* Ring queue members in order, always starting with the first member in the list.

#### This extension can be dialed from an IVR

This extension can be dialed directly from an IVR. That IVR must have the **Allow Extension Dialing** option enabled.

### **Call Queue Member Settings**

The Member settings determine how the queue interacts with its members.

### Seconds to Ring Each Member

Enter the maximum number of seconds a queue member's phone can ring before the system stops ringing that member, and goes to the next member of the queue.

There are some issues to keep in mind:

- If a queue member has a call rule that answers sooner than this setting, the call rule is applied. For example, if a queue member has a call rule that sends the call to voicemail after two rings, and this setting is five, the call goes to that member's voicemail and not to the next member of the queue.
- Some phones may stop ringing and give up after some number of seconds or rings. If this setting is a large value (above 60), and you notice the phones stop before that number of seconds, you might want to try to change your phone to increase this limit.

| 2 Call Queue Member Settings                                                           |                                                                                                    |
|----------------------------------------------------------------------------------------|----------------------------------------------------------------------------------------------------|
| Seconds to Ring Each Member<br>What does this mean?<br>Seconds to Wait Between Members | 16<br>1 ring approximately equals 4 seconds<br>5                                                                                                    |
| What does this mean?                                                                   | 5                                                                                                    |
| Seconds for Wrap Up<br>? What does this mean?                                          | 30                                                                                                    |
| Pickup Announcement <b>?</b> What is this for?                                         | (Use Call Language) 💌 Pickup Announcement 💌                                                                                                    |
| Acknowledge Call What does this mean?                                                  | ⊙Yes ⊙No                                                                                                    |
| Number of Missed Calls Before Auto Log Off<br><b>What does this mean?</b>              |                                                                                                    |
| Manage Queue Members<br>Phow does this work?                                           | All Available Accounts          101 "Justine Kilean"       Image: Call Queue         102 "Jane Doeson"       Image: Call Queue         103 "John Smith"       Image: Call Queue         104 "Gilbert Brown"       Image: Call Queue         105 "Agner Witt"       Image: Call Queue         106 "Spencer Flemming"       Image: Call Queue         107 "Newton Degenhardt"       Image: Call Queue         108 "Webster Savage"       Image: Call Queue         109 "Posey Podolsky"       Image: Call Queue         109 "Posey Podolsky"       Image: Call Queue         109 "Posey Podolsky"       Image: Call Queue         109 "Posey Podolsky"       Image: Call Queue         109 "Posey Podolsky"       Image: Call Queue         110 "Ortiz Schuster"       Image: Call Queue         111 "Harvey Culver"       Image: Call Queue         113 "Morris Madsen"       Image: Call Queue         114 "Moon Bradley"       Image: Call Queue         115 "Conway Magee"       Image: Call Queue         Image: Call Queue       Image: Call Queue         Image: Call Queue       Image: Call Queue         Image: Call Queue       Image: Call Queue         Image: Call Queue       Image: Call Queue         Image: Call Queue       Image: Call Queue |
| Queue members can receive calls while a<br>What does this mean?                        | Iready on a call.                                                                                                    |
| Click to Show User Permission Settings                                                 |                                                                                                    |

### Seconds to Wait Between Members

Enter the maximum number of seconds a queue member's phone can ring before the system goes on to ring the next member of the queue.

### Seconds for Wrap Up

Enter the minimum amount of time (in seconds) after disconnecting a call before the agent can receive a new call from the queue. For example, if this is set to 10, an agent's phone will not ring again for at least 10 seconds after completing a call.

### Pickup Announcement

Select a language and a sound file to play when a queue member answers a queue call. After this sound is played, the queue member is connected to the caller. This sound lets the queue member know that the call is from a queue, and which queue. This is especially useful for people who answer for multiple queues.

To use the language that has been set for this current call, select *Use call language*. If you are only using one language in Switchvox, use this setting. To use a specific language for the pickup announcement for this queue, select that language.

The sound-file dropdown automatically lists all of the sound files in the Sound Manager's Call Queue folder. For more information, see Sound Manager.

### Acknowledge Call

Select *Yes* to require members to press the **1** key to accept the call. If the member hangs up, then the call goes to the next appropriate queue member.

This feature is only available in Switchvox SMB.

### Number of Missed Calls Before Auto Log Out

This setting controls when members are automatically logged out of this queue. (Permanent queue members can never be logged out.)

This feature is only available in Switchvox SMB.

- If a member misses more calls in a row than the number in this setting, he is automatically logged out of this queue. Calls will not ring this member until he logs in again.
- If you do not want members to be logged out automatically, set this to 0 (zero).

### Manage Queue Members

Queue Members are extensions that can log into the queue and receive calls from the queue. Only phone extensions are valid queue members. Permanent members are permanently logged in, so they can always receive calls to the queue.

To add extensions to the queue, select the extensions on the left, then click one of the right-facing arrow buttons: Add Login Member (blue) or Add Permanent Member (yellow). The selected extensions are moved to the **Call Queue Members** box on the right.

To select multiple extensions, hold down CTRL and then select. To select multiple extensions that are all next to each other in a block, hold down Shift and select the first and last extensions.

To remove an extension from the queue, select the extension and click the left-facing green arrow button.

The order of members in the list is important. For example, if Round Robin is the ring strategy, it calls the member in the first position, then the second, and so on. If

In Order is the ring strategy, it always tries to call the members in order, starting with the first member.

To change the order of the member list, highlight an extension and use the up/down arrows to move the extension up or down in the list.

### Queue members can receive calls while already on a call

Check this box if you want this to be true. By default, queues do not ring members who are already on a call. *Note:* Your phone must be able to support multiple simultaneous calls for this feature to work properly.

### User Permission Settings

Set the permission level for extensions to see this queue in the Queue Panel on their Switchboard. To set these permissions, click the link **Click to Show User Permission Settings**.

**Filter list by Extension Group** lets you display all phone extensions, or just the extensions in an extension group.

Highlight an extension and select one of the following permission levels:

**My Status**: Lets the extension open this queue panel and see his call information for today.

**Overview**: Lets the extension open this queue panel and see his call information for today, and an overview of all the queue information for today.

**Detailed View**: Lets the extension open this queue panel and see his call information for today, an overview of all the queue information for today, and the members and callers in the queue.

### **Caller Experience Settings**

The Caller Experience settings offer two options for what happens when a caller is waiting in the queue.

### **Play Ringing in Queue**

Let the caller hear the call ringing the queue member(s) phones.

### Play Music on Hold in Queue

Play Music on Hold, and optionally play announcements.

If you select **Play Ringing In Queue**, then the rest of the settings here are unavailable.

If you select **Play Music on Hold In Queue**, then you can use the rest of the settings here to customize the caller's experience.

| 3 Caller Experience Settings                                              | 5                                         |                                                                                                    |
|---------------------------------------------------------------------------|-------------------------------------------|----------------------------------------------------------------------------------------------------|
| O Play Ringing In Queue                                                   |                                           |                                                                                                    |
| ● Play Music on Hold In Queue                                             | Favorites 💌                               |                                                                                                    |
| Announce Position in Queue<br><b>?</b> More Info                          | Yes 💌                                     |                                                                                                    |
| Announce Estimated Hold Time<br>in Position Announcements.<br>? More Info | Yes 💌                                     |                                                                                                    |
| Announcement Frequency                                                    | 90                                        |                                                                                                    |
| Seconds between announcements<br>Manage Announcements                     | Language                                  | (Use Call Language) 💌                                                                                               |
| Manage Announcements<br>More About Announcements                          | Announcement<br>Sound File<br>Description | You are next<br>You Are Next<br>Your call is now first in line and will be answer<br>next available representative. |
|                                                                           | Announcement<br>Sound File<br>Description | Caller Number Caller Number You are currently caller number                                                         |
|                                                                           | Announcement<br>Sound File<br>Description | Calls waiting Calls Waiting Waiting to speak to a representative                                                    |
|                                                                           | Announcement<br>Sound File<br>Description | Hold time<br>Hold Time<br>The estimated hold time is currently                                                      |
|                                                                           | Announcement<br>Sound File<br>Description | Minutes Minutes Minutes                                                                                             |
|                                                                           | Announcement<br>Sound File<br>Description | Thank you<br>Thank You 💌<br>Thank you for your patience.                                                            |

### **Announce Position in Queue**

Select *Yes* or *No*. If this is *Yes*, the caller hears an announcement when they enter the queue, and the announcement says what the caller's position is in the queue. The announcement is repeated depending on the Announcement Frequency setting.

If this is No, the caller hears Music on Hold with no position announcement.

• Announce Estimated Hold Time in Position Announcements

Select *Yes* or *No*. The caller hears an estimated hold time along with his position in the queue. The estimated hold time is derived from how many other calls are in the queue and the average time it took to answer previous calls.

Announcement Frequency

Enter number of seconds between announcements.

### Manage Announcements

There are various announcement sounds that are played to the caller when he or she is waiting in a queue. All of these sounds can be customized for this queue. Each announcement listed here has a description, and a sound-file dropdown to select the sound that plays when this announcement is triggered.

The sound-file dropdown automatically lists all of the sound files in the Sound Manager's Call Queue folder. For more information, see Sound Manager.

Make the following selections for the announcements:

**Language:** Play all announcements from sound files of this language. To use the language that has been set for this current call, select *Use call language*. If you are only using one language in Switchvox, use this setting. To use a specific language for these announcements in this queue, select that language.

**You are next:** Your call is now first in line and will be answered by the next available representative

Caller Number: You are currently caller number

Calls waiting: Waiting to speak to a representative

Hold time: The estimated hold time is currently

Minutes: Minutes

Thank you: Thank you for your patience

### In Queue Call Routing Settings

The In Queue Call Routing settings determine any alternative call routing. Enter values in the boxes (shown as blanks here) to define queue call routing.

This feature is only available in Switchvox SMB.

# If a caller has been waiting in the queue for [] seconds, route the caller to extension []

Enter a number of seconds, and the extension. If this is left blank, callers remain in the queue indefinitely.

# If there aren't any members logged into the queue, route all incoming queue calls to extension []

Enter an extension. If this is left blank, callers are kept waiting in the queue until a queue member logs in.

| In Queue Call Routing                                                                                                    |
|----------------------------------------------------------------------------------------------------|
| If a caller has been waiting in the queue for seconds, route the caller to extension<br>Leave this blank to leave callers in the queue indefinitely.                          |
| If there aren't any members logged into the queue, route all incoming queue calls to extension Leave blank to keep callers waiting in the queue until a queue member logs in. |
| If there are unanswered calls in the queue, route all new incoming queue calls to exte<br>Leave blank to have an unlimited queue length.                                      |
| If a queue call has passed through the Ringing Strategy infinite 💌 times without being answe<br>to extension &                                                                |
| While in a queue allow callers to dial a 0 to be routed to extension 🦳 🖄                                                                                                    |
| Create Call Queue                                                                                                    |

If there are [] unanswered calls in the queue, route all new incoming queue calls to extension []

Enter a number and an extension. If this is left blank, there can be any numbers of callers waiting in the queue.

# If a queue call has passed through the Ringing Strategy [] times without being answered then route that call to extension []

Enter a number and an extension. If this is left blank, callers remain in the queue indefinitely. The effect of this setting depends on the Ringing Strategy. For example, if the Ringing Strategy is *Ring All*, then the call rings all queue members and that is considered one pass through the strategy. If the Ringing Strategy is *Round Robin*, then the call rings each queue member, and once all queue members have been tried, that is considered one pass through the strategy.

### While in a queue allow caller to dial a 0 to be routed to extension []

Enter an extension if you want this to be true. *Note:* Click the People icon to select from a list of available extensions.

# Agent Log In Extensions

An Agent Log In extension is used to log an extension into call queues, and/or to log a virtual extension into a phone. This extension can also be used to toggle logging in and logging out, so that you do not have to have a separate *Agent Log out* extension.

| Extensions                                                                                  | PBX Features | System Setup | Diagnostics |
|---------------------------------------------------------------------------------------------|--------------|--------------|-------------|
| Manage Extensions                                                                           |              |              |             |
| Agent Log In Extension<br>3 digits in length                                                | n 692        |              |             |
| Queues To Affect:<br>Customer Service (611)<br>Technical Support (612)<br>Affect All Queues |              |              |             |
| _                                                                                           |              | extension    |             |

This feature is only available in Switchvox SMB.

#### Agent Log In Extension

Enter a unique number for this extension. For information about the extensionnumber length, see Extension Settings.

### Queues to Affect

Highlight the queues that a caller should be logged into when calling this extension. Hold down CTRL to highlight multiple queues. Check **Affect All Queues** if you want that to be true. If you don't want to affect call queues with this *Agent Log In*, do not select any queues.

### Do not require password to login

Check this box if you want this to be true. When people call this extension, they are logged in without having to enter a password.

### Login/Logout toggle

Check this box if you want people to call this extension to be logged in or out. If already logged in, callers are logged out. If logged out, they are logged in. Using this option, you do not need a separate *Agent Log Out* extension.

### Always prompt agents to enter their login extension

Check this box if you want people to enter their extension to log in. This is useful if you have people who share work areas and phones, or if you have virtual extensions that are used by different people.

### Affect virtual extension login/logout status

Check this box if you want this log-in action (or log out, if toggling) to affect virtual extensions. For example, if a virtual extension is logged into a phone and into a queue, should the action of logging out apply to the virtual extension, or just the queue?

# **Agent Log Out Extensions**

An Agent Log Out extension is used to log an extension out of call queues, and/or to log a virtual extension out of a phone.

This feature is only available in Switchvox SMB.

### Agent Log Out Extension

Enter a unique number for this extension. For information about the extensionnumber length, see Extension Settings.

### Queues to Affect

Highlight the queues that a caller should be logged out of when calling this extension. Hold down CTRL to highlight multiple queues. Check **Affect All Queues** if you want that to be true. If you don't want to affect call queues with this *Agent Log Out*, do not select any queues.

### Do not require password to log out

Check this box if you want this to be true. When people call this extension, they are logged out without having to enter a password.

### Affect virtual extension login/logout status

Check this box if you want this log-out action to affect virtual extensions. For example, if a virtual extension is logged into a phone and into a queue, should the action of logging out apply to the virtual extension, or just the queue?

| Extensions                                                                                                    | PBX Features                                                                                               | System Setup                          | Diagnostics             |
|----------------------------------------------------------------------------------------------------|----------------------------------------------------------------------------------------------------|---------------------------------------|-------------------------|
| Manage Extensions                                                                                                | ;                                                                                                    |                                       |                         |
| Agent Log Out Ext<br>3 digits in length<br>Queues To Affect:<br>Customer Service (611)<br>Technical Support (612 |                                                                                                    |                                       |                         |
| Affect All Queues                                                                                                | 5                                                                                                    |                                       |                         |
|                                                                                                    |                                                                                                    |                                       |                         |
| 🗖 Do not require                                                                                                 | password to logoff                                                                                         |                                       |                         |
| Affect virtual e:                                                                                                | xtension login/logout status                                                                               |                                       |                         |
|                                                                                                    |                                                                                                    |                                       |                         |
|                                                                                                    |                                                                                                    |                                       |                         |
| Create Extension                                                                                                 |                                                                                                    |                                       |                         |
|                                                                                                    |                                                                                                    |                                       |                         |
| odifying one<br>xtension                                                                                         | To modify an extension, click of<br>extension information except for<br>extension number, you must de      | or the extension number. If w         | ant to change the       |
| eleting one                                                                                                    | To delete an extension, click or                                                                           | n <b>Delete</b> for that extension. T | o keep a conv of the    |
| xtension                                                                                                    | file. Be sure that you do indeed<br>click <b>Yes, Delete Extension</b> .                                   | ownload Voicemail Archive             | and save a copy of that |
| reating &<br>pdating Multiple<br>xtensions                                                                       | The <b>Bulk Import Extension</b> to<br>extensions. To do this, you need<br>with specific extension informa | d to create an Extension File         |                         |
|                                                                                                    | This feature is only available in                                                                          | n Switchvox SMB.                      |                         |
|                                                                                                    | The Extension File must be in                                                                              | Comma Separated Value (CS             | V) format.              |
|                                                                                                    | For creating virtual extensions, five columns are used for creat                                           | •                                     | 1                       |
|                                                                                                    | • extension (ext)                                                                                          |                                       |                         |
|                                                                                                    | • first name (fname)                                                                                       |                                       |                         |
|                                                                                                    | • last name (lname)                                                                                        |                                       |                         |
|                                                                                                    | • email (email)                                                                                            |                                       |                         |
|                                                                                                    | • password (password)                                                                                      |                                       |                         |

For creating SIP extensions, the following six columns are required. Only these six columns are used for creating SIP extensions in bulk. The value of *phone\_password* cannot be the same as the extension number.

- extension (ext)
- first name (fname)
- last name (lname)
- email (email)
- password (password)
- phone password (phone\_password)

The first line of the file must be a header line that labels each column. The required columns must be labeled as listed above (in parenthesis).

If you are updating existing extensions, *password* and *phone\_password* are not required. Omitting those values leaves those passwords unchanged. However, the *password* (and *phone\_password*, for SIP) column must be in the header line, even if you do not include them in the data.

You can use a file that has additional columns of information (Switchvox ignores this information), as long as the extension information is included correctly, with the correct label names in the header.

Example: Basic SIP Extension File

```
ext,fname,lname,email,password,phone_password
100,Joe,Smith,jsmith@home.com,100,s3CurEp@S$
101,Jane,Doe,jdoe@home.com,101,c@nT6ueSS
102,Dan,Jackson,djackson@home.com,102,g00DP@$$
```

Example: Basic Virtual Extension File with passwords and additional information (ignored)

```
fname,lname,email,dept,ext,password,cubicle
Joe,Smith,jsmith@home.com,sales,100,100,3A
Jane,Doe,jdoe@home.com,sales,101,101,3B
Dan,Jackson,djackson@home.com,facilities,102,102,9A
```

Example: Basic SIP Extension File without passwords

```
ext,fname,lname,email,password,phone_password
100,Joe,Smith,jsmith@home.com,,
101,Jane,Doe,jdoe@home.com,,
102,Dan,Jackson,djackson@home.com,,
```

When your Extension File is ready, go to **Extensions > Manage Extensions** and click **Bulk Import Extensions**.

### **Bulk Import Extensions Settings**

The Bulk Import Extensions settings determine how to manage this bulk import.

### The Extension File

Browse your machine to find your Extension File.

### Extension Type

This is the extension type that is used for all of the extensions that are created.

| Extensions               | PBX Features | System Setup | Diagnostics |
|--------------------------|--------------|--------------|-------------|
| Manage Extensions        |              |              |             |
| Bulk Import Extension    | s            |              |             |
| ? How do I use this page | ?            |              |             |
| -                        |              |              |             |
| Extension File:          | Brow         | se           |             |
| Extension Type:          | SIP 🔽        |              |             |
| Extension Template:      | Default 💌    |              |             |
| On Duplicate Extension:  | Skip 💌       |              |             |
| Evaluate Import          |              |              |             |

### **Extension Template**

This is the Extension Template that is used to create or update all of the extensions. All of the values in the template are used for each of the extensions in the Extension File.

### On Duplicate Extension

This option specifies how to respond when an extension in the Extension File already exists on the system.

**Skip**: Do nothing with the extension data in the file, and skip to the next extension in the file.

**Delete and Recreate**: Delete the existing extension in the system, then create the extension with the values from the file and the chosen extension template. *Note*: only SIP, Analog and Virtual extensions are affected by this. For example, if you have a Call Queue extension of 333 and have a line in your file to create an extension of 333, this line in the file is skipped even if you have Delete and Recreate chosen.

**Update Information**: Update the existing extension with the values from the file and the chosen extension template. *Note*: the update is only applied if the extension types are the same. For example, if you have an existing Virtual extension of 100, and have a line in your file to create a SIP extension of 100, this line in the file is skipped even if you have Update Information chosen.

Click **Evaluate Import** to evaluate the Extension File and see what will happen if you import the file.

# **Bulk Import Extensions Evaluation**

When you click **Evaluate Import**, Switchvox opens your Extension File and evaluates it against the extensions that already exist. The results are shown, with how many extensions will be created, how many are duplicates and what will be done with those duplicates, and how many are invalid and cannot be created.

If you have invalid extensions, check your Extension File for formatting problems or errors. Be sure that your extension numbers are the same length as specified in **Extensions > Extension Settings**.

If you want to proceed with the import, click **Yes**, **Process Extensions**.

| Extensions                                                                                                    | PBX Features             | System Setup | Diagnostics |  |
|----------------------------------------------------------------------------------------------------|--------------------------|--------------|-------------|--|
| Manage Extensions                                                                                                    | Manage Extensions        |              |             |  |
| Bulk Import Extensions                                                                                                    |                          |              |             |  |
| The following is an evaluation of the Extension File import. The actual number of extensions t be less if there are validation errors with the data in the file. |                          |              |             |  |
| Extension Creation<br>Extensions that will be<br>New Extension Type: V<br>Extension Template: D                                                                  | /irtual Extension        |              |             |  |
| Extension Duplicates<br>Duplicate extensions that will be updated: 0                                                                                             |                          |              |             |  |
| Creation Exceptions<br>Invalid extensions that                                                                                                    | : will not be created: O |              |             |  |
| Duplicate extensions that cannot be updated: 1<br>Only extensions that are the same type as the type chosen for the creation process can be updated b            |                          |              |             |  |
| Show Extensions                                                                                                    |                          |              |             |  |
| Are you sure you want to process this bulk extension file?                                                                                                    |                          |              |             |  |
| Yes, Process Extensions                                                                                                    | Cancel                   |              |             |  |

# Extension Templates

Extension Templates contain most of the same settings that you use when you create phone or virtual extensions, and the templates help you manage the settings for all of those extensions. You can modify the Default template to suit your needs, or create multiple templates for different types of extensions. For example, you might want all sales staff to have a similar setup: a *SIP phone* with *Voicemail Forwarding* that belongs in the call group *Sales*. You can use that template to create all of the sales staff extensions, which saves you time and ensures consistency.

An extension created with a template can always be changed. If you have a special case, you can create the extension with a template, and then modify the extension.

| PBX Features                                                                                                    | System Setup                                                                                                    | Diagnostics                                                                                              |  |
|----------------------------------------------------------------------------------------------------|----------------------------------------------------------------------------------------------------|----------------------------------------------------------------------------------------------------|--|
|                                                                                                    |                                                                                                    |                                                                                                    |  |
| Create, modify and delete extension templates to streamline the administration of extensions <b>?what are extension templates</b> ? |                                                                                                    |                                                                                                    |  |
| Create A New Extension Template                                                                                                    |                                                                                                    |                                                                                                    |  |
| raryEmployees Create New                                                                                                    |                                                                                                    |                                                                                                    |  |
| es (ltol)ofl                                                                                                    |                                                                                                    |                                                                                                    |  |
| Date Cre                                                                                                    | ated                                                                                                    | Modify [                                                                                                 |  |
| 12/11/0                                                                                                    | 8, 3:29 PM                                                                                                    | Modify                                                                                                   |  |
|                                                                                                    | ete extension templates t<br>aplates?<br>on Template<br>raryEmployees Create New<br>es (1 to 1) of 1<br>Date Cre | ete extension templates to streamline the adminis<br>aplates?<br>In Template<br>raryEmployees Create New |  |

| Creating an<br>Extension<br>Template  | On the Extension Templates page, enter a unique name for the new template then click <b>Create New</b> . The new template is created and the settings page is displayed with the original Switchvox default settings. Make your changes, then click <b>Modify Template</b> to save your changes and return to the Extension Templates page. |
|---------------------------------------|----------------------------------------------------------------------------------------------------|
| Deleting an<br>Extension<br>Template  | To delete an Extension Template, click its <b>Delete</b> button. Be sure that you do indeed want to delete the template, then click <b>Yes</b> , <b>Delete Template</b> .                                                                                                    |
| Modifying an<br>Extension<br>Template | To modify an Extension Template, click its <b>Modify</b> button. The settings page for the template is displayed. Make your changes, then click <b>Modify Template</b> to save your changes and return to the Extension Templates page. An Extension Template has all of the same details as Phone and Virtual Extensions.                  |

# Extension Settings

The Extension settings let you control some basic extension functionality.

| Extensions                                                                 | PBX Features | System Setup | Diagnostics |
|----------------------------------------------------------------------------|--------------|--------------|-------------|
| Extension Settings                                                         |              |              |             |
| Extension Length 4 💌<br>🔲 Beep after an assist<br>? What is this used for? |              |              |             |
| Save Extension Settings                                                    |              |              |             |

### **Extension Length**

Select 3, 4, 5, or 6 digits. This is the length of the extensions in Switchvox. Changing this number does not change existing extensions.

6-digit extensions are only available in Switchvox SMB.

Keep in mind that if you go to a higher number, and you still have lower extension numbers, there might be a slight delay in internal dialing. For example, if you call a 3-digit extension, Switchvox waits a moment before connecting the call, to see if you are going to dial a fourth digit (or fifth or sixth).

### Beep after an assisted transfer

Check this box if you want to play a beep sound when an assisted transfer is done. For example: Jill puts Jack on hold then calls Jane, and asks her if she can speak with Jack. Jane agrees, and Jill transfers Jack to Jane. When the transfer is complete the beep is played, Jill is off the call, and Jack and Jane are on the call and can begin talking.

When the settings are correct, click **Save Extension Settings**.

# Extension Groups

Extension Groups let you group extensions together so that you can apply changes and features to many extensions at a time.

This feature is only available in Switchvox SMB.

| Creating a New  | Click Create a New Extension Group to add a new extension group. |
|-----------------|------------------------------------------------------------------|
| Extension Group |                                                                  |

| Extensions                                             | PBX Features                                                                                                    | System Setup                                                                                                    | System Setup |                                                             |
|--------------------------------------------------------|----------------------------------------------------------------------------------------------------|----------------------------------------------------------------------------------------------------|--------------|-------------------------------------------------------------|
| Extension Groups                                       |                                                                                                    |                                                                                                    |              |                                                             |
| Group Name                                             | Temporaŋ                                                                                                    | vEmployees                                                                                                    |              |                                                             |
| Manage Group Membe                                     | 101 Justine<br>102 ''Jane D<br>103 ''John S<br>104 ''Gilbert<br>105 ''Agner'<br>106 ''Spenci<br>107 ''Newtoi<br>108 ''Webst<br>109 ''Posey<br>110 ''Ortiz S<br>111 ''Harvey<br>112 ''Webb<br>113 ''Morris I<br>114 ''Moon F<br>116 ''Murphy<br>117 ''Kruse I | Kilean'' Voeson'' mith'' Brown'' Witt'' er Flemming'' n Degenhardt'' er Savage'' Podolsky'' chuster'' Culver'' Sanderson'' Madsen'' Bradley'' McCaig'' _esher'' am Stephens'' | •            | Group Members<br>115 "Conway Magee"<br>118 "Marlow Shumard" |
| Voicemail/Fax Mailbox<br><b>?What does this mean</b> ? | Quota (MB) 180 (A                                                                                                    | megabyte is approxim                                                                                                    | atel         | y equal to 1 minute c                                       |
| Modify Group                                           |                                                                                                    |                                                                                                    |              |                                                             |

### **Group Name**

Enter a unique name for this extension group.

### Manage Group Members

Select the extensions on the left that should be in this group, then click the rightfacing arrow button. Those extensions are moved to the **Group Members** box on the right. To remove an extension for this group, select the extension and click the left-facing arrow button. To select multiple extensions, hold down CTRL and then select. To select multiple extensions that are all next to each other in a block, hold down Shift and select the first and last extensions.

|                                 | The Default Group includes all of the phone-type extensions that you put in Switchvox. If you add extensions using the extension form, or a CSV file, those extensions are included in the <b>Group Members</b> list.                                                                                                    |
|---------------------------------|----------------------------------------------------------------------------------------------------|
|                                 | Although you can change the Default Group, you may not want to. If you change<br>the Default Group, then from that point on, new extensions go into the <b>All</b><br><b>Available Accounts</b> List not the <b>Group Members</b> list. That means that you won't<br>have an extension group that automatically includes everyone. |
|                                 | Voicemail/Fax Mailbox Quota (MB)<br>The maximum amount of voicemail messages and faxes an extension group is<br>allowed, by file-size, given in megabytes. Enter a numeric value.                                                                                                    |
|                                 | This feature is only available in Switchvox SMB.                                                                                                    |
|                                 | • If you leave this blank, group members have unlimited space.                                                                                                    |
|                                 | • If you enter a 0 (zero), group members cannot accept any voicemail or faxes.                                                                                                    |
|                                 | • If a quota is set for a group and an extension in the group, the extension quota value is used.                                                                                                    |
|                                 | • If an extension is a member of multiple groups, the lowest mailbox quota value is used.                                                                                                    |
|                                 | • If an extension in a group does not have voicemail enabled, he cannot use voicemail or fax regardless of this setting.                                                                                                    |
| Modifying an<br>Extension Group | Click the <b>Modify</b> button for the group you wish to modify from the Extension Groups page. This displays the Modify Group page.                                                                                                    |
| Deleting an<br>Extension Group  | Click the <b>Delete</b> button for the group you wish to delete from the Extension Groups page. This displays the Delete Group page.                                                                                                    |
|                                 | Click Yes, Delete Extension Group to remove the group.                                                                                                    |
|                                 |                                                                                                    |

# Extension Permissions

Extension Permissions let you set permissions for the **Extended Entry** features in the **Switchboard Phonebooks**.

### Extensions or groups with extended permissions

In the left-hand box, select one or more extensions, or an extension group. The extension(s) here are granted permissions to manage the extensions on the right.

#### Which extensions or groups they have permissions on

In the right-hand box, select one or more extensions, or an extension group. The extension(s) here are the ones that can be managed by the extensions on the left.

#### **Can View Calls**

Let the managing extension view the caller ID of the managed extension's current calls.

#### **Can Record Calls**

Let the managing extension record the managed extension's current calls.

| Exte                  | nsions                                     | PBX Features            | System Setup  |                          | Diagnostics           |  |
|-----------------------|--------------------------------------------|-------------------------|---------------|--------------------------|-----------------------|--|
| xtension              | Permissions                                |                         |               |                          |                       |  |
|                       |                                            | for one la contracción  | - :           |                          |                       |  |
|                       | arious permissions<br>cures can be utilize |                         |               | m. Inese pe              | rmissions allow the a |  |
| -                     | nore about Extension                       |                         | 10115.        |                          |                       |  |
| o reinne n            | nore about extension                       | Pennissions             |               |                          |                       |  |
| Extensions            | 💙 with extended pe                         | rmissions W             | hich Groups 📑 | 🖌 they have i            | permissions on        |  |
| Ext ⊽                 | Full Name                                  | G                       | iroup Name    |                          | embers                |  |
| 1001                  | Justine Kilean                             | <u> </u>                | efault Group) | 21                       | ~                     |  |
| 1020                  | Jane Doeson                                |                         | emporaryEmplo | yees 6                   |                       |  |
| 1030                  | John Smith                                 |                         |               |                          |                       |  |
| 1040                  | Shipping                                   |                         |               |                          |                       |  |
| 1050                  | Accounting                                 |                         |               |                          |                       |  |
| 1080                  | Spencer Flemming                           |                         |               |                          |                       |  |
| 1081                  | Newton Degenhardt                          |                         |               |                          |                       |  |
| 1082                  | Webster Savage                             |                         |               |                          |                       |  |
| 1083                  | Posey Podolsky                             |                         |               |                          |                       |  |
| 1084<br>Create Ext    | Ortiz Schuster<br>tension Permission Gro   |                         |               |                          | M                     |  |
|                       |                                            | unini -                 |               |                          |                       |  |
| Extensions            |                                            | Groups                  |               | Extended Permissions     |                       |  |
| 1001 - Justine Kilean |                                            | TemporaryEmployees      |               | 🗹 Can View Calls         |                       |  |
|                       |                                            |                         |               | 🗹 Can R                  | ecord Calls           |  |
|                       |                                            |                         |               | 🗹 Can M                  | onitor Calls          |  |
|                       |                                            |                         |               | 🗹 Can Pi                 | ickup Ringing Calls   |  |
|                       |                                            |                         |               | 🗹 Can Ir                 |                       |  |
| Extensions            |                                            | Extensions              |               | Extended Permissions     |                       |  |
| 1030 - John Smith     |                                            | 1092 - Marlow Shumard   |               | 🗹 Can View Calls         |                       |  |
|                       |                                            | 1093 - Windham Stephens |               | 🗹 Can Record Calls       |                       |  |
|                       |                                            | 1094 - Vance Davenport  |               | 🗹 Can Monitor Calls      |                       |  |
|                       |                                            | 1095 - Jeff Marx        |               | Can Pickup Ringing Calls |                       |  |
|                       |                                            |                         |               | Can Pi                   | CKUD KIHUIHU CAIIS    |  |

### **Can Monitor Calls**

Let the managing extension silently listen in on the managed extension's current call.

### Can Pickup Ringing Calls

Let the managing extension answer a call that is ringing the managed extension.

### **Can Intercom**

Let the managing extension initiate an intercom connection with the managed extension.

### **Extended Permissions**

Once you have created a permission-set, check the boxes for each permission that should be granted. If you make changes to the permissions, click **Save**.

To change the permission-set, click **Edit**. The extension boxes are reset with this permission-set, and you save your changes or cancel the editing.

After these permissions are set up, the managing extension owners need to add the managed extensions to the **Extended Entries** section of their Phonebooks.

# **PBX Features**

The PBX Features let you set up and manage the features of Switchvox, such as Music on Hold, Time Frames, and IVR menus.

# Music On Hold

Music On Hold (MOH) lets you set up audio program(s) for callers to hear when they are not actively on a call (i.e., on hold, waiting in a queue, parked, or being transferred). Although the audio in MOH is referred to as 'songs', you can also include custom announcements, and update them as often as you like. It's a great tool for communicating with your customers.

MOH is organized in groups of songs. Most MOH situations use the default group, which you can customize by adding and deleting songs. MOH in a call queue can use any group. For example, you can create a MOH group with announcements about special offers, and assign that group to your sales call queue.

The default MOH group is a selection of classical songs. You can add songs to this group, and delete any songs that you don't want.

Switchvox supports the Ogg Vorbis codec for MOH files. This means that any file you want to use for MOH needs to end in .ogg, or it won't play properly. However, Switchvox can support other types of sound files if you add a new codec. (For more information, see Adding a Codec.)

### Managing Music On Hold

The MOH Main page lists *All Songs* in MOH. For each song, it lists its group, play order, and date added. To sort by column data, click that column name, and click it again to toggle ascending/descending order. You can also play the files.

To list all of the groups, select All Groups and click Go.

To list the songs in a group, select the group name and click Go.

To list all of the codecs that you can use, select All Codecs and click Go.

# Adding a Group

To add a new group, select *Group* from the **Add New** dropdown, then click **Go**. This displays the Music On Hold Group page.

### **Group Name**

Enter a unique name for this group.

### Description

Enter a brief description of the group.

### Play Volume

Select Soft, Normal, Loud or somewhere in between on the adjustable slide bar.

| Extensions                                                                                                    | PBX Fea       | itures     | Syste       | m Setup        | 0      | Diagnost | ics    |
|----------------------------------------------------------------------------------------------------|---------------|------------|-------------|----------------|--------|----------|--------|
| Music On Hold                                                                                                    |               |            |             |                |        |          |        |
| The music on hold manager lets you create groups of music, upload new songs, manage the p<br>More about Music On Hold                                                                                        |               |            |             |                |        |          |        |
| View: All Songs 🗸                                                                                                    | Go            |            |             |                |        |          | Add Ni |
| Detet       All Groups       Avorites       Copy To:       Favorites         All Codecs       Group Listings       Favorites Group       I to 4 ) of 4         Music       default Group       1 to 4 ) of 4 |               |            |             |                |        |          |        |
| File Name                                                                                                    |               | Group Name | 🗢 Play Orde | er Date Create | d Pl   | ay       |        |
| 🔲 Mozart - Einekleinen                                                                                                    | achtmusik.ogg | default    | 1           | 12/11/08,3     | :29 PM | Play     |        |
| 🔲 Sarasate - Navarra.                                                                                                    | default       | 2          | 12/11/08,3  | :29 PM         | Play   |          |        |
| 🔲 Tchaikovsky - Noctu                                                                                                    | default       | 3          | 12/11/08,3  | :29 PM         | Play   |          |        |
| 🔲 Mozart - Rondo.ogg                                                                                                    | default       | 4          | 12/11/08,3  | :29 PM         | Play   |          |        |
|                                                                                                    |               |            |             |                |        |          |        |

### Play Order

Select *Chosen Order*, which plays in the order displayed in the list, or *Random*, which randomly plays all the songs in the list.

Click **Create Group** to save your new group and go back to the Music on Hold page. A success message indicates the group was created, and the group list displays with the new group highlighted in blue.

# **Modifying a Group**

To modify a group, select *All Groups* from the **View** dropdown, then click **Go**. This displays the list of groups. Click **Modify** for the group you want to make changes to. This displays the Music On Hold Group page.

Make your changes, then click **Modify Group** to save your changes and go back to the the Music on Hold page. A success message indicates that the group has been modified.

# **Deleting a Group**

To delete a group, select *All Groups* from the **View** dropdown, and click **Go**. This displays the list of groups. Click **Delete** for the group you want to delete. Be sure that you do indeed want to delete the group, then click **Yes**, **Delete Group**. This redisplays the Music On Hold main page, and a message indicates that your group has been deleted.

# Uploading a Song

To upload a song, select *Upload Song* from the **Add New** dropdown, then click **Go**. This displays the MOH Upload page.

| Extensions         | PBX Features | System Setup | Diagnostics |
|--------------------|--------------|--------------|-------------|
| Music On Hold      |              |              |             |
|                    |              |              |             |
| Song to Upload     | Bro          | owse         |             |
| Must be a ogg file |              |              |             |
| Part of Group      | vorites 💌    |              |             |
| Upload Song        |              |              |             |

### Song to Upload

Click **Browse**, then use the dialog box to locate the file on your machine. Select the file that you want to upload, then click **OK**. This closes the dialog box and puts the name of the file in the **Song to Upload** box. Be sure that you are uploading an .ogg file (see Adding a Codec if you want to use files of another type).

### Part of Group

Select a group from the dropdown. (You can always move or copy the song to a different group.)

Click **Upload Song** to upload the new file. The MOH Main page is displayed again, with a success (or failure) message, and the new song is available in the song list.

### Moving or Copying Songs

To move song files to a different group, check the box for each song that you want to move, select the new group from the **Move To** dropdown, then click **Move To**. The song list is refreshed and reflects this change.

To copy song files to a different group, check the box for each song that you want to copy, select the new group from the **Copy To** dropdown, then click **Copy To**. The song list is refreshed and reflects this change.

# **Deleting Songs**

To delete song files, check the box for each song that you want to delete, then click **Delete**. Review the list of songs that will be deleted, be sure that you do indeed want to delete them, then click **Yes**, **Delete Files**. The files are permanently deleted, the MOH Main page is displayed, and a success message indicates that the files were deleted.

### Adding a Codec

To add a codec, select *Codec* from the **Add New** dropdown, then click **Go**. This displays the **Upload a New Music On Hold Codec** page.

### Upload Codec Package

Click **Browse**, then use the dialog box to locate the file on your machine. Select the file that you want to upload, then click **OK**. This closes the dialog box and puts the name of the file in the **Upload Codec Package** box.

Click **Install**. The codec is installed on Switchvox and the MOH Main page is displayed with a message indicating the codec was successfully installed.

*Note*: Because of licensing restrictions, the MP3 codec cannot be included with Switchvox. If you are already licensed to use the MP3 format, or are otherwise allowed to playback MP3 files, you may download the proper codec on this page. When the download is complete, then you can use this page to upload the file and install it.

# **Deleting a Codec**

To delete a codec, select *All Codecs* from the **View** dropdown, then click **Go**. All of the available codecs are displayed. Click **Delete** for the codec that you want to delete. Be sure that you do indeed want to delete the codec, then click **Yes**, **Delete Codec**. The MOH Main page is displayed, with a message indicating that the codec was deleted.

*Note:* You cannot delete the default .ogg codec.

# IVR Editor

Interactive Voice Response, or IVR, is an automated menu system (also known as an auto-attendant) that you can program to greet and interact with your callers. An IVR can provide information to the caller, collect information from the caller, and send the caller to the right extension.

The IVR Editor has these sections:

### Select Starting IVR Menu

Select an existing IVR menu, or Create New IVR Menu.

### IVR Tree

This displays an overview of the selected menu, in tree form. The *Actions* for the IVR are listed at the top, with various icons to indicate what sort of action is taking place. The last action in the list is always *Listen for options*, which cannot be modified or deleted. That is the action that handles the IVR's Options.

The *Options* that a caller can choose are listed at the bottom, with the folder icon. Options are really just an entry point into another IVR, so if you click the *plus* next to an Option folder it expands and displays the actions in that IVR menu.

Click on any action to see the details of that action in the IVR Menu Details section. Click on any folder or option-name to see the menu details in the IVR Menu Details section.

### IVR Menu Details

This normally displays the name and description of the menu, followed by a list of the actions and a list of the options. Or, if you clicked on an action from the IVR Tree, this displays the details for that action.

| Extensions                                                                                                    | PBX Features     | System Setup                                              | Diagnostics                                                                                              |
|----------------------------------------------------------------------------------------------------|------------------|-----------------------------------------------------------|----------------------------------------------------------------------------------------------------|
| IVR Editor                                                                                                    |                  |                                                           |                                                                                                    |
| Select Starting IVR Menu<br>IVR Menu Name (Extension)                                                                                                    | Main IVR (800 )  | Go                                                        |                                                                                                    |
| IVR Tree                                                                                                    | IVR              | 4enu Details                                              |                                                                                                    |
| IVR Iree<br>Main IVR<br>Play Sound<br>Play Sound<br>Play Sound<br>Play Sound<br>Play Sound<br>Play Sound<br>Play Sound<br>Play Sound<br>Visten for options<br>(*): Start at Main<br>(1): Dial Directory<br>(2): Play Service An<br>(3): Customer Servi | nouncement<br>ce | 1enu Name: Main IVR<br>ription:<br>VR Menu Delete IVR Mer | Business Hours)<br>I Interruptible )<br>tory Interruptible )<br>ce Announcement<br>Service Interruptible |
|                                                                                                    |                  | sten for options                                          |                                                                                                    |

# Creating a New IVR Menu

Select *Create New IVR Menu* from the dropdown and click **Go**. This displays the Create A New IVR Menu page.

Enter a unique name and a description, then click **Create IVR Menu**. This redisplays the IVR Editor main page with a message indicating the new IVR Menu was created, and the new menu is displayed in the IVR Tree and IVR Menu Details.

To create your main IVR, it's best to plan the entire IVR experience that you want to offer to your callers, then start from the end and work towards the beginning:

• Determine all of the recorded sounds you want to play for the caller (instructions, information, etc.), and create those sounds in the Sound Manager.

- Determine which extensions the caller might end up being transferred to, and create an IVR menu for each one. (Those menus would have a 'Dial Extension' action.)
- Determine what factors might change your IVR, and build an IVR menu to handle each situation. For example, if your IVR behaves differently during regular business hours than after hours, or if it behaves differently based on a zip code the caller provides, you would create an IVR menu for each situation.
- Once you have your sounds and a set of 'component' IVRs built, then you can build the main IVR menu that answers your calls.

When you are done building your main IVR, you need to create an extension that reaches it. For details, see IVR (Interactive Voice Response) Extensions in "Extensions." Also, if you want all calls from your phone service provider to go to your main IVR, you can set that provider's *Callback Extension* to the extension of your main IVR.

To add an action to an IVR, click **Modify Actions** in IVR Menu Details. This displays the Current Actions page. Click **Add New Action**. Select an action from the dropdown. When you make a selection, the Action Description section shows a short description of the selected action. When you have selected an action, then click **Next**.

There are many actions that can be added to an IVR Menu. Most actions have a configuration page where you can specify the details of the action, then save your changes.

### **Interruptible Actions**

As you build your IVRs, you'll notice that some IVR actions can be interrupted if the caller presses a key on his or her keypad. This can offer a better caller experience, but you must plan for it carefully because it has repercussions throughout your IVRs. If you want to allow interruptions, be careful with how the actions are ordered in your IVR, and where the interruptions are allowed.

Here are the rules that Switchvox follows for interruptions in IVRs:

- 1. If an action is not interruptible, all keys pressed *before* or *during* that action are dropped. If the caller pressed keys during previous interruptible actions, those keys are lost.
- 2. If an action is interruptible, the caller can press any key to interrupt, and the IVR remembers that one key.
- 3. If multiple subsequent actions are interruptible, the IVR remembers each key that was pressed to interrupt each action.
- 4. When an IVR has collected one or more keys through a series of interruptible actions, it uses those keys (in the order they were pressed), in the following manner:
  - 1. If there is an upcoming *Record Digits* action, with no **un**-interruptible action in the way, the keys are reserved for the *Record Digits* action. They will not be used to dial an extension or to select an option.
  - 2. If *Enable Extension Dialing* is on, and the first key pressed matches an extension number, Switchvox pauses for 3 seconds to see if the caller will press a second key. If a second key is pressed and a valid extension is dialed, the call is transferred. However, if two or more keys are pressed that do not

### Adding & Modifying IVR Actions

match a valid extension, then the key press is considered an Invalid Option (see Adding & Modifying IVR Options).

3. If *Enable Extension Dialing* is not on, or the caller presses a key that does not match an extension, or the caller does not press a second key within 3 seconds, the option that matches that key is selected and the caller is sent to that option's IVR menu.

### Play Sound

This action plays a sound from the Sound Manager to the caller. If you want to play sounds recorded by the caller, use the action 'Play Recorded Sound.'

#### Folder

Select the Sound Manager folder where this sound is located.

#### Language

Select the language for this sound. *Current Language* is the default and is the language that was previously set in the IVR. The default is English.

#### Sound to Play

Select the sound to play.

#### This sound is interruptible

Check this box if this is interruptible. For details, see Interruptible Actions.

#### Play Sound: Advanced Options

If you want to decide which sound to play based on a sound ID stored in a variable, click on the **Show Advanced Options** link. This lets you select variables that have been previously created using the 'Set Variable' action. Make sure that the value in the variable is a sound ID from the Sound Manager, or this action will not be able to play the sound.

### **Record Sound**

This action records a sound from the caller, and saves it in a variable. The sound variable can be used later on in the IVR menu for actions such as playing or uploading.

#### Stop Recording after sections of silence

Enter the number of seconds of silence allowed before recording stops.

#### Stop Recording after total minutes

Enter the maximum number of minutes to record.

#### **Recorded Sound Variable Name**

Select a previously defined sound variable, or enter the name of the new variable.

### **Play Recorded Sound**

This action plays a previously recorded sound to the caller.

#### Recorded Sound to Playback

Select a sound from the dropdown. The dropdown includes all sound variables that have been previously set in this IVR.

### Send an Email

This action sends an email message. You can include IVR and System Variables in the message, and you can attach a sound file.

This feature is only available in Switchvox SMB.

#### **Email Address to Send To**

Select a variable that contains the email address, or enter an address in the text box.

#### From Email Address

Select a variable that contains the email address, or enter an address in the text box.

#### **Email Subject**

Enter a subject in the text box. You can use IVR and System Variables to include text that is specific to this call.

#### Email Body

Enter the text for the body of the email message. You can use IVR and System Variables to include text that is specific to this call.

#### **Sound Attachments**

Select a sound from the dropdown, then click Attach Sound to Email. The sound name is displayed, with a **remove** button.

### Send Recorded Sound to Voicemail

This action sends a sound to a folder in an extension owner's voicemail Mailbox.

This feature is only available in Switchvox SMB.

#### **Extension To Send Sound To**

Select a previously defined variable, or enter an extension in the text field.

#### Variable of Sound to Send

Select a previously set sound variable.

#### Voicemail Folder to Place Sound In

Select the voicemail Mailbox folder that you want to send the sound to.

### Store Recorded Sound in Sound Manager

This action stores a sound in the Sound Manager. This overwrites an existing user sound file in the Sound Manager (it cannot overwrite a system sound). This action can be used to re-record stored sounds, such as information updates.

**CAUTION:** When the IVR reaches this action, it immediately stores the chosen sound in the Sound Manager, overwriting the existing sound. You probably want to do something to limit the access to this action (i.e., require a pass code first).

This feature is only available in Switchvox SMB.

#### Folder

Select the Sound Manager folder that the sound should be stored in.

#### Language

Select the Sound Manager language that the sound should be stored in.

#### Sound to Store as

Select the Sound Manager sound file that should be over-written. This dropdown only includes the sounds available in the folder and language that you select. You cannot select system sounds.

#### **Recorded Sound to Store**

Select a previously defined sound variable that should be stored in the Sound Manager as specified above.

### Upload Recorded Sound

This action uploads a sound to a remote Web server. Two things are required: the URL of the remote upload processing script, and an existing IVR sound variable.

You can enter a 'static' URL that is always the same, or you can create a 'dynamic' URL by entering variables so that the system builds the appropriate URL.

A dynamic URL can include IVR Action variables or system variables. When using a variable, make sure that a previous action has assigned a value to that variable, otherwise nothing will be inserted into the URL. To add a variable to the URL, select it from the appropriate **Possible Variables** dropdown, then click **Append**. The variable will appear in the URL field. When the URL is requested, each *%VARIABLE\_NAME%* is replaced with the value of that variable.

This feature is only available in Switchvox SMB.

#### URL

Enter the URL to the remote processing script. Use the **Possible Variables** options to add variables to the URL.

#### Sound to Send

Select a previously defined sound variable from the dropdown.

#### Timeout in Seconds

Select the number of seconds to try sending the sound to the URL. If Switchvox cannot connect with the remote script within that time, Switchvox will quit trying and go on to the next action in this IVR.

### Merge Sounds

This action merges multiple sounds together into one sound variable.

This feature is only available in Switchvox SMB.

#### Sounds To Merge

Use the **Existing Sounds** and **Sound Variables** options to put sounds into the boxes numbered 1 through 10. The sounds are merged in this order.

#### Variable Name for Merged Sound

Enter a unique name for this sound variable (one sound that includes all of the above sounds merged).

### **Play Sound From URL**

This action downloads a WAV sound file from a URL, then plays the sound.

You can enter a "static" URL that is always the same, or you can create a "dynamic" URL by entering variables so that the system builds the appropriate URL.

A dynamic URL can include IVR Action variables or system variables. When using a variable, make sure that a previous action has assigned a value to that variable, otherwise nothing will be inserted into the URL. To add a variable to the URL, select it from the appropriate **Possible Variables** dropdown, then click **Append**. The variable will appear in the URL field. When the URL is requested, each *%VARIABLE\_NAME%* is replaced with the value of that variable.

This feature is only available in Switchvox SMB.

#### URL

Enter the URL to the remote processing script. Use the **Possible Variables** options to append variables to the URL.

#### **Timeout in Seconds**

Select the number of seconds to try playing the sound from the URL. If Switchvox cannot connect with the remote script within that time, Switchvox will quit trying and go on to the next action in this IVR.

#### This sound is interruptible

Check this box if this is interruptible. For details, see Interruptible Actions.

### **Gate Keeper**

This action places a 'gatekeeper' in the IVR that counts how many times a caller has traveled through the gate. This is useful to keep callers from getting stuck in infinite loops, or to trap callers that are trying to abuse the system. Use a **Conditional Clause** action to check the count, and send the caller to another IVR when they exceed the limit.

This feature is only available in Switchvox SMB.

#### Gate Variable Name

Enter a unique name for this gatekeeper.

### **Conditional Clause**

This action is a conditional statement used to send callers to another IVR menu if the statement is true. A Conditional Clause action has three parts: the variable to evaluate, the criteria to use, and a value to compare against.

If your variable contains text, you can only use the criteria *Equals* or *Does Not Equal*. The other criteria are only for use with a variable that contains numbers. Also, the text you enter is case sensitive, so 'RINGING' does not equal 'ringing.'

If your variable contains numbers, you can use any of the criteria.

This feature is only available in Switchvox SMB.

lf

Select the variable to evaluate, the criteria to use, and a value to compare against.

#### Then Go To IVR Menu

Select the IVR menu the caller should be sent to if the above statement is true.

#### At Entry Point

Select an action that is in the above IVR menu. You do not have to start at the beginning of the IVR.

### Time Based Clause

This action checks the current date, day, and time and matches it against the Time Frame. If the current time is within the Time Frame, then the caller is sent to another IVR. (See Time Frames for instructions on creating and modifying Time Frames.)

For example, if the current time is within your Time Frame *Outside Business Hours*, you can send callers to the IVR that plays a sound asking the caller to leave a message or call back during business hours.

#### If the current time is within the time range

Select the Time Frame to compare against.

#### Then Go To IVR Menu

Select the IVR menu the caller should be sent to if the above statement is true.

#### At Entry Point

Select an action that is in the above IVR menu. You do not have to start at the beginning of the IVR.

### **Change Language**

This action changes the 'Call Language' of this call, and any sounds played after this action are played in this language (or the default language if there is no sound available for the call language).

This feature is only available in Switchvox SMB.

#### Language to Change To

Select a language from the dropdown. The dropdown includes the languages that are available in the Sound Manager.

### Alter Caller ID

This action alters the caller's callerID name or number. You can *Prepend*, *Append*, or *Replace* the name or number with your information. This is useful to include information that a caller has entered, or to show which IVR options the caller had selected.

#### How do you want to modify the Caller ID?

Select Prepend, Append, or Replace the callerID with your information.

#### Which part of the Caller ID do you want to modify?

Select Number or Name, depending on which part you want to modify.

#### Use this text to modify the Caller ID

Enter the text that you want, or use the text from a previously set variable.

#### Wait

This action adds a delay before the next action.

#### Wait time in seconds

Enter the number of seconds to wait before continuing to the next action.

#### This wait is interruptible

Check this box if this is interruptible. For details, see Interruptible Actions.

### **Give Busy Signal**

This action gives the caller a busy signal for the number of seconds specified. The busy signal is not interruptible, but it does not hang up the call. After it plays, the IVR continues as normal.

#### Signal Timeout in Seconds

Select the number of seconds that the busy signal plays.

### Hang Up

This action hangs up the call. There are no settings for this action, just click **Save Settings** to save this action and go back to the Current Actions page.

### **Dial Extension**

This action dials an extension. The caller leaves the IVR and rings that extension. At that point, the extension's Call Rules apply.

#### **Extension to Dial**

Select a previously set variable, or enter an extension.

### Send to Voicemail

This action sends the caller to the voicemail box of an extension.

#### Extension to Dial

Select a previously set variable, or enter an extension. The caller is sent to this extension's voicemail.

### Send to External Number

This action sends a caller to an external number.

#### Number To Dial

Select a previously set variable, or enter an external phone number.

#### Outgoing call rules for this number

Check the boxes to allow or deny use of each outgoing call rule (just as you would for Switchvox extensions). See Outgoing Call Rules for details.

**WARNING:** Use this action with extreme caution because it can be abused by callers.

### Go To IVR Menu / Action

This action sends a caller to another IVR menu. This can also be used to jump or return to an action in the current IVR menu.

#### Go To IVR Menu

Select the IVR menu to send the caller to.

#### **IVR Menu Entry Point**

Select an action that is in the above IVR menu. You do not have to start at the beginning of the IVR.

### **Record Digits**

This action records digits (the DTMF tones) pressed by the caller. The digits are saved in a variable.

#### Beep before recording

Select *Yes* if you want a 'beep' sound to play before recording begins. This lets the caller know they should start pressing buttons.

#### Stop recording after this many digits

Enter a number from 0 to 255. Recording stops when the caller has pressed the maximum number of digits, or the pound (#) key.

If this is 0, the recording continues until the caller presses #, or presses 255 digits.

#### **Recorded Digits Variable Name**

Select a previously set variable, or enter a unique name for this variable.

### Say Digits/Letters

This action plays digits and/or letters to the caller.

Each digit or letter is read individually. For example, "one four four five," or "L I K E." If you want to say "one thousand four hundred and forty five" instead, use the *Say A Number* action. (If you want to say words, use a sound variable.)

#### Digits to Say

Select a variable that contains the digits and/or letters to say, or enter the digits and/ or letters in the text field.

### Say A Number

This action plays a number to the caller.

The number 1445 is read as "one thousand four hundred and forty five." If you want it to say "one four four five," use the *Say Digits/Letters* action.

#### Number to Say

Select a variable that contains the number to say, or enter the number in the field.

### Say Date/Time

This action plays a date and time to the caller. This can be the current date and time, a specific date and time, or the date and time contained in a variable.

#### Say the current date and time when the call enters this action

Check the box *Yes* if you want this to be true.

#### Say a predefined date

Enter the date to be played. Enter a time also, or leave it blank.

#### Say date from a variable

Select a variable from the dropdown. This variable must be in epoch time.

#### Format to Say the Date in

Select a format for the date to be played.

### **Play DTMF Tones**

This action plays DTMF tones.

#### DTMF Digits to Play

Select a variable that contains each of the DTMF digits to play, or enter the digits in the field.

#### Play each digit for this many milliseconds

Select the number of milliseconds that you want each DTMF tone to play.

#### Wait this many milliseconds between digits

Select the number of milliseconds that you want to wait before the next tone is played.

### **Perform Math**

This action performs a mathematical operation on two IVR variables, and stores the result in a new variable.

This feature is only available in Switchvox SMB.

### Choose the variables for your operands and the desired operation

Select the first variable, the operation, and the second variable.

#### Variable Name for Result

Enter a unique name for this variable.

### Set Variable

This action sets a variable.

This feature is only available in Switchvox SMB.

#### Variable to set

Select a previously existing variable, or enter a unique name in the field.

#### Set to value of

Select a System Variable, or enter a value in the field. If you select a System Variable, the value of that variable is now contained in this variable.

### Set Global Variable

This action sets a Global Variable.

Global Variables are variables that can be accessed from all IVR Menus and whose values persist between calls. If a Global Variable's value is changed by an IVR Menu, all IVR Menus and all calls will have access to that value.

This feature is only available in Switchvox SMB.

#### **Global Variable to Set**

Select a Global Variable from the dropdown, or enter a unique name for this Global Variable.

#### Set to value of Variable

Select a variable from the dropdown. The value contained in the variable is now also contained in this Global Variable.

### **Get Global Variable**

This action stores the value of a Global Variable into a normal variable. If you change the value of this normal variable, it does not affect the original Global Variable.

This feature is only available in Switchvox SMB.

#### Variable to set

Select a variable from the dropdown, or enter a unique name for this variable.

#### Set to value of Global Variable

Select the Global Variable that contains the value that you want.

### **Concatenate Variables**

This action concatenates multiple variables together, then saves the result in a new variable.

This feature is only available in Switchvox SMB.

#### Variable Concatenation

Enter a representation of the variable you want to create. Add variables to this field using the **Possible Variables** options, or enter text. Variables must be enclosed with %.

#### Variable Name for Concatenation

Enter a unique name for this variable.

### Send Call Values to URL

This action passes call values to the URL of a processing script. That script can return XML containing a set of values, which Switchvox can save in variables.

This feature is only available in Switchvox SMB.

#### URL

The URL can include IVR variables or System variables. When using an IVR variable, make sure that a previous action has assigned a value to that variable, otherwise nothing will be inserted into the URL.

To add a variable to the URL, select it from the appropriate **Possible Variables** dropdown, then click **Append**. The variable will appear in the URL field. When the URL is requested, each *%VARIABLE\_NAME%* is replaced with the value of that variable. For example:

http://www.mybiz.com/cgi-bin/app.cgi?act=%ACCOUNT%&pin=%PIN%

This script might verify the account number and pin, then return a set of XML that includes the account information.

### XML and Returned Values

If your script returns a set of XML with values that you want to save and use, you must enter the variable names in the boxes labeled 1 through 8. After Switchvox sends the call values to your script, and collects the return set of variables, those variables and their values are available for use on this call, in this IVR menu.

The following is a sample DTD for the XML response from your script:

```
<!-- Switchvox PBX IVR xml DTD -->
<?xml version="1.0"?>
<!ELEMENT ivr_info (variable+)>
<!ELEMENT variable (#PCDATA)
<!ATTLIST variable name CDATA #REQUIRED>
```

The following is a sample XML response from your script:

```
<?xml version="1.0" encoding="ISO-8859-1"?>
<!DOCTYPE ivr_info SYSTEM "http://www.mybz.com/xml/ivr.dtd">
<response>
  <result>
    <ivr_info>
      <variables>
        <variable>
          <name>balance</name>
          <value>12323</value>
        </variable>
        <variable>
          <name>first_name</name>
          <value>John</value>
        </variable>
      </variables>
    </ivr info>
  </result>
</response>
```

### **Get Extension Status**

This action gets the status of the extension, and saves the result in a new variable. This is useful if you want to keep control of the call. For example, if you use 'Get Extension Status' and the extension is busy, you could try someone else. If you used 'Dial Extension' and the extension is busy, Call Rules might send the caller to voicemail instead.

This feature is only available in Switchvox SMB.

#### **Extension To Check Status On**

Select a variable that contains an extension, or enter an extension number in the field. Click on the people icon to look up the extension that you want.

#### Variable Name for Status Result

Enter a unique name for this variable.

Get Extension Status returns one of the following results:

- IDLE
- INUSE
- BUSY
- INVALID
- UNAVAILABLE
- RINGING.

These are case sensitive, so IDLE does not equal idle.

### **Get Extension Type**

This action gets the type of the extension, and saves the result in a new variable.

This feature is only available in Switchvox SMB.

#### Extension To Get Type Of

Select a variable that contains an extension, or enter an extension number in the field. Click the people icon to look up the extension that you want.

#### Variable Name for Result

Enter a unique name for this variable.

Get Extension Type returns one of the following results:

- zap
- virtual
- ivr
- sip
- conference
- group\_pickup
- intercom
- voicemail
- callpark
- agentcallbacklogoff
- call\_queue
- agentcallbacklogin

- autodial
- directory
- simple\_conference
- feature\_code

These are case sensitive, so ZAP does not equal zap.

### Check User Password

This action evaluates the extension's password with the password contained in a variable, and saves the result in a new variable. This action returns a 0 (zero), which indicates failure, or 1 (one), which indicates success.

This feature is only available in Switchvox SMB.

**Choose variable where the extension is stored** Select the variable that contains the extension.

**Choose variable where the password is stored** Select the variable that contains the password.

### Variable Name for Result

Enter a unique name for this variable.

Adding & Modifying IVR Options To add an option, click **Modify Options** in the IVR Menu Details. This displays the Current Options page.

To add a new option, click Add A New Option.

#### **Option Number**

Select a number, or the \* key. This what the caller presses to select this option.

#### New IVR Menu

Select the IVR menu the caller is sent to when the Option Number is pressed.

#### **IVR Menu Entry Point**

Select an action that is in the above IVR menu. You do not have to start at the beginning of the IVR.

Click **Create New Option** to save your changes and go back to the Current Options page.

In addition to the numbered options, there are several settings for handling a call in this IVR menu.

#### **Enable Extension Dialing**

Let the caller dial an extension number, then ring that number. Use this feature for an IVR that says, "if you know your party's extension, please dial it now."

Normally IVR Menus only allow single digit options. However, if this setting is checked, then IVR callers (in this IVR Menu only) can dial extensions. If the IVR caller enters a valid extension, Switchvox rings the extension. If the caller enters an invalid extension, then it is considered an "invalid option," and is handled according to that setting.

Only Call Queues, Phone Extensions, Directory Extensions, Voicemail Access extensions, Virtual Extensions, and other IVR extensions can be dialed. Callers will not be able to dial any other types of extensions.

| Extensions must have This extension can be dialed from the IVR checked. Even        |
|-------------------------------------------------------------------------------------|
| though it may be a valid extension, if this is not checked then it is considered an |
| 'Invalid Option' for a caller. (See Advanced Options.)                              |

Options and extension dialing can coexist in the same IVR Menu. However, if you have an option in the menu (i.e.; 1) that starts with the same number as an extension (i.e.; 105) then the caller experiences a delay. When he presses '1', Switchvox waits a moment to see whether he might also press '05'. If he doesn't, Switchvox proceeds to option 1.

#### Invalid Option Settings

Specify what should happen when a caller presses a key for an option that doesn't exist. Select a sound to play, then an IVR menu and entry point (you don't have to start from the beginning of the menu).

#### **Option Timeout Settings**

Specify what should happen if a caller fails to select any options within a certain amount of time. Set the number of seconds to give the caller, a sound to play, and an IVR menu and entry point (you don't have to start from the beginning of the menu).

#### Retry Settings

Specify what should happen if a caller chooses an invalid option or times out several times. Select the number of times to allow, and an IVR menu and entry point (you don't have to start from the beginning of the menu).

#### A Sample IVR Menu

The following is an example of an IVR solution that includes the following:

- 1. Answers the main line with a recorded greeting. If it is after business hours, an additional message gives the normal business hours.
- 2. Explains to callers that if they know their party's extension, they can dial it at any time. (This is considered the 'beginning' of the main IVR, so that if we send callers back to the beginning of the menu we don't force them to listen to our greeting each time.)
- 3. Offers callers an option to use the company directory.
- 4. Offers callers an option to hear recorded information.
- 5. Offers callers the option to talk to someone or leave a message, according to the day and time:
  - After business hours, caller is transferred to Customer Service's voicemail.
  - During business hours, caller is transferred to Customer Service.

This IVR solution allows callers to dial an extension or select an option at almost any time during the IVR. However, when the initial greeting or the business hours are playing, the caller cannot interrupt those sounds.

If possible, you should use option numbers that do not start with the same digit that your extensions start with (for details, see Interruptible Actions).

For our example to work, we need all of the items in the following sections.

#### Sounds

Our IVR solution uses the following sounds in the Sound Manager. You can create a new Sound Manager folder and put your custom sounds in that folder, or use the existing IVR Folder.

| Extensions                                                                            | PBX Features            | System Setup                  | Diagnostics       |
|---------------------------------------------------------------------------------------|-------------------------|-------------------------------|-------------------|
| Sound Manager                                                                         |                         |                               |                   |
| Create and manage the<br><b>Tell me more about the</b><br>View: Main IVR Sounds Folde |                         | ; and call queues.            | Add Ne            |
| Delete Move To: A<br>Active Sounds (1 to 9                                            | gent (8) 🛛 💌<br>) of 9  |                               |                   |
| + Sound Name 🔻                                                                        | Folder Name             | Languages Sound Pack          | Sound Type Modify |
| Business Hours                                                                        | Main IVR Soun           | ds English* Default So        | unds User Modif   |
| Dial Extension                                                                        | Main IVR Soun           | ds English* Default So        | unds User Modif   |
| For Customer Servic                                                                   | e Main IVR Soun         | ds English* Default So        | unds User Modif   |
| Greeting                                                                              | Main IVR Soun           | ds English* Default So        | unds User Modif   |
| 🔲 Main Menu                                                                           | Main IVR Soun           | ds English* Default So        | unds User Modif   |
| Service Announceme                                                                    | ent Main IVR Soun       | ds English* Default So        | unds User Modify  |
| 🔲 To hear Main Menu                                                                   | Main IVR Soun           | ds English* Default So        | unds User Modify  |
| 🔲 <u>To hear Service Ann</u>                                                          | ouncement Main IVR Soun | ds English* Default So        | unds User Modify  |
| Use the Directory                                                                     | Sound Descrip           | ntion                         | Jser Modif        |
| * default language                                                                    |                         | rrent service announcement pr | ess 2.            |

- Business Hours "Our business hours are Monday through Friday, from 9:00am to 5:00pm."
- Dial Extension
  "If you know your party's extension, you can dial it at any time."
- For Customer Service "For Customer Service press 3."
- Greeting "Hello, thank you for calling! We're happy to help you.
- Main Menu "Main Menu."
- Service Announcement "All services are functioning normally."
- To hear Main Menu "Press the star key to hear this menu again."

- To hear Service Announcement "To hear our current service announcement press 2."
- Use the Directory "To use our company directory press 1."

### **IVR Menus**

Our IVR solution uses the following IVR menus in the IVR Editor. It's important to create these in the order given; you'll see why as we go along.

First, create a new IVR menu and call it *Main IVR*. For now, the only thing we'll do with this IVR is create one action:

• Action: Play Sound 'Dial Extension' (Interruptible)

Second, set up each of the component IVR menus:

- Start at Main
  - Action: Play Sound 'Main Menu' (Interruptible)
  - Action: Go To IVR Menu / Action Main IVR at entry point Play Sound (Dial Extension)
- Play Business Hours
  - Action: Play Sound 'Business Hours' (Not Interruptible)
  - Action: Go To IVR Menu / Action Start at Main at entry point IVR Menu Beginning
- Dial Directory
  - Action: Dial Extension '411'
- Play Service Announcement
  - Action: Play Sound 'Service Announcement' (Interruptible)
  - Action: Go To IVR Menu / Action Start at Main at entry point IVR Menu Beginning
- Dial CS
  - Action: Dial Extension '611'
- Dial CS Voicemail
  - Action: Send to Voicemail '610'
- Customer Service
  - Action: Time Based Clause: within the time range *Outside Business Hours*, go to *Dial CS Voicemail* at entry point *IVR Menu Beginning*
  - Action: Go To IVR Menu / Action Dial CS at entry point IVR Menu Beginning

Third, finish setting up *Main IVR*:

- Action: Play Sound 'Greeting' (Not Interruptible)
- Action: Time Based Clause: within the time range *Outside Business Hours*, go to *Play Business Hours* at entry point *IVR Menu Beginning*
- Action: Play Sound 'Dial Extension' (Interruptible)
- Action: Play Sound 'Use the Directory' (Interruptible)
- Action: Play Sound 'To hear Service Announcement' (Interruptible)
- Action: Play Sound 'For Customer Service' (Interruptible)

- Action: Play Sound 'To hear Main Menu' (Interruptible)
- Option 1: Dial Directory at IVR Menu Beginning
- Option 2: Service Announcement at IVR Menu Beginning
- Option 3: Customer Service at IVR Menu Beginning
- Option \*: Start at Main at IVR Menu Beginning
- Option Setting: Enable extension dialing on

The following screenshots show all of the IVR actions and menus that make up *Main IVR*.

Т

### Play Sound: Greeting

This shows the details for the first 'Play Sound' action, which plays 'Greeting.'

| Select Starting IVR Menu Main IVR ( 800                                                                                                    | D) 🔽 Go                                                                                                    |
|----------------------------------------------------------------------------------------------------|----------------------------------------------------------------------------------------------------|
| IVR Menu Name (Extension)                                                                                                    |                                                                                                    |
| IVR Tree                                                                                                    | IVR Menu Details                                                                                                    |
| Main IVR<br>Play Sound<br>Play Sound<br>Play Sound<br>Play Sound<br>Play Sound<br>Play Sound<br>Play Sound<br>Play Sound<br>Play Sound<br>Play Sound<br>(*) Play Sound<br>(*) Play Sou | Action Type: Play Sound<br>Sound Name: Greeting<br>Language To Play: English<br>Sound Description: Greet new callers<br>Interruptible: No<br>Modify This Action Delete This A |

#### Time Based Clause: Business Hours?

This shows the details for the time based clause that determines the time frame, then plays a message with our business hours if the call is during the time frame 'Outside Business Hours.'

| Select Starting IVR Menu Main IVR ( 800 | l) 🔽 Go                                                               |
|-----------------------------------------|-----------------------------------------------------------------------|
| IVR Menu Name (Extension)               |                                                                       |
| IVR Tree                                | IVR Menu Details                                                      |
| 🚺 Main IVR<br>🧊 Play Sound              | Action Type: Time Based Clause                                        |
| Time Based Clause                       | <b>Conditional Clause:</b> If current time is in time range<br>Hours" |
| 🧊 Play Sound                            | Go To IVR Menu: Play Business Hours                                   |
| Play Sound                              | IVR Menu Entry Point: Always Context Beginning                        |
| ····· 🥥 Play Sound                      | Modify This Action Delete This Act                                    |
| 🐨 🎯 Listen for options                  |                                                                       |
| 🗄 🖷 🚞 ( * ) : Start at Main             |                                                                       |
| 🗄 🖷 🚞 ( 1 ) : Dial Directory            |                                                                       |
| 🗄 🗁 🚞 ( 2 ) : Play Service Announcement |                                                                       |
| 🗄 🖷 🚞 ( 3 ) : Customer Service          |                                                                       |

### **Option \*: Start at Main**

This shows the details for option '\*,' which goes to the IVR *Start at Main. Start at Main* takes the caller back to *Main IVR* at the entry point of the 'Play Sound' action that plays the sound *Dial Extension*. This lets the caller hear all of the menu options again, without listening to the greeting each time.

| Select Starting IVR Menu Main IVR ( 800<br>IVR Menu Name (Extension)                                                                                                    | )) 🔽 Go                                                                                                    |
|----------------------------------------------------------------------------------------------------|----------------------------------------------------------------------------------------------------|
| IVR Tree                                                                                                    | IVR Menu Details                                                                                                    |
| Main IVR<br>Play Sound<br>Time Based Clause<br>Play Sound<br>Play Sound<br>Play Sound                                                                                                    | IVR Menu Name: Start at Main<br>Description: Start back at the beginning of the IVR<br>Edit IVR Menu Delete IVR Menu            |
| <ul> <li>Play Sound</li> <li>Play Sound</li> <li>Play Sound</li> <li>Play Sound</li> <li>Listen for options</li> <li>(*): Start at Main</li> <li>(*): Start at Main</li> <li>(1): Dial Directory</li> <li>(2): Play Service Announcement</li> </ul> | Actions:<br>Play Sound (Main Menu Interruptible )<br>Go To IVR Menu / Action (Main IVR)<br>Listen for options<br>Modify Actions |
| ⊞ " 🔁 ( 3 ) : Customer Service                                                                                                    | Options:<br>You currently do not have any options for this IVR I<br>Modify Options                                              |

### **Option 1: Dial Directory**

This shows the details for option '1,' which dials 411 for the company directory.

| Select Starting IVR Menu Main IVR ( 800                                                                                     | )] 🔽 Go                                            |
|----------------------------------------------------------------------------------------------------|----------------------------------------------------|
| IVR Menu Name (Extension)                                                                                                   |                                                    |
| IVR Tree                                                                                                    | IVR Menu Details                                   |
| Main IVR                                                                                                    | IVR Menu Name: Dial Directory                      |
| 🐨 🚱 Time Based Clause                                                                                                    | Description: dial ext 411.                         |
| ····· 🧊 Play Sound                                                                                                    | Edit IVR Menu Delete IVR Menu                      |
| Play Sound                                                                                                    | Actions:                                           |
| ····· 🥥 Play Sound                                                                                                    | Dial Extension ("411")                             |
| 🔤 🎯 Listen for options                                                                                                    | 🥝 Listen for options                               |
| (*): Start at Main     (1): Dial Directory                                                                                  | Modify Actions                                     |
| <ul> <li>Image: Play Servise Announcement</li> <li>Image: Play Servise Announcement</li> <li>Image: Play Service</li> </ul> | Options:                                           |
|                                                                                                    | You currently do not have any options for this IVR |
|                                                                                                    | Modify Options                                     |

### **Option 2: Play Service Announcement**

This shows the details for option '2,' which plays the service announcement and then goes back to the beginning of the main menu.

| Select Starting IVR Menu Main IVR ( 800<br>IVR Menu Name (Extension)           | ) 🔽 Go                                                                                                    |
|--------------------------------------------------------------------------------|----------------------------------------------------------------------------------------------------|
| IVR Tree                                                                       | IVR Menu Details                                                                                           |
| Main IVR                                                                       | <b>IVR Menu Name:</b> Play Service Announcement<br><b>Description:</b> play the service announcement, then |
| 🐨 🎯 Time Based Clause                                                          | menu.                                                                                                    |
| Play Sound Play Sound Play Sound Play Sound                                    | Edit IVR Menu Delete IVR Menu                                                                              |
| <ul> <li>Play Sound</li> <li>Play Sound</li> <li>Iisten for options</li> </ul> | Actions:  Play Sound (Service Announcement Interruptib)                                                    |
|                                                                                | 🌂 Go To IVR Menu / Action (Start at Main)                                                                  |
| (2): Play Service Announcement     (3): Customer Service                       | <ul> <li>Listen for options</li> <li>Modify Actions</li> </ul>                                             |
|                                                                                | Options:                                                                                                   |
|                                                                                | You currently do not have any options for this IVR I                                                       |
|                                                                                | Modify Options                                                                                             |

### **Option 3: Customer Service**

This shows the details for option '3,' which determines the time frame then passes the caller to Customer Service as appropriate. Outside of business hours, it sends the caller to the Customer Service voicemail, and during business hours it dials the Customer Service call queue.

| Select Starting IVR Menu (Main IVR ( 800 ) 💽 Go<br>IVR Menu Name (Extension) |                                                        |  |
|------------------------------------------------------------------------------|--------------------------------------------------------|--|
| IVR Tree                                                                     | IVR Menu Details                                       |  |
| Main IVR                                                                     | IVR Menu Name: Customer Service                        |  |
| 🔞 Time Based Clause                                                          | <b>Description:</b> Decide how to answer customer serv |  |
| Play Sound                                                                   | Edit IVR Menu Delete IVR Menu                          |  |
| 🥥 Play Sound                                                                 |                                                        |  |
| ···· 💭 Play Sound                                                            | Actions:                                               |  |
|                                                                              | log Time Based Clause (Outside Business Hours)         |  |
| Solution Solutions                                                           | 🌂 Go To IVR Menu / Action (Dial CS)                    |  |
|                                                                              | 🥝 Listen for options                                   |  |
| • (2): Play Service Announcement                                             | Modify Actions                                         |  |
| • (3): Customer Service                                                      | Options:                                               |  |
|                                                                              | You currently do not have any options for this IVR I   |  |
|                                                                              | Modify Options                                         |  |

### **Option 3: Customer Service Time Based Clause**

This shows the details of the Customer Service action's time based clause. If the call is outside of business hours, it is sent to the Customer Service voicemail.

| Select Starting IVR Menu Main IVR ( 800                                                                                                    | )] 🔽 Go                                                                                                    |
|----------------------------------------------------------------------------------------------------|----------------------------------------------------------------------------------------------------|
| IVR Menu Name (Extension)                                                                                                    |                                                                                                    |
| IVR Tree                                                                                                    | IVR Menu Details                                                                                                    |
| Main IVR<br>Play Sound<br>Play Sound<br>Play Sound<br>Play Sound<br>Play Sound<br>Play Sound<br>Play Sound<br>Play Sound<br>Play Sound<br>Visten for options<br>(*): Start at Main<br>(*): Start at Main<br>(*): Dial Directory<br>(2): Play Service Announcement<br>(3): Customer Service<br>Control Time Based Clause<br>Clause<br>Control Time Based Clause<br>Clause<br>Control Time Based Clause<br>Clause<br>Control Time Based Clause<br>Clause<br>Control Time Based Clause<br>Clause<br>Control Time Based Clause<br>Clause<br>Control Time Based Clause | Action Type: Time Based Clause<br>Conditional Clause: If current time is in time range<br>Hours"<br>Go To IVR Menu: Dial CS Voicemail<br>IVR Menu Entry Point: Always Context Beginning<br>Modify This Action Delete This Act |

#### **Dial CS Voicemail**

This shows the details for the action *Dial CS Voicemail*, which sends the call to extension 610's voicemail. (610 is the extension that is used to take all customerservice related voicemail, and forward it to the Customer Service representatives.)

| Select Starting IVR Menu Dial CS Voicen IVR Menu Name (Extension) | nail 🔽 Go                                                 |
|-------------------------------------------------------------------|-----------------------------------------------------------|
| IVR Tree                                                          | IVR Menu Details                                          |
| Dial CS Voicemail                                                 | IVR Menu Name: Dial CS Voicemail                          |
| 🦥 🚱 Listen for options                                            | <b>Description:</b> go to ext 610, voicemail for customer |
|                                                                   | Edit IVR Menu Delete IVR Menu                             |
|                                                                   | Actions:                                                  |
|                                                                   | 🖾 Send to Voicemail ("610")                               |
|                                                                   | Listen for options                                        |
|                                                                   | Modify Actions                                            |
|                                                                   | Options:                                                  |
|                                                                   | You currently do not have any options for this IVR M      |
|                                                                   | Modify Options                                            |
|                                                                   |                                                           |

### Go to IVR Menu: Dial CS

This shows the details of the action that sends the call to the *Dial CS* action.

| IVR Tree                                                                                                    | IVR Menu Details                                                                                                    |
|----------------------------------------------------------------------------------------------------|----------------------------------------------------------------------------------------------------|
| Main IVR Play Sound Time Based Clause Play Sound Play Sound Play Sound Play Sound Play Sound Play Sound Play Sound Play Sound Uisten for options (*): Start at Main (1): Dial Directory (2): Play Service Announcement (3): Customer Service Go Time Based Clause Go To IVR Menu / Action Go To IVR Menu / Action Go To IVR Menu / Action | Action Type: Go To IVR Menu / Action<br>Go To IVR Menu: Dial CS<br>IVR Menu Entry Point: Always Context Beginnin<br>Modify This Action Delete This A |

#### Dial CS

This shows the details of the action *Dial CS*, which dials the Customer Service call queue.

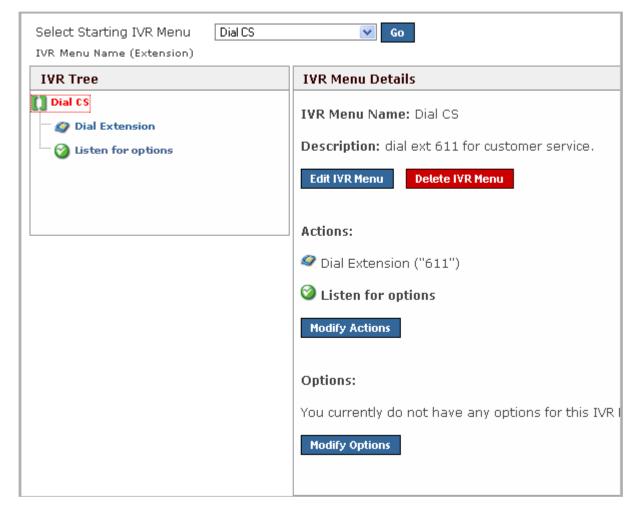

### Extensions

Set up (or just verify) the following extensions in Manage Extensions:

- Main IVR (800) This should be an IVR extension.
- Customer Service (611) This should be a Call Queue extension. Be sure to check **This extension can be dialed from an IVR**.
- CustomerService Voicemail (610) This should be a Virtual extension. Be sure to check **This extension can be dialed from an IVR**.
- Directory (411) This should be a Directory extension. Be sure to check **This extension can be dialed from an IVR**.
- Phone extensions Be sure that each phone extension is set to **This extension can be dialed from an IVR**.

*Note:* The CustomerService Voicemail extension can be set up to forward all of its voicemail to your customer service representatives. For details, see Automatically Forwarding Voicemail.

### Testing

It's important to test an IVR before you let your callers reach the IVR's extension. Call the extension yourself, listen to the sounds that are played, and try to dial an extension. Call several times, choosing each of the different options. You can test Option 3 and the Time Based Clause by changing your Time Frame *Outside Business Hours* (for details, see Time Frames). Or, change the Time Based Clause in Main IVR to *During Business Hours*, check to make sure you get the correct behavior for outside of business hours, then change the Time Based Clause back to *Outside Business Hours*.

### A Working IVR

To set up Switchvox so that *Main IVR* answers all of your calls, set your Callback Extension to 800 (the extension we gave Main IVR). That setting is available on your VOIP provider page, or in Channel Admin (depending on how your main phone number is handled).

# Sound Manager

The Sound Manager lets you create, upload, modify, and delete all of the sounds in Switchvox other than Music On Hold. It also lets you organize your sounds in folders, and manage the same sounds that are in different languages.

Sounds can be uploaded from your computer, or recorded over any phone that's connected to Switchvox.

Use the main page of the Sound Manager to see and manage your sounds:

- View all sounds
- View all of the sound packs, folders, or languages
- View all sounds within a folder
- Add a new sound, sound pack, folder, or language

*Note:* You are not allowed to delete, move, or modify system sound information or system sound files in the English language.

| Extensions                                                                                                    | PBX Features            | System Setup Diagnostic        |                     |  |  |  |  |  |
|----------------------------------------------------------------------------------------------------|-------------------------|--------------------------------|---------------------|--|--|--|--|--|
| Sound Manager                                                                                                    |                         |                                |                     |  |  |  |  |  |
| Create and manage the recordings for your IVRs and call queues.          Image: Tell me more about the Sound Manager         View: Main IVR Sounds Folder (9 files)         Yiew: Main IVR Sounds Folder (9 files) |                         |                                |                     |  |  |  |  |  |
|                                                                                                    | gent (8)                |                                |                     |  |  |  |  |  |
| Active Sounds (1 to 9<br>+ Sound Name 🗢                                                                                                    | ) of 9<br>Folder Name   | Languages Sound Pack           | Sound Type Modify , |  |  |  |  |  |
| Business Hours                                                                                                    | Main IVR Soun           | ds English* Default Sou        | unds User Modify    |  |  |  |  |  |
| Dial Extension                                                                                                    | Main IVR Soun           | ds English* Default Sou        | unds User Modify    |  |  |  |  |  |
| For Customer Service                                                                                                    | e Main IVR Soun         | ds English* Default Sou        | unds User Modify    |  |  |  |  |  |
| Greeting                                                                                                    | Main IVR Soun           | ds English* Default Sou        | unds User Modify    |  |  |  |  |  |
| 📃 Main Menu                                                                                                    | Main IVR Soun           | ds English* Default Sou        | unds User Modify    |  |  |  |  |  |
| Service Announcem                                                                                                    | ent Main IVR Soun       | ds English* Default Sou        | unds User Modify    |  |  |  |  |  |
| 📃 To hear Main Menu                                                                                                    | Main IVR Soun           | ds English* Default Sou        | unds User Modify    |  |  |  |  |  |
| 🔲 <u>To hear Service Ann</u>                                                                                                    | ouncement Main IVR Soun | ds English* Default Sou        | unds User Modify    |  |  |  |  |  |
| Use the Directory                                                                                                    | Sound Descrip           | otion                          | Jser Modify         |  |  |  |  |  |
| * default language                                                                                                    | To hear our cu          | rrent service announcement pre | 955 2.              |  |  |  |  |  |

## Adding a Sound

To add new language sound-file to a sound that already exists, follow the instructions in Modifying/Playing a Sound. For example, if you already have a sound for 'hi' in English, and you want to create the Spanish sound 'hola,' then you would modify the English 'hi' by adding the Spanish sound. That lets you keep the same sounds in different languages grouped together.

To add a completely new sound, select *Sound* from the **Add New** dropdown and click **Go**. Define the new sound with the following information:

| Extensions               | PBX Features        | System Setup                                                                                                    | Diagnostics |
|--------------------------|---------------------|----------------------------------------------------------------------------------------------------|-------------|
| Sound Manager            |                     |                                                                                                    |             |
|                          |                     |                                                                                                    |             |
| Sound Name               |                     |                                                                                                    |             |
| Sound Description / Sc   | ript                |                                                                                                    |             |
| What are the exact words |                     |                                                                                                    |             |
| of this recording?       |                     |                                                                                                    |             |
|                          |                     |                                                                                                    |             |
|                          |                     |                                                                                                    |             |
| Folder:                  | IVR 💌               |                                                                                                    |             |
| Sound Language:          | English 💌           |                                                                                                    |             |
| Sound Source:            | Record Over Phone 🚿 | <ul> <li>Image: A set of the set of the</li></ul> |             |
| Extension to Ring        | 1001 🖉 Reco         | ord                                                                                                    |             |
| for Recording:           |                     |                                                                                                    |             |
| Save Sound               |                     |                                                                                                    |             |

#### Sound Name

Enter a unique name for this sound.

#### Sound Description/Script

Enter the words of this recording. This is displayed when you mouse over the sound name in the list of sounds.

#### Folder

Select a folder for this sound.

#### Sound Language

Select the language that is used in this sound.

#### Sound Source

Select Record Over Phone or Upload File.

If you chose *Record Over Phone*, enter the extension to ring, then click **Record**. Make your recording, then hang up the phone or press **#**.

|                                 | If you chose Upload File, browse your computer to identify the sound file.                                                                                                    |  |  |  |
|---------------------------------|----------------------------------------------------------------------------------------------------|--|--|--|
|                                 | Click <b>Save Sound</b> . (If you are uploading a file, the transfer begins). The system redisplays the Sound Manager main page with a message that a new sound has been added, and the new sound is included in the list of sounds.                                                                                                    |  |  |  |
| Modifying/Playing<br>a Sound    | To play or modify a sound, click its <b>Modify/Play</b> button. This displays the Update a Sound page. This page shows the sound, the available languages, and the sound's status, name, sound pack, description, and actions allowed.                                                                                                    |  |  |  |
|                                 | <b>Play</b><br>Plays the sound on your computer. You must have a sound player application<br>installed to hear the sound. For sounds in the gsm format, Quicktime by Apple is a<br>good player.                                                                                                    |  |  |  |
|                                 | <ul><li>Play To Phone</li><li>Displays the Play To Phone dialog box. Enter the extension to ring, then click Go.</li><li>This rings the extension, then plays the message when you pick up the phone.</li></ul>                                                                                                    |  |  |  |
|                                 | <ul><li>Modify</li><li>Displays the Sound Details page. Make your changes, then click Update Sound</li><li>File. The Sound Manager main page is displayed with a message indicating that the sound was modified.</li></ul>                                                                                                    |  |  |  |
|                                 | <b>WARNING:</b> If you are uploading or re-recording the sound file, the existing file is replaced. You will not be able to retrieve the old version of the file.                                                                                                    |  |  |  |
|                                 | <b>Record Over Phone</b><br>Displays the Sound Details page. Enter the sound name and description, and an<br>extension to ring. Click <b>Record</b> . Make your recording, then hang up the phone or<br>press <b>#.</b>                                                                                                    |  |  |  |
|                                 | <b>Upload File</b><br>Displays the Sound Details page. Enter the sound name and description, and<br>browse your computer to identify the sound file to upload.                                                                                                    |  |  |  |
|                                 | Click <b>Save Sound</b> . (If you are uploading a file, the transfer begins). The system redisplays the Sound Manager main page with a message that a new sound has been added, and the new sound is included in the list of sounds.                                                                                                    |  |  |  |
| Deleting a Sound                | In the sounds list on the main page, check the boxes for the sounds that you want to delete, then click <b>Delete</b> (at the top of the song list). Be sure that you do indeed want to delete these sounds, then click <b>Yes, Delete Sounds</b> . The main page is displayed again, with a message that the sound has been deleted.                                     |  |  |  |
|                                 | <i>Note:</i> If a sound box cannot be checked, it is because it cannot be deleted. The basic set of system sounds cannot be deleted.                                                                                                    |  |  |  |
| Moving a Sound<br>into a Folder | In the sounds list, check the boxes that you want to move, select the folder the sound belongs in (the dropdown at the top of the song list), then click <b>Move To</b> . The Sound Manager main page is displayed with a message that the sound has been moved. If you have used the sound in IVRs or call queues, Switchvox now accesses the sound from its new folder. |  |  |  |
|                                 | <i>Note:</i> If a sound box cannot be checked, it is because it cannot be moved. The basic set of system sounds cannot be moved.                                                                                                    |  |  |  |

| Extensions                                                             | PBX Features                                              | System Setup                                                                                                    | Diagnostics                                                  |  |  |
|------------------------------------------------------------------------|-----------------------------------------------------------|----------------------------------------------------------------------------------------------------|--------------------------------------------------------------|--|--|
| Sound Manager                                                          |                                                           |                                                                                                    |                                                              |  |  |
| Sound Name                                                             | Hear Announcem                                            | ent                                                                                                    |                                                              |  |  |
| Sound Description / S<br>What are the exact word<br>of this recording? |                                                           | urrent service announceme                                                                                                    | mt press 2.                                                  |  |  |
| Folder:                                                                | Main IVR Sound                                            | s                                                                                                    |                                                              |  |  |
| Sound Language:                                                        | English                                                   |                                                                                                    |                                                              |  |  |
| Sound Source:                                                          | Record Over Phone                                         | • •                                                                                                    |                                                              |  |  |
| Extension to Ring<br>for Recording:                                    | 1001 🖉 R                                                  | ecord                                                                                                    |                                                              |  |  |
| Update Sound File<br>About Sound<br>Packs                              |                                                           | figured packages that you can a<br>default English sound pack. Or<br>Switchvox.                                                                                                    |                                                              |  |  |
| Managing Folders                                                       | folders, which cannot be                                  | Sounds are organized in folders. Switchvox comes preconfigured with several folders, which cannot be deleted. Typically, the folder name indicates the type of sounds it contains. Any new folders should be named accordingly. |                                                              |  |  |
|                                                                        | Adding a New Folder                                       |                                                                                                    |                                                              |  |  |
|                                                                        | Enter a unique name and <b>Folder</b> . This displays the | elect <i>Folder</i> from the <b>Add New</b><br>a description for this folder, the<br>Sound Manager main page with<br>new folder is included in the fo                                                                           | en click <b>Create Sound</b><br>h a message that a new folde |  |  |
|                                                                        | Modifying a Folde                                         | er                                                                                                    |                                                              |  |  |

To modify a folder, click its **Modify** button. Make your changes, then click **Modify Sound Folder**. The Sound Manager main page is displayed with a message that the folder has been modified.

### **Deleting a Folder**

To delete a folder, select its **Delete** button. Be sure that you do indeed want to delete this folder and all of the sounds in it, then click **Yes**, **Delete Folder**. The folder and all sounds in it are permanently removed, and the Sound Manager page is displayed with a message that the folder has been deleted.

Managing<br/>LanguagesSwitchvox supports multiple languages. Each sound in the Sound Manager can be<br/>uploaded or recorded in all the available languages. Your sounds 'hi,' 'hola,' and<br/>'ciao' sounds are grouped together, because they say the same thing to the caller.

The pre-configured default language is English, and there is a set of system files tagged *English*.

### Adding a New Language

To add a new language, select *Language* from the **Add New** dropdown. Enter the language name, then click **Create Language**. The Sound Manager main page is displayed, with a message that a new language has been added.

### Modifying a Language

To modify a language, click its **Modify** button. Make your changes, then click **Modify Language**. The Sound Manager main page is displayed, with a message that the language was modified.

### **Deleting a Language**

To delete a language, click its **Delete** button. Be sure that you do indeed want to delete this language and all of the sounds associated with it, then click **Yes**, **Delete Language**. The Sound Manager main page is displayed with a message that the language was deleted.

### Setting a Default Language

To set a language as the delete language, click its **Set as Default** button. The page is refreshed with a message that the sound pack was successfully activated. Now the sounds labeled with that language are played. If there is no sound available in that language, Switchvox uses the English system sound-file.

**WARNING:** Changing the Default Language automatically causes the Switchvox software to restart. All current phone connections will be dropped, and members will be logged out of all call queues.

# Time Frames

Switchvox can operate differently based on the date, day, and time. IVR Menus and Call Rules can be set up to check the Time Frames, and then act accordingly. There are several predefined time frames that you can use: *Business Hours, Outside Business Hours*, and *Weekends Only*. You can edit or delete these time frames, or create new ones.

A time frame is considered valid when the current date and time match any one of a time frame's rules. Not all of the rules have to match.

| Extensions                                                                             |                                                               | PBX Features                                                                | System Setu                  | qt         | Diagnostics            |  |
|----------------------------------------------------------------------------------------|---------------------------------------------------------------|-----------------------------------------------------------------------------|------------------------------|------------|------------------------|--|
| Time Frames                                                                            |                                                               |                                                                             |                              |            |                        |  |
| Create, modify a                                                                       |                                                               | ete time frames to facilita<br>for?                                         | te the administra            | tion of c  | all rules on your PBX: |  |
| Create A New T                                                                         | ime Fra                                                       | ame                                                                         |                              |            |                        |  |
| Time Frame Nar                                                                         | ne 🗌                                                          | Create N                                                                    | ew                           |            |                        |  |
| Modify Existing                                                                        | g Time                                                        | Frames                                                                      |                              |            |                        |  |
| During Business HoursEditDeleteOutside Business HoursEditDeleteWeekends OnlyEditDelete |                                                               |                                                                             |                              |            |                        |  |
|                                                                                        |                                                               |                                                                             | Copyright © 2009, <b>D</b> i | igium, Inc |                        |  |
| Creating a New<br>Time Frame                                                           |                                                               | To create a new time frame, appropriate Start and End Da click <b>Add</b> . |                              |            |                        |  |
|                                                                                        |                                                               | Continue adding rules until                                                 | you have completed           | the Time   | Frame definition.      |  |
|                                                                                        | The following are sample time frame definitions:              |                                                                             |                              |            |                        |  |
|                                                                                        | Mondays 12:01AM to 12:00PM, and Wednesdays 12:01AM to 12:00PM |                                                                             |                              |            |                        |  |
| Start Date                                                                             | End Da                                                        | te Start Day                                                                | End Day                      | Start Time | e End Time             |  |
| -                                                                                      | -                                                             | Monday                                                                      | Monday                       | -          | -                      |  |
| -                                                                                      | -                                                             | Wednesday                                                                   | Wednesday                    | -          | -                      |  |

|                                                                 | Early Morning                                                                                                    |                      |         |            |          |  |  |
|-----------------------------------------------------------------|----------------------------------------------------------------------------------------------------|----------------------|---------|------------|----------|--|--|
| Start Date                                                      | End Date                                                                                                    | Start Day            | End Day | Start Time | End Time |  |  |
| -                                                               | -                                                                                                    | -                    | -       | 3:00 AM    | 6:00 AM  |  |  |
|                                                                 | The Firs                                                                                                    | st Week in July 2009 | 9       |            |          |  |  |
| Start Date                                                      | End Date                                                                                                    | Start Day            | End Day | Start Time | End Time |  |  |
| 07/01/2009                                                      | 07/07/2009                                                                                                    | -                    | -       | -          | -        |  |  |
| After January 21, 2009                                          |                                                                                                    |                      |         |            |          |  |  |
| Start Date                                                      | End Date                                                                                                    | Start Day            | End Day | Start Time | End Time |  |  |
| 01/21/2009                                                      | -                                                                                                    | -                    | -       | -          | -        |  |  |
| Weekdays in February, 2009 between 6:00 and 7:00 in the morning |                                                                                                    |                      |         |            |          |  |  |
|                                                                 |                                                                                                    |                      |         |            |          |  |  |
| Start Date                                                      | End Date                                                                                                    | Start Day            | End Day | Start Time | End Time |  |  |
| 02/01/2009                                                      | 02/28/2009                                                                                                    | Monday               | Friday  | 6:00 AM    | 7:00 AM  |  |  |
| Editing a Time<br>Frame                                         | To change a time frame, click its <b>Edit</b> button. This displays the Manage This Time<br>Frame page. Create a new rule, or multiple rules, and delete any rules that you do not<br>want to include in this time frame. (You cannot edit a rule.) |                      |         |            | -        |  |  |

| Manage this Time Frame<br>Phow does this work? |          |           |         |            |          |  |  |
|------------------------------------------------|----------|-----------|---------|------------|----------|--|--|
| Start Date                                     | End Date | Start Day | End Day | Start Time | End Time |  |  |
| -                                              | -        | Monday    | Friday  | 9:00 am    | 5:00 pm  |  |  |
|                                                |          | · •       | •       | AM 💽       | /        |  |  |
|                                                |          |           |         |            |          |  |  |
| Midnight = 12:00 AM                            |          |           |         |            |          |  |  |
| Noon = 12:00 PM                                |          |           |         |            |          |  |  |

### Deleting a Time Frame

To delete a time frame, click its **Delete** button. Be sure that you do indeed want to delete this time frame, then click **Yes**, **Delete Time Frame**. The Time Frames main page is deleted with a message that the time frame was deleted.

Before you delete a Time Frame, be sure you do not have any IVR Menus or Call Rules that depend on it.

### Call Recording

This lets you set up rules for recording calls. Any calls that match these rules are recorded and listed on this page. You can view, listen to, and download recorded calls.

There is one default call recording rule that Switchvox automatically follows, called *user-initiated recordings*. When a user records a call (his own call or another person's), those recordings are included here. These are the same recordings that the user has in his Mailbox, so if you or the user deletes one of these recordings, it is no longer available in either area. However, if the user forwarded the recording to another Switchvox user, that version is unchanged. Users can record calls using the Switchboard, if he or she has permission.

This feature is only available in Switchvox SMB.

Viewing & Playing Recorded Calls

The Recorded Calls list shows the information for each call, and lets you play the call. When you click **Play**, you can choose to play the call with your audio player, or download the file (these options may depend on your Web browser's settings).

#### **Filter Options**

To view and listen to a specific set of calls, click on the **Click to show filter options** link. The Apply Filter dropdown lets you filter the recordings list.

#### Date

Enter the surrounding dates of the time period that you would like to hear the recorded calls from.

#### Recording Tag

Simply choose the recording tag of the recorded calls that you would like to hear from the dropdown.

#### Duration

Simply choose the time limit of the recorded calls you would like to hear from the dropdown.

#### From Caller ID

Enter the phone number, extension, or caller ID of the person who called you that you would like to hear the recorded calls from.

#### To Caller ID

Enter the phone number, extension, or caller ID of the person who you called, that you would like to hear the recorded calls from.

#### **Recorded Account**

In this filter option, you must choose either Phone Extensions, Call Queues or Extension Groups from the dropdown, and then choose which account from the lists that are displayed below the menu.

Click Run Filter to limit the Recorded Calls to the calls that match your filter.

| Extensions                                                                                                    | PBX Features                                                           | s Sy:                                       | stem Setup                                                                                          | Diagnostics                         |
|----------------------------------------------------------------------------------------------------|------------------------------------------------------------------------|---------------------------------------------|----------------------------------------------------------------------------------------------------|-------------------------------------|
| all Recording                                                                                                    |                                                                        |                                             |                                                                                                    |                                     |
|                                                                                                    |                                                                        |                                             |                                                                                                    |                                     |
| Setup and manage whic<br><b>7 Tell me more about usin</b>                                                                           |                                                                        |                                             | rded in your system.                                                                                |                                     |
| Feil me more about usin                                                                                                    | g the call Recording                                                   | reature                                     |                                                                                                    |                                     |
| Schedule a New Call Reco                                                                                                    | rding Enter Call F                                                     | Recording Setting                           | s                                                                                                   |                                     |
|                                                                                                    |                                                                        |                                             |                                                                                                    |                                     |
| Scheduled Call Recordin                                                                                                    | gs (1to2)of2                                                           |                                             |                                                                                                    |                                     |
| Recording Tag 🛆                                                                                                    | Extension Type                                                         | Record For                                  | Keep For                                                                                            | Date Created                        |
|                                                                                                    | All Extensions                                                         | Initiated Calls                             | 100 calls then delete                                                                               | 01/30/06,7:1                        |
| user-initiated recordings                                                                                                    |                                                                        |                                             |                                                                                                    |                                     |
| user-initiated recordings<br>J Kilean<br>Recorded Calls                                                                             | Phone Extension                                                        | 9 calls<br>You                              | Forever<br>r disk is 75% full (6                                                                    |                                     |
| J Kilean                                                                                                    |                                                                        | You                                         |                                                                                                    | .2 gb / 8.4 gb)<br>50%              |
| J Kilean Recorded Calls Delete Checked                                                                                              | Phone Extension                                                        | You                                         | r disk is 75% full (6                                                                               | .2 gb / 8.4 gb)<br>50%              |
| J Kilean<br>Recorded Calls<br>Delete Checked<br>Click to show filter o                                                              | Phone Extension                                                        | You                                         | r disk is 75% full (6                                                                               | .2 gb / 8.4 gb)<br>50%              |
| J Kilean<br>Recorded Calls<br>Delete Checked<br>Click to show filter o<br>Recorded Calls (1 to 2                                    | Phone Extension<br>ptions<br>) of 2                                    | You<br>0%                                   | r disk is 75% full (6<br>ecorded calls disk usa                                                     | .2 gb / 8.4 gb)<br>50%<br>ge Other  |
| J Kilean<br>Recorded Calls<br>Delete Checked<br>Click to show filter o<br>Recorded Calls (1 to 2<br>Recording Tag                   | Phone Extension<br>ptions<br>) of 2<br>Recorded Account                | You<br>You                                  | r disk is 75% full (6<br>ecorded calls disk usa<br><b>D To Caller ID</b>                            | .2 gb / 8.4 gb)<br>50%<br>ge Other  |
| J Kilean<br>Recorded Calls<br>Delete Checked<br>Click to show filter o<br>Recorded Calls (1 to 2                                    | Phone Extension<br>ptions<br>) of 2                                    | You<br>0%                                   | r disk is 75% full (6<br>ecorded calls disk usa<br><b>D To Caller ID</b>                            | .2 gb / 8.4 gb)<br>50%<br>ge Other  |
| J Kilean<br>Recorded Calls<br>Delete Checked<br>Click to show filter o<br>Recorded Calls (1 to 2<br>Recording Tag<br>user-initiated | Phone Extension<br>ptions<br>) of 2<br>Recorded Account<br>Jane Doeson | You<br>0%<br>From Caller I<br>Justine Kilea | r disk is 75% full (6<br>ecorded calls disk usa<br><b>D To Caller ID</b><br>n Jane Doeson<br><1020> | 50%<br>ge Other<br>Duration 1<br>8s |

Recording **Settings** 

deleted. This is highly recommended if you rely on call recordings.

On the main page, click Enter Call Recording Settings. Enter your FTP server settings.

When recorded calls are backed up to this FTP server, Switchvox automatically creates a separate folder on the FTP server for each recording rule. Each call recording is automatically stored in its respective folder. Each recorded call has two files, a WAV file and a XML file. The WAV file is the sound, and the XML is the data about the call.

The file names are based on the following structure: [Date]-[Time Stamp]-[From Caller ID]-[To Caller ID].

2007-04-06-15-00-41\_7771021212\_102.wav 2007-04-06-15-00-41\_7771021212\_102.xml

This sample call was made on April 6, 2007 at 3:00:41PM. A call from 7771021212 was received by extension 102.

The XML file includes the following data:

|                                    | <recording_info><br/><recording_tag>Steve Smith</recording_tag><br/><recorded_call_id>1200</recorded_call_id><br/><recorder_cid></recorder_cid><br/><recorded_cid>Steve Smith &lt;102&gt;</recorded_cid><br/><recorder_account_id></recorder_account_id><br/><recorded_account_id>1101</recorded_account_id><br/><from_account_id>0</from_account_id><br/><from_caller_id>BuyIt &lt;7771021212&gt;</from_caller_id><br/><to_account_id>1101</to_account_id><br/><to_caller_id>Steve Smith&lt;102&gt;</to_caller_id><br/><duration>316</duration><br/><date_created_ts>2007-04-06 15:00:41.611474<!--</th--></date_created_ts></recording_info> |  |  |  |  |
|------------------------------------|----------------------------------------------------------------------------------------------------|--|--|--|--|
|                                    | <pre><date_created_secs>1175896842</date_created_secs> </pre>                                                                                                    |  |  |  |  |
| Scheduling a New<br>Call Recording | To schedule a new call recording, click <b>Schedule a New Call Recording</b> , then use the following settings:                                                                                                    |  |  |  |  |
|                                    | Whose calls would you like to record?<br>Select one or more extensions, extension groups, or call queues. You cannot<br>combine these types, but you may select many of each type.                                                                                                    |  |  |  |  |
|                                    | What type of calls would you like to record?<br>Check All Outgoing Calls, Incoming Direct Calls, and/or Incoming Queue Calls.                                                                                                    |  |  |  |  |
|                                    | How many calls would you like to record?<br>Set a specific number of calls, or the date and time you want the recordings to end.                                                                                                    |  |  |  |  |
|                                    | How long do you want to keep the recordings?<br>Set the storage instructions for the recordings. If you want to back up older<br>recordings before you delete them, click the link to <b>Call Recording Settings</b><br><b>Section</b> (see About Call Recording Settings). <b>IMPORTANT:</b> If you enter a<br>number into the <b>Delete calls after</b> setting, Switchvox immediately deletes any<br>older recordings to ensure that there are no more than that number of files on disk.                                                                                                    |  |  |  |  |
|                                    | What do you want to label these call recordings?<br>Enter a unique name for this scheduled call recording rule.                                                                                                    |  |  |  |  |
| Deleting Recorded<br>Calls         | To delete call recordings, check the box for each one that you want to delete, then click <b>Delete Checked</b> (at the top of the list). Be sure that you do indeed want to delete the recordings, then click <b>Yes</b> , <b>Delete</b> . If you are deleting 'user-initiated recordings,' the recordings are deleted from the user's Mailbox.                                                                                                    |  |  |  |  |

| Extensions                                                                                                    | PBX Features             | System Setup               | Diagnostics                           |
|----------------------------------------------------------------------------------------------------|--------------------------|----------------------------|---------------------------------------|
| Call Recording                                                                                                    |                          |                            |                                       |
| Schedule a Recording Jo                                                                                                    | b                        |                            |                                       |
| Whose calls would you                                                                                                    | like to record?          |                            |                                       |
| Phone Extensions 💌                                                                                                    |                          |                            |                                       |
| Phone Accounts                                                                                                    | Current Mem              |                            |                                       |
| 1020 "Jane Doeson"<br>1030 "John Smith"<br>1040 "Shipping "<br>1050 "Accounting "<br>1080 "Spencer Flemming"<br>1081 "Newton Degenhardt"<br>1082 "Webster Savage"<br>1083 "Posey Podolsky"<br>1084 "Ortiz Schuster"<br>1085 "Harvey Culver" | ▲ 1001 "Justine  <br>● ● | Kilean''                   |                                       |
| What type of calls woul                                                                                                    | d you like to record?    |                            |                                       |
| All Outgoing Calls                                                                                                    |                          |                            |                                       |
| Incoming Direct Cal                                                                                                    | ls                       |                            |                                       |
| Incoming Queue Ca                                                                                                    | ills                     |                            |                                       |
| How many calls would y<br>The next 10 call                                                                                                    |                          |                            |                                       |
| - OR -                                                                                                    |                          |                            |                                       |
| O Until the date/time                                                                                                    | 03/17/2009 3:01 PM       |                            |                                       |
| How long do you want t<br>A Warning: Changir                                                                                                    |                          | deletion of previously rec | orded calls - <mark>? Tell M</mark> e |
| 💿 Keep Forever                                                                                                    |                          |                            |                                       |
| - OR -                                                                                                    | Calle                    |                            |                                       |
| <ul> <li>Delete calls after</li> <li>OR -</li> </ul>                                                                                                    | Calls 🔽                  |                            |                                       |
| O Backup and then d                                                                                                    | lelete calls after 📃 Ca  | alls 💌                     |                                       |
|                                                                                                    |                          | in the Call Recording Se   | ettings Section to en-                |
| What is the minimum re                                                                                                    | cording length?          |                            |                                       |
| Delete recordings s                                                                                                    | shorter than sec         | onds.                      |                                       |

### Switchboard Plugins

Switchboard Plugins let you add powerful panels to the Switchboard. These panels let you exchange data with external Web applications, then display the results. The panels refresh each time a call comes in, showing caller-specific information.

For each panel, you can specify which phone-type extensions are allowed to use it. If an extension isn't allowed to use a panel, that panel isn't included in the Switchboard's Panel menu.

| Extensions                                                                                                | PBX Features                                 | System Setup | Diagnostics |  |  |  |
|----------------------------------------------------------------------------------------------------|----------------------------------------------|--------------|-------------|--|--|--|
| Switchboard Plugins                                                                                       |                                              |              |             |  |  |  |
| Create a custom panel that references third-party web services.<br><b>Tell me all about custom panels</b> |                                              |              |             |  |  |  |
| Panel Settings                                                                                            |                                              |              |             |  |  |  |
| Panel Name G                                                                                              | oogleLookup                                  |              |             |  |  |  |
| Panel Description                                                                                         | ook up 'Caller_ID_Name'                      | on Google    |             |  |  |  |
| Panel URL pm/pda/search?mrestrict=xhtml&q=%CALLER_ID_NAME%                                                |                                              |              |             |  |  |  |
|                                                                                                    | -                                            |              |             |  |  |  |
| All Available Accounts<br>1091 "Kruse Lesher"<br>1092 "Marlow Shumard"                                    | Extensions<br>1001 ''Justin<br>1020 ''Jane ( |              |             |  |  |  |

#### **Standard Panels**

Standard panels provide integration with SugarCRM<sup>®</sup>, Salesforce.com, and Google<sup>®</sup> Maps.

#### SugarCRM<sup>®</sup>

This panel provides integration with your SugarCRM<sup>®</sup> application.

#### SugarCRM<sup>®</sup> Web URL

This is the URL to your SugarCRM<sup>®</sup> application's Web interface (e.g., http:// crm.example.com/sugarcrm/). If you want external users to have access to this panel, then this URL must be accessible from the outside Internet. If your SugarCRM<sup>®</sup> application is running behind NAT, you may need to make it accessible by forwarding ports. HTTPS URLs and alternate ports are supported (e.g., https://public.example.com:8080/sugarcrm/).

#### SugarCRM<sup>®</sup> SOAP URL

This is the URL to your SugarCRM<sup>®</sup> application's SOAP API (e.g., http:// crm.example.com/sugarcrm/soap.php). This URL must be accessible from the outside Internet, so if your CRM application is running behind NAT, you may need to make it accessible by forwarding ports. HTTPS URLs and alternate ports are supported (e.g., https://public.example.com:8080/sugarcrm/ soap.php).

#### Extensions allowed to use this panel

Select one or many extensions on the left, and click the right-facing green icon to put those extensions into the box on the right. All of the extensions in the box on the right are allowed to use this panel.

Click **Save Settings** to save these settings and return to the main page.

#### Test your connection

Enter your SugarCRM<sup>®</sup> username and password, and the phone number for a contact in your application. Click **Test Settings** to see the results of your test.

#### Salesforce.com

This panel provides integration with your Salesforce.com account.

#### Extensions allowed to use this panel

Select one or many extensions on the left, and click the right-facing green icon to put those extensions into the box on the right. All of the extensions in the box on the right are allowed to use this panel.

Click **Save Settings** to save these settings and return to the main page.

#### Test your connection

Enter your Salesforce.com username and password, and the phone number for a contact in your account. Click **Test Settings** to see the results of your test.

#### Google<sup>TM</sup> Maps

This panel provides integration with Google Maps.

#### Default Zoom Level

Select the level of zoom to use. The Switchboard user can always zoom in or out.

#### Extensions allowed to use this panel

Select one or many extensions on the left, and click the right-facing green icon to put those extensions into the box on the right. All of the extensions in the box on the right are allowed to use this panel.

Click **Save Settings** to save these settings and return to the main page.

#### Test your connection

Enter a phone number to look up. Click **Test Settings** to see the results of your test.

#### **Custom Panels**

Custom panels let you build your own panel that integrates with any Web application you choose. You can build the URL with Switchvox variables, which pass caller data to the application.

#### Panel Name

Enter a unique name for this panel. The panel name appears as the title of the panel window.

#### Panel Description

Enter a description of this panel. This is only displayed in the Admin Suite, it is not shown in the panel.

#### Panel URL

This is the URL to be loaded in the panel, for example:

http://news.google.com/news?q=%CALLER\_ID\_NAME%

The URL can contain variables (between percent signs) that are substituted with real values during each request. (See URL Variables.)

#### Extensions allowed to use this panel

Select one or many extensions on the left, and click the right-facing green icon to put those extensions into the box on the right. All of the extensions in the box on the right are allowed to use this panel.

#### **URL Variables**

You can include the following variables in a Custom Panel URL:

#### CALLER\_ID\_NUMBER

The phone number of the current caller. Example: 8585551212

#### CALLER\_ID\_NAME

The text component of Caller-ID for the current caller. Example: BOB JONES

#### EXTENSION

The extension of the current Switchboard user. This does not apply to who is calling, but is instead the extension who has launched this Switchboard panel.

#### SESSION\_ID

A string of numbers and underscores representing the current switchboard session. (There is no guarantee that this session\_id is unique across logins or machines.)

#### FIRST\_LOAD

A boolean integer value indicating if this is the first time the panel is requesting the page. On startup, the panel will request the URL without any associated call information with FIRST\_LOAD set to 1. After subsequent calls, FIRST\_LOAD will be set to 0.

#### PARTIAL\_REG\_CODE

The last four digits of your Switchvox's registration code.

#### FULL\_REG\_CODE\_DIGEST

A hexadecimal MD5 hash of your Switchvox's registration code.

# Diagnostics

The Diagnostics tools give you different views of the call activity in Switchvox, and help you evaluate potential problems.

### System Status

This page shows you the overall health of Switchvox's connected devices including the VOIP Providers, SIP Phones, Hardware Devices, and Mailbox Disk Usage.

**VOIP Providers** 

This section lists the following information for each provider:

- Name of the provider as entered when the provider was created
- · Host that Switchvox connects to when registering and sending calls
- Account ID
- Extension that incoming calls are sent to by default
- State of the connection

| /OIP Providers ( : | Lto 1) of 1          |            |          |              |            |
|--------------------|----------------------|------------|----------|--------------|------------|
| Type 🔻 Name        | Host                 | Account ID | Callback | Ext. Latency | (ms) State |
| IAX Junction Net   | tworks iax.jnctn.net | svtesting  | 800      | n/a          | 🗥 Unm      |

The state of the connection should be **Registered** when the system is operating properly. If it is not, outgoing calls will fail and incoming calls cannot be received. Here are some of the most common reasons a VOIP provider is in a non-registered state, and a resolution:

- VOIP provider has just been entered and the registration has not finished yet. Wait a few minutes and then refresh the page.
- Username or password are incorrect. Check to make sure you have entered them correctly.
- Firewall is not allowing the communication between Switchvox and your provider to flow freely. When you use a SIP-aware firewall, keep in mind that it recognizes the data being sent back and forth. A normal router does not require any special configuration, but a SIP-aware firewall does. Contact the manufacturer of the firewall for details on setting up any necessary routing rules.

# **SIP Phones** This section lists all the phones and their relevant information. If the phone's state is **Registered**, then the phone is configured properly and is on the network. If the state is Timeout, then the phone was registered at some point but has not contacted the server for so long that the server does not recognize it and does not send calls to this phone anymore.

*Note:* Some phones are by default set to only register once, which should be changed to every 120 seconds. See your phone's user manual for more information about this setting.

| SIP Phor | nes            |                                                                 |            |
|----------|----------------|-----------------------------------------------------------------|------------|
| Extensio | n 🔻 Caller ID  | User Agent                                                      | IP Address |
| 101      | Justine Kilean | PolycomSoundPointIP-SPIP_430-UA/2.1.0.2708                      | 10.10.3.14 |
| 102      | Jane Doeson    | Aastra 9133i/1.4.1.2000 Brcm Callctrl/1.5.1.0<br>MxSF/v3.2.6.26 | 10.10.3.21 |
| 103      | John Smith     | PolycomSoundPointIP-SPIP_300-UA/2.1.2.0078                      | 10.10.3.22 |
| 104      | Gilbert Brown  | Grandstream GXP1200 1.1.6.16                                    | 10.10.3.69 |

#### **Hardware Devices**

This section lists all the channels on the hardware devices installed for Switchvox, and an alarm state for each. The state of these channels, if properly connected, should be **No Alarm**. If any other alarm state is shown, check to make sure that the device is plugged into the correct line, and that you have the appropriate signaling type selected.

| Hardware Devices          |                |                         |            |          |  |  |
|---------------------------|----------------|-------------------------|------------|----------|--|--|
| Device 🔻                  | Device Channel | Member of Channel Group | Signalling | State    |  |  |
| T2XXP (PCI) Card 0 Span 1 | 1              | COX PRI Lines           | ISDN PRI   | No Alarm |  |  |
| T2XXP (PCI) Card 0 Span 1 | 2              | COX PRI Lines           | ISDN PRI   | No Alarm |  |  |
| T2XXP (PCI) Card 0 Span 1 | 3              | COX PRI Lines           | ISDN PRI   | No Alarm |  |  |

### Voicemail/Fax DiskThis section shows an overview of the disk usage, and lists each extension and its diskUsageusage.

| Your                        | disk is 79 | 5% full (6.2 | 2 gb / 8.4 gb | )                          |      |             |                 |               |
|-----------------------------|------------|--------------|---------------|----------------------------|------|-------------|-----------------|---------------|
|                             |            |              |               |                            |      |             |                 |               |
| 0%                          |            |              | 50%           |                            | 100% |             |                 |               |
| 📕 Voi                       | icemail/F  | ax disk usag | ge 📕 🛛 🔿      | ther disk usage            |      |             |                 |               |
|                             |            | isk Usage I  | By Extensio   | n (1to20)o                 | f 20 |             |                 |               |
| /oicema<br>E <b>xtensio</b> | 'n         | -            |               | n (1to20)oi<br>Quota Class |      | % Quota Use | ed # Of VM      | VM Usage      |
| xtensio                     | 'n         | -            |               |                            |      | % Quota Use | ed # Of VM<br>0 | VM Usage<br>O |
| Extensio                    | on<br>Type | First Name   | Last Name     |                            |      |             |                 |               |

For information about disk-space quotas, see Advanced Options and Extension Groups.

### Current Calls

This is a list of all current calls. It shows the person who called, the person who took the call, the duration of the call (in seconds), the current state of the call, and the provider.

To hang up on a call, click **Hangup**. Be sure that you do indeed want to hangup the call, then click **Yes**, **Hangup**.

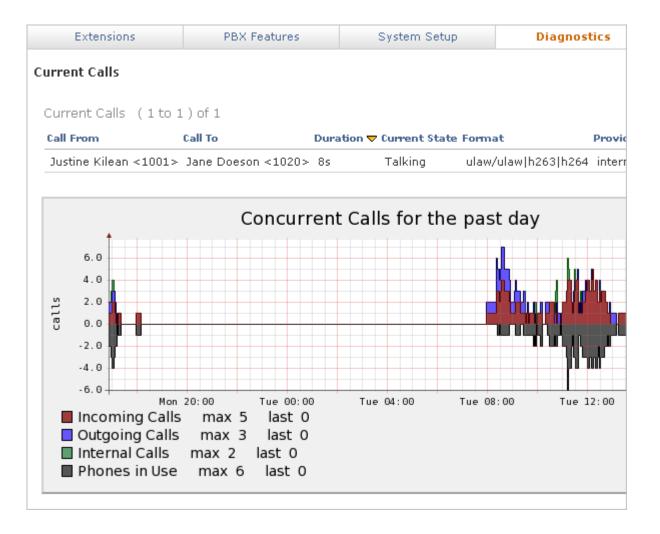

### Queue Status

The Queue Status tool provides information for each call queue in Switchvox: Overall statistics, member status and statistics, and calls waiting in the queue.

This feature is only available in Switchvox SMB.

**Statistics** Queue Statistics show you how a queue has been functioning.

#### Current Calls Waiting

Calls waiting in the queue.

#### **Completed Calls**

Calls answered by a queue member.

#### Abandoned Calls

Calls in the queue, but hung up before being answered by a queue member.

#### **Redirected Calls**

Call was redirected out of the call queue, or the caller pressed 0 key, or the call reached maximum timeout, or the call was sent the maximum number of times, or the call queue was at its maximum length.

#### Longest Queue Length

Largest number of calls waiting in the queue at one time.

#### **Average Entry Position**

Average position when calls first enter the queue.

Longest Wait Time for Completed Calls

Longest time that a call was in the queue and was answered by a queue member.

#### Longest Wait Time for Abandoned Calls

Longest time that a call was in the queue but hung up before being answered by a queue member.

#### Average Wait Time for Completed Calls

Average time that a call was in the queue and was answered by a queue member.

#### Average Wait Time for Abandoned Calls

Average time that a call was in the queue and hung up before being answered by a queue member.

#### Average Talk Time

Average time that queue members spent talking with callers from the queue.

**Member Status** This shows each member of the queue, their extension and queue-status (logged in, logged out, or logged in but paused), who they are talking to, and the amount of time they spent on their last call. It also includes statistics: the number of calls they have taken today, and the average time they spent talking on those calls.

- Current CallsThis shows the calls that are currently waiting in the queue, including the currentWaitingposition, caller ID, how long they have been waiting in the queue, and the position in<br/>which they entered the queue.
- **Past Statistics**Click to view past statistics for yesterday, the past 2, 7, 10, or 30 days, or the past<br/>year. Past statistics don't include member status, or calls waiting.

### Queue Reports

This lets you generate a report about call activity for a queue (or a set of queues), or a queue member. Queue reports are generated for the date-range and criteria that you specify.

#### This feature is only available in Switchvox SMB.

| Extensions                   | PBX Features                                                             | System Setup                                                   | Diagnostics                               |
|------------------------------|--------------------------------------------------------------------------|----------------------------------------------------------------|-------------------------------------------|
| Queue Reports                |                                                                          |                                                                |                                           |
|                              | help analyze your call qu<br>ew in the reports in order<br>To Date: 03/2 | to derive a more meanii                                        |                                           |
| (mm/dd/yyy                   | y) (mm                                                                   | /dd/yyyy)                                                      |                                           |
| 🔲 Ignore Weekends            |                                                                          |                                                                |                                           |
| Call Queues Call Que         | eue Member <del>s</del>                                                  |                                                                |                                           |
| Report Breakdown             | Average Talk and Wait Time Per                                           | Call By Queue 💌 🥵 Sel                                          | ect Queue(s):                             |
|                              |                                                                          |                                                                | "Customer Service"<br>"Technical Support" |
|                              |                                                                          | Hold                                                           | d down CTRL to select m                   |
| View Chart                   |                                                                          |                                                                |                                           |
|                              | Check the 'Ignore Weekend<br>on those days can be ignored                | s' box if your queue is not ac<br>d.                           | tive on weekends and call                 |
|                              | To view the report, set up yo                                            | our criteria then click View C                                 | hart.                                     |
| Call Queue<br>Reports        |                                                                          | n down in different ways, bas<br>Monday), or hour of the day.  | ed on talk and wait times,                |
|                              | 1                                                                        | , then select at least one queu<br>the CTRL key and click on t | 1                                         |
| Call Queue<br>Member Reports | Queue Member reports can member, date, and duration.                     | be broken down in different v                                  | ways, based on talk time,                 |
|                              | -                                                                        | , then select at least one men<br>on the CTRL key and click of | -                                         |

### Call Log

This lets you generate a log of call activity. Call logs are generated for the date-range and criteria that you specify. Criteria include extensions, providers, caller ID, or Incoming DID. Incoming DID is only available for Switchvox SMB.

| Extensions                                                         | PBX Features              |        | System Se        | tup       | Dia        | gnostics   |
|--------------------------------------------------------------------|---------------------------|--------|------------------|-----------|------------|------------|
| Call Log                                                           |                           |        |                  |           |            |            |
| See what calls have be<br>in the logs in order to d                |                           | -      |                  |           | v to narro | ow down th |
| From Date: 03/18/2009                                              |                           | To Dat | te: 03/18/2009   |           |            |            |
| (mm/dd/yyyy                                                        | (mm/dd/yyyy) (mm/dd/yyyy) |        |                  |           |            |            |
| All Calls Phones 0                                                 | all Queues IVRs           | Agent  | s Providers      | Caller Id | Incomi     | ng DID     |
| This will show you al<br>between the dates s<br>View Report Output |                           |        |                  |           |            |            |
| Call Log (1 to 11) of                                              |                           |        |                  |           |            |            |
| Call Date 🛆                                                        | Call From                 |        | Call To          |           | Call Type  | Call Time  |
| 03/18/09 3:28:19 PM                                                | Justine Kilean <10        | -      | Gilbert Brown -  |           | outgoing   | 39s        |
| 03/18/09 3:22:30 PM                                                | John Smith <103>          |        | Justine Kilean - |           | outgoing   | 4s         |
| 03/18/09 2:09:05 PM                                                | John Smith <103>          |        | Justine Kilean - |           | outgoing   | 1m, 0s     |
| 03/18/09 2:08:00 PM                                                | John Smith <103>          |        | Justine Kilean - |           | outgoing   | 14s        |
| 03/18/09 1:18:34 PM                                                | Jane Doeson <102          |        | Gilbert Brown -  |           | outgoing   | 35         |
| 03/18/09 1:18:25 PM                                                | Jane Doeson <102          |        | Justine Kilean - |           | outgoing   | 10s        |
| 03/18/09 1:18:04 PM                                                | John Smith <103>          |        | Jane Doeson <    | 102>      | outgoing   | 3s         |

To generate the log, you have two options:

#### View Report

Open the report in the browser window.

#### Output to .xls file

Download a .xls file (to be opened with an application such as Microsoft Excel).

### Call Reporting

This lets you generate a report about call activity. Call reports are generated for the date-range and criteria that you specify, and include the information that you specify.

| Extensions                                                                                                    | PBX Featu         | ires       |                                                                                                    | System Setu   | ıp        | D         | iagnostics |
|----------------------------------------------------------------------------------------------------|-------------------|------------|----------------------------------------------------------------------------------------------------|---------------|-----------|-----------|------------|
| Call Reporting                                                                                                    |                   |            |                                                                                                    |               |           |           |            |
| See what calls have been made on the phone system. Use the form below to narrow down th in the logs in order to derive a more meaningful and specific call report. |                   |            |                                                                                                    |               |           |           |            |
| From Date: 03/24/2009 To Date: 03/25/2009                                                                                                    |                   |            |                                                                                                    |               |           |           |            |
| (mm/dd/yyyy                                                                                                    | 9                 | (mm        | /dd/yy                                                                                                    | /YY)          |           |           |            |
| Ignore Weekends                                                                                                    |                   |            |                                                                                                    |               |           |           |            |
| Report Breakdown: Tota                                                                                                    | l Cumulative 🔽    |            |                                                                                                    |               |           |           |            |
|                                                                                                    |                   |            |                                                                                                    |               |           |           |            |
|                                                                                                    |                   |            |                                                                                                    |               |           |           |            |
| Overview Phones                                                                                                    | Call Queues       | VRs Age    | ents                                                                                                    | Providers     | Incomi    | ing DID   |            |
| This report takes into                                                                                                    | account all calls | Re         | port l                                                                                                    | Fields        |           |           |            |
| This report takes into account all calls<br>in your system between the dates<br>selected above                                                                     |                   |            | Total Number of Calls<br>Total Number of Incoming Calls<br>Total Number of Outgoing Calls<br>Total Talking Time<br>Total Call Duration<br>Average Talk Time per Call<br>Average Call Time per Call |               |           |           |            |
|                                                                                                    |                   | Ho         | ld dow                                                                                                    | n CTRL to sel | ect multi | ple items | :          |
|                                                                                                    |                   |            |                                                                                                    |               |           |           |            |
| View Report Ouput t                                                                                                    | to .xls file Outp | out to xml | Cha                                                                                                    | rt Report     |           |           |            |

Check the 'Ignore Weekends' box if your organization is not active on weekends and calls on those days can be ignored.

Call reports can be broken down in different ways, based on cumulative numbers, date, account, hour of the day and day of the week (e.g., Monday), extensions, providers, or the incoming DID.

You can select what fields of data you want to include in a report, depending on what calls you include in the report. The fields include total calls incoming and/or outgoing, talking time and call duration, and average times. Call duration means the entire call, including time spent in an IVR or waiting in a queue. Talk time means the time when the callers were actually talking to each other.

To generate the report, you have several options:

#### **View Report**

Open the report in the browser window.

#### Output to .xls file

Download a .xls file that you can open with an application such as Microsoft Excel.

#### Output to xml

Download an xml file.

#### Chart Report

Open the report as a graphical chart in the browser window.

### Scheduled Reports

Scheduled Reports is similar to Call Reporting, but here you can set up a report to run at a certain time with a particular output, and the report is sent to you (via email) based on those criteria.

This feature is only available in Switchvox SMB.

To create a new report, click **Create a new Scheduled Report**. Name the report, and then set up the schedule, parameters, and delivery option.

To edit an existing scheduled report, click **Modify** on the same line as the report.

The **Schedule Information** indicates the dates during which this report is active. Enter the date that you want to activate the report (the first date it should run), and the date that you want to deactivate it (the last date it should run). If you want the report to keep running indefinitely, indicate *No end date*.

The **Recurrence Pattern** indicates how often the report should run during the time it is active. You can control how often the report runs, from hourly to once a year. The start date of the report indicates the beginning day and time of the report, based on the recurrence pattern.

The Report Parameters let you define what fields of data to include in the report.

The **Delivery Options** let you define how you want to receive the report:

#### Output Type

HTML, graphic chart, or XML.

#### **Delivery Method**

The delivery method available is Email. Enter your full email address.

| Extensions                                                                                                    | PBX Features                                        | System Setup                            | Diagnostics |  |  |  |  |
|----------------------------------------------------------------------------------------------------|-----------------------------------------------------|-----------------------------------------|-------------|--|--|--|--|
| Scheduled Reports                                                                                                    |                                                     |                                         |             |  |  |  |  |
| Depart Informs                                                                                                    | tion                                                |                                         |             |  |  |  |  |
| Report Informa                                                                                                    |                                                     |                                         |             |  |  |  |  |
| Report Name: Daily Que                                                                                                    | eue Activity                                        |                                         |             |  |  |  |  |
| 2 Schedule Inform                                                                                                    | 2 Schedule Information                              |                                         |             |  |  |  |  |
| Start Date: 01/1/2009<br>(mm/dd/yyyy)                                                                                                    | End Event: •                                        | No end date<br>End by 💽<br>(mm/dd/yyyy) |             |  |  |  |  |
| Choose Your Recurrence                                                                                                    | e Pattern:                                          |                                         |             |  |  |  |  |
| 0                                                                                                    | ) Run at 11:59 pm 💌 eve<br>) Run at 12:00 am 💌 only |                                         |             |  |  |  |  |
| O Weekly                                                                                                    | Sunday Mon                                          | _                                       | 🗌 Wednesday |  |  |  |  |
| O Monthly                                                                                                    | 🗌 Thursday 📃 Frida                                  | ay 🔲 Saturday                           |             |  |  |  |  |
| <b>O</b> Yearly                                                                                                    |                                                     |                                         |             |  |  |  |  |
|                                                                                                    |                                                     |                                         |             |  |  |  |  |
|                                                                                                    |                                                     |                                         |             |  |  |  |  |
| On each scheduled occurence, the start date of the report should be:<br><ul> <li>from the beginning of the day</li> <li>date/time minus</li> <li>hour(s)</li> <li>from the date</li> <li>(mm/dd/yyyy)</li> </ul> |                                                     |                                         |             |  |  |  |  |
| 3 Report Parameters                                                                                                    |                                                     |                                         |             |  |  |  |  |
| Ignore Weekends in my report                                                                                                    |                                                     |                                         |             |  |  |  |  |
| Report Breakdown: [                                                                                                    | Total Cumulative 💌                                  |                                         |             |  |  |  |  |
| Overview Phones                                                                                                    | Call Queues IVRs                                    | Providers                               |             |  |  |  |  |

### Hardware Monitor

This offers information about the health of the Switchvox server. As long as the Current Status for each item is *Good*, the hardware is fine.

| Extensions                                                            | PBX Features                                                      | System Setup                       | Diagnostics       |
|-----------------------------------------------------------------------|-------------------------------------------------------------------|------------------------------------|-------------------|
| Hardware Monitor                                                      |                                                                   |                                    |                   |
| memory                                                                |                                                                   | Cur                                | rent Status: Good |
| Last Updated: 03/17/                                                  | mem used = %72, swap<br>2009 4:50:07 PM<br>percentage of swap mem |                                    |                   |
| disk                                                                  |                                                                   | Cur                                | rent Status: Good |
| Last Updated: 03/17/                                                  |                                                                   | 3G (79%) Available:(1.8G<br>( 80 ) | )                 |
| load                                                                  |                                                                   | Cur                                | rent Status: Good |
| Current Status Value:<br>Last Updated: 03/17/<br>Threshold: maximum l | 2009 4:50:07 PM                                                   |                                    |                   |
| Show Advanced Hardward                                                | e Information                                                     |                                    |                   |

If a field is over threshold, it needs immediate attention. The following are some suggestions for handling a problem:

#### memory

If **memory** is over threshold, one option is to turn the system off (wait a few moments), and then turn it back on. This normally frees up the memory usage. Another option is to install more RAM. You can also attempt to identify the process that is overloading the memory (call recording, concurrent calls, concurrent conference calls, etc.), and stop that process.

#### disk

If **disk** is over threshold, check voicemail, fax, call recordings, and backups to find out what is taking up the disk space.

#### load

If **load** is over threshold, check **Diagnostics** > **Current Calls** to see if the system is hitting a peak (spike) amount of concurrents calls.

### Error Log

This section provides tools for our customer service representatives to help you with any problems that you might have with Switchvox. You do not need to use these tools unless we ask you to.

The tools included here are simple error logs, advanced error logs, and advanced debugging sessions.

| Extensions               | PBX Features                                          | System Setup               | Diagnostics           |
|--------------------------|-------------------------------------------------------|----------------------------|-----------------------|
| Error Log                |                                                       |                            |                       |
| columns to make finding  | ver errors from the phon<br>g the information you are |                            |                       |
| Logs.                    |                                                       |                            |                       |
| View an Error Log: 03/   | /17/2009 💟 View                                       |                            |                       |
| Error Messages           |                                                       |                            |                       |
| There are no error mess  | ages on this day.                                     |                            |                       |
|                          |                                                       |                            |                       |
|                          |                                                       |                            |                       |
| Advanced Debugging       |                                                       |                            |                       |
| Advanced debugging se    | essions can be useful in id                           | dentifying the source of a | problem. However, 1   |
| additional load on the 9 | witchvox system resourc                               | es. We recommend that      | you do not use this t |
| directedy by a technical | support representative.                               |                            |                       |
| Go To Advanced Debuggin  | ng                                                    |                            |                       |

#### Advanced Debugging

Advanced debugging sessions can be useful in identifying the source of a problem. However, these sessions place an additional load on the Switchvox system resources. We recommend that you do not use this tool unless you are being directed by a technical support representative.

These debugging sessions collect detailed PCAP, PRI, or ACLI information to help you see exactly what is happening in Switchvox.

This feature is only available for Switchvox SMB.

### TSR Report

This section provides tools for our customer service representatives to help you with any problems that you might have with Switchvox. You do not need to use these tools unless we ask you to.

A TSR an be downloaded and sent to our technical support department, and Tech Support Access lets us access your machine to help diagnose a problem.

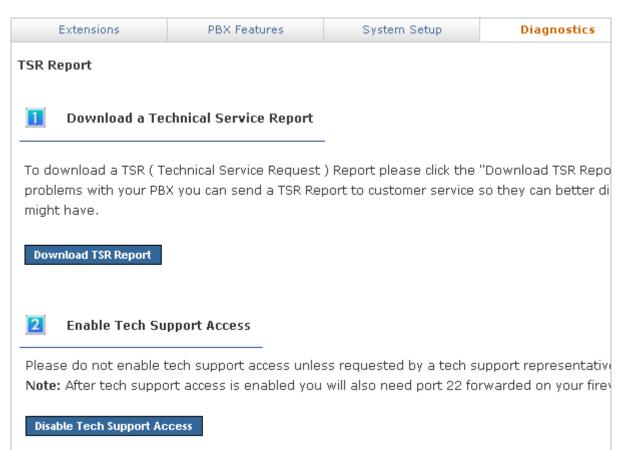

## **Machine Admin**

The Machine Admin tools let you manage your server's network settings, make and restore backups, apply updates, set the system clock, and more.

### Network Settings

This lets you configure the networking information for Switchvox. These settings are similar to settings you would set on any other computer on your network.

Enter the information, then click **Update Network Settings**.

#### **Gateway Address**

This is the IP address of the machine to which Switchvox sends outbound traffic. It is typically the address of your router.

#### **DNS Addresses**

You can enter up to three DNS addresses. Switchvox uses these addresses to translate any host/domain names into IP addresses.

#### Allow NAT Port Forwarding

Select *Yes* to allow NAT Port Forwarding to Switchvox. This option is useful if you need to handle calls going to and coming from an external network, and Switchvox is behind a router that performs NAT.

On your router, you must forward the ports listed below to your Switchvox server. In **Machine Admin > Access Control**, you must have a rule that allows IAX or SIP traffic for an external network. See Access Control for more information.

For IAX traffic, forward UDP port 4569 For SIP traffic, forward UDP ports 5060 and 10000-20000

#### **External IP Address**

If you are planning to allow access to the Switchvox server from outside your network, enter the IP address to use when connecting to the Switchvox server. This allows Switchvox to address its traffic appropriately.

#### Interfaces

The IP and Netmask address. You set these addresses when you installed the Switchvox software, and you do not normally need to change this information after installation.

| Extensions                                             | PBX Features                                                                     | System Setup         | Diagnostics          |
|--------------------------------------------------------|----------------------------------------------------------------------------------|----------------------|----------------------|
| Network Settings                                       |                                                                                  |                      |                      |
|                                                        | work settings can cause a<br>ngs during business hour                            |                      | ped. We do not recor |
| Gateway Address<br>IP address of your router           | 10.10.0.1                                                                        |                      |                      |
| DNS Addresses                                          | 10.10.0.1                                                                        |                      |                      |
| IP addresses of your nam                               | ne servers                                                                       |                      |                      |
| Allow Nat<br>Port Forwarding<br>? What does this mean? | ⊙Yes O                                                                           | No                   |                      |
| External IP Address / H                                | lostname 72.54.252.42                                                            | Look Up External     | IP                   |
|                                                        | Click to S                                                                       | how Advanced Options |                      |
| Interfaces                                             |                                                                                  |                      |                      |
| eth1 Enabled<br>Protocol<br>IP Address<br>Netmask      | OYes ⊙No<br>ODHCP ⊙Static<br>s                                                   |                      |                      |
| Netmask                                                | Yes     No     DHCP     Static     10.10.1.11     255.255.252.0  etwork Settings |                      |                      |

#### Advanced Options

It is unusual to change the Advanced Options, so they are hidden. If you find that you need to change an Advanced Option, click **Show Advanced Options**.

#### Hostname

You can set a hostname for Switchvox (e.g., pbx.example.com) if you have a DNS setting. This may alleviate problems with delivering emails through particularly strict SMTP servers.

**IMPORTANT:** This option also sets the web server's SSL key. This may help prevent warnings from your browser when logging into Switchvox. In most cases it is best to leave this option unchanged.

#### Jabber Hostname

You can set a hostname for the Jabber server in Switchvox (e.g., jabber.example.com) if you have a DNS setting.

This feature is only available in Switchvox SMB.

#### IP ToS

This lets you set the ToS or DSCP field in VoIP packets sent by Switchvox. This field can be used by firewalls and switches to distinguish specific types of traffic to apply QoS rules, such as favoring all voice traffic for better quality. Setting the ToS field isn't a requirement for prioritizing VOIP traffic on your router, it's just one way to identify VOIP traffic. If you're not explicitly prioritizing this field in your network equipment, changing this option will have no effect on your VOIP quality.

This feature is only available in Switchvox SMB.

#### **Custom SSL Certificate**

Use this field to add a Custom SSL Certificate. This option can be used to prevent your browser from popping up a security warning when you access the Admin Suite. After you have purchased an HTTPS certificate from an online certificate authority, it can be uploaded into these sections in order to allow Switchvox to use it for encrypting web traffic.

Another option for this section is if your organization creates its own web certificates for encrypting various intranet traffic.

If you are unsure about HTTPS certificates, it is safe to leave this section blank.

#### Additional Local Networks

Use this section to list any additional networks that are not separated from Switchvox by a NATing router.

This option is only needed if:

- Switchvox is behind a router that performs NAT.
- You wish to use soft phones from outside your network.
- There is more than one network (such as a remote office VPN) connected to the local net.

Networks can be listed in either CIDR (e.g., 192.168.0.0/24) or netmask (e.g., 192.168.0.0/255.255.255) notation.

### Access Control

This lets you allow network access to Switchvox services based on IP address and Netmask.

The default action is to deny access, so if you don't allow a service for a network, then the network is denied access to that service.

This feature is only available in Switchvox SMB.

# Access ControlThe Local Network rule by default allows all traffic for all services. The All Networks<br/>rule allows traffic for various services depending on your Switchvox configuration.<br/>You can modify the services allowed for the Local Network and All Networks rules,<br/>but you cannot change the name or the network.

#### **Creating an Access Control Rule**

To create a new rule, click **Add an Access Control Rule**. Enter a unique **Rule Name**, and the **Network** that the rule applies to (the IP address and Netmask). For each service that you want to allow this Network to access, check that service's box.

#### Web Admin Portal

The Switchvox Admin Tool Suite.

#### Web User Portal

The Switchvox User Tool Suite (for extension owners).

#### Admin API

API calls to Admin tools.

#### User API

API calls to User tools.

#### Printing

Printing to Switchvox, including printing files to be faxed.

#### IMAP

The Switchvox IMAP server for voicemail and faxes.

#### XMPP Server (Jabber)

XMPP chat server traffic.

#### XMPP Client (Jabber)

XMPP chat client traffic.

#### SIP

SIP traffic.

#### ΙΑΧ

IAX traffic.

#### NTP

NTP traffic (Network Time Protocol).

| Extensions              | PBX Features      | Syster           | m Set           | tup       |          |          | Diag | nostic               | s                   |
|-------------------------|-------------------|------------------|-----------------|-----------|----------|----------|------|----------------------|---------------------|
| ccess Control           |                   |                  |                 |           |          |          |      |                      |                     |
| How do I use this page? |                   |                  |                 |           |          |          |      |                      |                     |
| Access Control Rules (  | 1 to 2 ) of 2     |                  |                 |           |          |          |      |                      |                     |
| Rule Name 🛡             | Network           | Web Admin Portal | Web User Portal | Admin API | User API | Printing | IMAP | XMPP Server (Jabber) | WINDD Climet (1344) |
| All Networks            | 0.0.0/0           |                  |                 |           |          |          |      |                      | E                   |
| Local Network           | 10.10.0/22        |                  | 1               |           | [¥]      | 1        | 1    | 1                    | 1                   |
| Rule Name:<br>Network:  |                   |                  |                 |           |          |          |      |                      |                     |
| Allowed Services:       |                   |                  |                 |           |          |          |      |                      |                     |
| Allowed Services:       | Web Admin Portal  |                  |                 |           |          |          |      |                      |                     |
|                         | Admin API         |                  |                 |           |          |          |      |                      |                     |
|                         | 🔲 User API        |                  |                 |           |          |          |      |                      |                     |
|                         | Printing          |                  |                 |           |          |          |      |                      |                     |
|                         |                   |                  |                 |           |          |          |      |                      |                     |
|                         | XMPP Server (Jabb |                  |                 |           |          |          |      |                      |                     |
|                         |                   | .,               |                 |           |          |          |      |                      |                     |
|                         | 🗖 IAX             |                  |                 |           |          |          |      |                      |                     |
|                         | NTP               |                  |                 |           |          |          |      |                      |                     |
|                         |                   |                  |                 |           |          |          |      |                      |                     |
| Ad                      | d Rule Cancel     |                  |                 |           |          |          |      |                      |                     |

#### Modifying an Access Control Rule

To modify a rule, click the **Pencil** icon next to the rule. The rule becomes active, and you can change the name, network, and services. Click the **Checkmark** icon to save your changes.

#### **Deleting an Access Control Rule**

To delete a rule, click the X icon next to the rule. Be sure that you do indeed want to delete this rule, then click **Yes**, **Delete Rule**. The rule is permanently deleted.

### Set System Clock

This shows you the current time zone and time setting. By default, Switchvox uses NTP to retrieve its time settings. Unless you have a particular reason to change this, leave your clock set to the default NTP settings. The time zone can be changed if the machine is moved from one location to another.

| Extensions                                        | PBX Features                                               | System Setup               | Diagnostics             |
|---------------------------------------------------|------------------------------------------------------------|----------------------------|-------------------------|
| Set System Clock                                  |                                                            |                            |                         |
| Your Current System Tir<br>Your Current Timezone: | ne: 03/18/2009 1:24 PM<br>America/Los Angeles              |                            |                         |
| Set your Timezone:                                |                                                            |                            |                         |
| Timezone: America/Los                             | Angeles 💌                                                  |                            |                         |
|                                                   |                                                            |                            |                         |
| Set your System Date                              | and Time:                                                  |                            |                         |
|                                                   | ce/Time: 03/18/2009 1:24 P<br>g below to enable this optio |                            |                         |
| - OR -                                            |                                                            |                            |                         |
| Use an NTP Server: p<br>Example: us.pool.ntp.or   |                                                            | able NTP time fetching     |                         |
| \land WARNING: Changi                             | ng the system time requ                                    | ires a software restart. A | Il current calls in the |
| Save Time Settings                                |                                                            |                            |                         |

### Backups

|                       | Switchvox lets you create and download a backup file that can contain all of the data<br>and audio files for Switchvox. This file may be restored back into Switchvox at any<br>time to return Switchvox to the same state it was in when the backup file was created.                                                      |
|-----------------------|----------------------------------------------------------------------------------------------------|
|                       | Always make a backup before making changes to Switchvox and before restoring from backup.                                                                                                    |
|                       | <b>IMPORTANT:</b> The 'best practice' for backups is to schedule a daily automatic backup that stores the backup file on an FTP server.                                                                                                    |
| Creating a Backup     | To create a backup file, click <b>Create A Backup</b> . This displays the Backups page.                                                                                                    |
| File                  | Click the check boxes next to any of the optional components that you want to include, then click <b>Create Backup</b> .                                                                                                    |
|                       | <b>WARNING:</b> The backup process may take several minutes depending on the size of the backup file. Do not click any links or buttons during the backup processing.                                                                                                    |
|                       | After the backup is created, the Backup page is redisplayed with the new backup file<br>in the Backups table. Click on <b>Download</b> to save the file. Be sure to put it in a<br>location from which it can be easily accessed to restore your system.                                                                    |
| Creating<br>Automatic | It is good practice to schedule daily automatic backups. To do this, click <b>Setup</b><br><b>Automatic Backups</b> to display the Backup schedule page.                                                                                                    |
| Backups               | The automatic backup has the following settings:                                                                                                    |
|                       | <b>Day and Time</b><br>Set the day of the week and time to run the backup process.                                                                                                    |
|                       | Number of Copies<br>When this number is exceeded, the oldest backup is deleted from the FTP host.                                                                                                    |
|                       | <b>FTP Information</b><br>Set the hostname of your FTP server, the username and password that you use to access the server, and the path to the directory where you want to store the backup files. Click <b>Test FTP Settings</b> to test this information and be sure that your backup files can be properly transferred. |
|                       | <b>Optional Components</b><br>Click each 'Optional' box for the files and logs that you want to include in the backup.                                                                                                    |
|                       | Click <b>Save Settings</b> to save this automatic backup and go back to the main Backups page.                                                                                                    |
|                       |                                                                                                    |
|                       | To disable automatic backups, clear all of the FTP information, then click <b>Save</b><br><b>Settings</b> . This redisplays the main Backup page.                                                                                                    |

| Extensions                                                                                                    | PBX Features                                  | System Se               | tup                  | Diagn        | ostics            |
|----------------------------------------------------------------------------------------------------|-----------------------------------------------|-------------------------|----------------------|--------------|-------------------|
| ackups                                                                                                    |                                               |                         |                      |              |                   |
| ou may create a backu<br>ecurring backup creatic                                                                                                    |                                               | -                       | -                    | outton. If y | ou wouli          |
| Create A Backup                                                                                                    | Setup Automatic Back                          | cups                    |                      |              |                   |
| If you have saved back<br>version of your system                                                                                                    | , you may click the                           | "Restore" button" ne    | xt to the co         |              |                   |
|                                                                                                    |                                               | nputer and click the "U | ipload a Bac         | :kup File" b | utton.            |
| the file you would like t<br>Backups (1 to 1) of :<br># Optional Contents                                                                                    |                                               | Date Created 🔺          | ipload a Bac<br>Dele |              | utton.<br>Restore |
| Backups (1to 1) of                                                                                                    | 1                                             |                         | Dele                 |              |                   |
| Backups (1 to 1) of a                                                                                                    | 1<br>Size<br>10.61 mb                         | Date Created 🛆          | Dele                 | ete          | Restore           |
| Backups (1 to 1) of 3 # Optional Contents 1 VM,RC Upload a Backup File                                                                                       | 1<br>Size<br>10.61 mb                         | Date Created 🛆          | Dele                 | ete          | Restore           |
| Backups (1 to 1) of 2<br># Optional Contents<br>1 VM,RC<br>Upload a Backup File<br>Key of Optional Conte                                                     | 1<br>10.61 mb<br>ents<br>Files                | Date Created 🛆          | Dele                 | ete          | Restore           |
| Backups (1 to 1) of 3<br># Optional Contents<br>1 VM,RC<br>Upload a Backup File<br>Key of Optional Conte<br>VM : Voicemail and Fax                           | 1<br>10.61 mb<br>ents<br>Files                | Date Created 🛆          | Dele                 | ete          | Restore           |
| Backups (1 to 1) of 3<br># Optional Contents<br>1 VM,RC<br>Upload a Backup File<br>Key of Optional Conte<br>VM : Voicemail and Fax<br>VMG : Voicemail Greeti | 1<br>Size<br>10.61 mb<br>ents<br>Files<br>ngs | Date Created 🛆          | Dele                 | ete          | Restore           |

| Restoring a | If the backup file you want to restore is listed in the table of Backups, you can restore |
|-------------|-------------------------------------------------------------------------------------------|
| Backup      | from the list. If not, you need to upload the backup file and then restore.               |

WARNING: When you restore a backup file the following things happen:

- Your current Switchvox configuration is overwritten with the contents of this backup file.
- All current calls will be dropped.
- All agents will be logged out of queues.
- All data created since the backup was created will be lost, including extensions and voicemail.

So it's important to be absolutely sure that you want to restore your backup file.

#### **Restoring From the List**

In the list of backups, find the backup file that you want to restore and click its **Restore** button.

Be sure that you do indeed want to restore this backup, then click **Yes**, **Restore Backup**.

#### **Restoring From an Uploaded Backup File**

If the backup file that you want to restore from is not in the list, then you need to upload it. To do this, click **Upload a Backup File**. That page lets you browse your machine to find the correct backup file. When you have selected the file, click **Upload and Restore Backup**.

Be sure that you do indeed want to restore this backup file, then click **Yes**, **Restore Backup**.

Deleting a BackupTo delete a backup file from the list, click on its Delete button. Be sure that you doFileindeed want to permanently delete the backup file, then click Yes, Delete Backup.<br/>That backup file is permanently deleted from the system is removed from the list. The<br/>Backup page is displayed with a message indicating that the file has been deleted.

### Updates

|                               | This shows your current Switchvox software version number, maximum number of extensions and concurrent calls, the number of Phone Configuration Tokens you have available, and any Switchvox software updates that are available for you to apply.                                                                                                    |  |  |  |
|-------------------------------|----------------------------------------------------------------------------------------------------|--|--|--|
| Phone<br>Configuration        | These tokens let you use the Phone Setup tools to configure a Polycom or SNOM phone for use with Switchvox.                                                                                                    |  |  |  |
| Tokens                        | <i>Note:</i> If you purchased your phones from Digium for use with Switchvox, then your phones are already configured, and you don't need tokens.                                                                                                    |  |  |  |
|                               | You need one token per phone that you want to configure. If you need more tokens, see www.switchvox.com/phone_provisioning for instructions on purchasing and activating your tokens.                                                                                                    |  |  |  |
|                               | This feature is only available in Switchvox SMB.                                                                                                    |  |  |  |
| Subscription<br>Expiration    | If your Switchvox subscription is about to expire, then you will see alerts and options to renew your subscription. If you renew your subscription those alerts will go away. Or, you can turn the alerts off at any time.                                                                                                    |  |  |  |
| Switchvox<br>Software Updates | If the <b>Updates</b> page says that no updates are available for your system, then you already have the newest version of the software.                                                                                                    |  |  |  |
|                               | If there is an update listed on this page, it is listed with a <b>more info</b> link and a button that lets you apply the update. You can click on <b>more info</b> to see the release notes for the update (the release notes tell you what changes are included in this new update). When you are ready to update your system, click <b>Apply This Update</b> . |  |  |  |

| Extensions                    |                         | PBX Features  | Sy             | stem Setup        | Diagnostics                                                                    |
|-------------------------------|-------------------------|---------------|----------------|-------------------|--------------------------------------------------------------------------------|
| Updates                       |                         |               |                |                   |                                                                                |
| What is this for?             |                         |               |                |                   |                                                                                |
| Current Version:              |                         | 13810         | Release Not    | es                |                                                                                |
| Maximum User Extens           | ions:                   | 9999          | (currently usi | ng 20)            |                                                                                |
| Maximum Concurrent            | Calls:                  | 99            |                |                   |                                                                                |
| Phone Configuration T         | okens:                  | 150           | (currently usi | ng 0)             |                                                                                |
| Subscription Expiration       | n:                      | Nov 07 2020   |                |                   |                                                                                |
|                               |                         |               |                |                   |                                                                                |
|                               | vill be dr              | opped and any |                |                   | ged out of their resp                                                          |
| phone connections v<br>Update | vill be dru<br>Descript | opped and any | agents logg    | ed in will be log | re restart of your pho<br>ged out of their respe<br>Apply<br>Apply This Update |
| phone connections v           | vill be dru<br>Descript | opped and any | agents logg    |                   | ged out of their responses                                                     |
| phone connections v<br>Update | vill be dru<br>Descript | opped and any | agents logg    | ed in will be log | ged out of their respe                                                         |

Be sure to make a backup before you apply the update (see Backups), and test Switchvox's basic functionality after the update is complete.

### Product Registration

This is used to register Switchvox. Usually registration is completed when the system is first installed. If this is the case, this page displays the first few characters of your Registration Code, which you will need if you call Switchvox Technical Support.

If you have not yet registered Switchvox, please do so.

### Digium Addon Products

This lets you register and enable Digium addon products. Select a product and enter your License Key, then click **Submit**. If you install a Fax license, you will be prompted to download and install the related fax software.

Be sure to click on **Switchvox Product Addons** to see what add-on products are available for your Switchvox system. (This goes to our Website at http://www.switchvox.com/product\_addons.)

This feature is only available in Switchvox SMB.

### Manage Admins

This lets you change the main admin password (and subsequently the Call API password), and manage additional admin accounts.

Changing the Main<br/>Admin PasswordTo change the password for the main admin account, enter a new password into the<br/>Create New Password field, and then retype it in the Retype New Password field<br/>(for verification).

The password is case-sensitive, and it can contain special characters. The strength of your new password is indicated, to help you create a good password. When you are happy with your new password, click **Change Password**.

Each time you change the main admin password, the Call API password is changed and displayed here. If you change your password, be sure to put this new API password in place of the old password wherever you use the Call API with admin authorization. The Call Creation API is only available in Switchvox SMB.

#### Creating & Editing Admin Users

You can create multiple admin users, each with permissions. This way, you can assign Switchvox tasks to various people, and limit their access to just the tasks they need to perform.

Click **Create New Admin User** to display the New Admin page. Enter a a new Login name for the user, then enter and re-enter a new password. The password is case-sensitive, and it can contain special characters. The strength of your new password is indicated, to help you create a good password. Leave the box checked for **Force password change at next login**, unless you really want your new admin-user to use the password that you created.

You can set this admin-user's access for each of the main sections in Switchvox. You can block the admin-user from using it at all, or let him see the information in that section, or let him make changes (which gives him full access for that section). Click **Create Admin**, and the Manage Admins page is redisplayed with the new admin-user included in the Admin Users list.

To modify an admin-user, click **Modify** for that user. You can change the password (leave the password fields blank if you do not want to change the password), and all of the access settings. If you want the admin-user to change his password, make sure the box is checked for **Force password change at next login**. Click **Update Admin** to save your changes and go back to the Manage Admins page.

| Extensions              | PBX Features            | System Setup   | Diagnostics |
|-------------------------|-------------------------|----------------|-------------|
| Manage Admins           |                         |                |             |
| API Admin Password      |                         |                |             |
|                         | API: 69f4dfc225247988f2 |                |             |
| What is this for?       | 4P1, 091401022324790012 | ce/ul33l2e9909 |             |
| what is this for?       |                         |                |             |
|                         |                         |                |             |
| Change Your Admin Pa    | ssword                  |                |             |
| Create New Password:    |                         |                |             |
|                         | Good                    |                |             |
| 20 52 1000 20 80        |                         |                |             |
| Retype New Password:    |                         |                |             |
|                         |                         |                |             |
| Change Password         |                         |                |             |
|                         |                         |                |             |
| Create/Edit Admin Use   |                         |                |             |
| Admin Users (1 to 2)    |                         |                |             |
|                         |                         |                |             |
| Admin Login Modify / De |                         |                |             |
| admin Modify            | Delete                  |                |             |
| justine Modify          | Delete                  |                |             |
| 10                      |                         |                |             |
| Create New Admin User   |                         |                |             |
|                         |                         |                |             |

| Extensions                | PBX Features                                                                                                    | System           | Setup        | Diagnostics |
|---------------------------|----------------------------------------------------------------------------------------------------|------------------|--------------|-------------|
| Manage Admins             |                                                                                                    |                  |              |             |
| 🔟 Login Informati         | ion for Admin Login: <i>jus</i>                                                                                                    | tine             |              |             |
| Password                  | Too Short                                                                                                    |                  |              |             |
| Retype Password           |                                                                                                    |                  |              |             |
| Leave blank if you do not | wish to change the passwo                                                                                                    | rd for this admi | л.           |             |
| Force password chang      | ge at next login.                                                                                                    |                  |              |             |
|                           |                                                                                                    |                  |              |             |
| Access Level              |                                                                                                    |                  |              |             |
| Section Name              |                                                                                                    | Access Lev       | el           |             |
| Extensions                | Onone                                                                                                    | Oread only       | Oread/write  |             |
| Manage Extensions         | Onone                                                                                                    | 💿 read only      | Oread/write  |             |
| Extension Templates       | Onone                                                                                                    | 💿 read only      | 🔘 read/write |             |
| Extension Settings        | Onone                                                                                                    | 💿 read only      | O read/write |             |
| Extension Groups          | Onone                                                                                                    | 💿 read only      | ○ read/write |             |
| Extension Permissions     | Onone                                                                                                    | ⊙ read only      | O read/write |             |
| PBX Features              | Onone                                                                                                    | Oread only       | Oread/write  |             |
| Music On Hold             | Onone                                                                                                    | 💿 read only      | O read/write |             |
| IVR Editor                | Onone                                                                                                    | 💿 read only      | Oread/write  |             |
| Sound Manager             | Onone                                                                                                    | • • read only    | O read/write |             |
| Time Frames               |                                                                                                    | • • read only    | Oread/write  |             |
| Call Recording            | and the second second sec | read only        | O read/write |             |
| Switchboard Plugins       |                                                                                                    | • • read only    | O read/write |             |
| System Setup              | Onone                                                                                                    | Oread only       | O read/write |             |
| Hardware Setup            | Onone                                                                                                    | 💿 read only      | O read/write |             |
| Channel Admin             | Onone                                                                                                    | 💿 read only      | Oread/write  |             |

### System Reload

We recommend that you do not use these options unless instructed to do so by a Technical Support representative.

If you decide to use these tools to reload, restart, reboot, or shut down Switchvox, be prepared:

- Make a backup file (see Creating a Backup File).
- Inform your Switchvox users that calls will be dropped and members will be logged out of their queues.

### **The User Suite**

## **Getting Started**

Welcome to Switchvox, the world's most powerful, yet easy to configure IP-PBX. This document describes how to use the Web-based Switchvox User Tool Suite.

Throughout this document, we refer to the User Suite menu options as a path, using '>'. Instead of saying "select the Modify Account option from the Settings menu in the navigation bar, we say "select **Settings** > **Modify Account**."

**IMPORTANT:** You may find some features described in this document that are not available to you. This is determined by the version of Switchvox you are using, and what features your Switchvox administrator has given you permission to use. Please contact your administrator if you have any questions.

## About the User Suite

Each user has a Switchvox account that is his or her phone extension, and a password for that account. Ask your Switchvox administrator for your extension number and password, and for the URL of your Switchvox User Tool Suite (the User Suite).

**Logging Into the User Suite** On a computer that is on the same network as Switchvox, open a Web browser and enter the URL of the User Suite:

https://YourServerIPaddress/main

The Login page is displayed. Enter your extension and password (provided by your administrator). Once you are logged in, you may have to change your password. If you do, the strength of your new password is indicated, to help you create a good password. The next time you go to the User Suite, log in using your new password.

To log out of the User Suite, click Logout (located in the upper right-hand corner).

**Getting Help** Click any help link to open a pop-up window with information about a particular tool. Help links are available as question-mark icons and as text links.

## How do I use this page?

If a pop-up window does not display, set your Web browser to allow pop-ups from the domain of your Switchvox server.

User Tip

Use these

customize

to best su

you need explanati

these too

the help i

little help

## User Suite Navigation

The User Suite navigation bar contains the following dropdown menus:

## Settings

Set up your account, specify how you want to handle calls, manage your Phonebooks, and set up your own conference room.

## Voicemail / Fax

Manage incoming and outgoing voicemail and faxes, set up voicemail greetings, and customize email notifications for voicemail.

## Call History

See logs of all calls to and from your extension and run usage reports.

| digium swite | chy x           |              |  |
|--------------|-----------------|--------------|--|
| Settings     | Voicemail / Fax | Call History |  |
| Securitys    | voicemail / Fax | Can instory  |  |

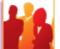

## Settings

Set up your memory dial list, call blocking, call cascading, secret code access and other features of your phone system.

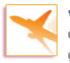

## Voicemail / Fax

Check and manage your voicemail and fax, record your voicemail greeting, and set up message notification.

| ſ  |   |     |  |
|----|---|-----|--|
|    | 4 | - 1 |  |
|    |   |     |  |
|    |   |     |  |
| ι. |   |     |  |
|    |   |     |  |

## Call History

How and when have you been using your phone? See logs of all calls to your extension and run usage reports.

Copyright © 2009, **Digium, Inc** 

## Settings

The Settings area is where you set up your account, specify how you want to handle calls, manage your Phonebooks, and set up your own conference room.

## Modify Account

This section lists basic information about your account: first and last name, email address, and password. Your administrator may have given you permission to change this information. If you do make changes, click **Modify Extension** to save your changes. A message is displayed to indicate that your changes were successfully saved.

If you are changing your password, the strength of your new password is indicated as you type, to help you create a good password. The next time you go to the User Suite, log in using your new password.

| Settings                 | Voicemail / Fax               | Call History     |  |
|--------------------------|-------------------------------|------------------|--|
| Modify Account           |                               |                  |  |
| Update account settings  | for extension <b>101</b>      |                  |  |
| First Name               | Justine                       |                  |  |
| Last Name                | Kilean                        |                  |  |
| Email Address            | justine@mybiz.com             |                  |  |
| Voicemail may be sent he | re                            |                  |  |
| Password                 | ••••                          |                  |  |
| To retrieve voicemail    | Leave blank to keep o<br>Good | urrent password. |  |
| Retype Password          | ••••<br>Leave blank to keep o | urrent password. |  |
| Modify Extension         |                               |                  |  |

## Call Rules

Call Rules control how your calls are handled. Here are some examples:

- When I'm on the phone, go straight to voicemail
- If I don't answer, 'cascade' calls to my mobile phone then my home phone
- Forward all my calls to another extension
- On weekends and evenings, forward all my calls to another extension
- Hang up on calls from a certain phone number

Call Rule SetsUnanswered Call Rule Sets specify how a call is handled after a certain number of<br/>rings. Busy Call Rule Sets specify how a call is handled when your line is busy. You<br/>can set up different rules for those situations, or use the same rules.

When a call is unanswered or your line is busy, Switchvox evaluates each of your Call Rules in the order listed. The first set is evaluated in order, then the second set, and so on. That means that the 'During Business Hours' rule that forwards a call to your mobile phone must come before the 'Anytime' rule that sends a call straight to your voicemail.

It's a good idea to test your rules by calling your extension from another phone.

## Call Rules

Call-Rule types include the following:

## Send to Voicemail

This rule sends a call to your voicemail so the caller can leave a message.

## Call Forward

This rule forwards a call to another Switchvox extension. The extension can be another phone, a call queue, or any other type of extension. Once a call is forwarded to the extension, the call rules for that extension are followed.

## Call Cascade

This rule rings another extension or an external phone number (i.e., your mobile phone), and if the call isn't answered then it is passed on to the next rule in the set. This action depends on your Outgoing Call Provider, but if your provider supports it, you can stack several rules that try and reach you at several phone numbers. *Note:* If you are cascading a call to an external phone number, be sure to add a '9' or other necessary digits that you normally use to dial out.

## Secret Code

This rule prompts the caller to enter a secret code, then passes the caller to the next rule in the set. If the caller cannot enter the correct secret code after the specified number of tries, then you can specify what to do with the call.

## Ring All

This rule simultaneously rings up to 3 extensions or external phone numbers. *Note:* If you are ringing an external phone number, be sure to add a '9' or other necessary digits that you normally use to dial out.

| Settings                                              | Voicemail / Fax                            | Call History             |                    |
|-------------------------------------------------------|--------------------------------------------|--------------------------|--------------------|
| Call Rules                                            |                                            |                          |                    |
|                                                       |                                            |                          |                    |
| Call Rule                                             | Sets ?                                     |                          |                    |
| Unanswered Ca<br>Add New Rule Se<br># Rule Set Inform | et                                         |                          |                    |
| Name: Forma                                           | ard to my mobile <b>Time Frame:</b> O      | uteide Business Hours    |                    |
|                                                       | direct calls to 916195551234 imm           |                          | reserve caller id. |
|                                                       | ct calls <b>to voicemail</b> after 4 rings |                          |                    |
|                                                       |                                            |                          |                    |
| Busy Call Rule S                                      | iets                                       |                          |                    |
| Add New Busy R                                        | ule Set                                    |                          |                    |
| -OR-                                                  |                                            |                          |                    |
|                                                       | nswered call rule sets Save                |                          |                    |
| You currently do                                      | o not have any rule sets defined           | d in this section.       |                    |
|                                                       |                                            |                          |                    |
|                                                       |                                            |                          |                    |
| 2 Call Block                                          | ing 🙎                                      |                          |                    |
| 2                                                     |                                            |                          |                    |
| Add Call Block R                                      | ule                                        |                          |                    |
| # Move Unanswe                                        | red Call Rule Sets                         |                          |                    |
| Block                                                 | Phone Number 👽 918585551234                | And Then Send to Voi     | cemail 💌           |
| 1 25 -                                                | ime is Always 💉 🔽                          |                          |                    |
|                                                       |                                            |                          |                    |
|                                                       |                                            |                          |                    |
|                                                       |                                            |                          |                    |
| Messages                                              | /Prompts                                   |                          |                    |
| Secret Code                                           | "Please enter your password fo             | llowed by the pound key  | ."                 |
| Secret Code                                           | "Password incorrect. Please en             | ter your password follow | ed by the pound    |
|                                                       | key."                                      |                          |                    |
|                                                       |                                            |                          |                    |

## **Creating a New Call Rule Set**

To create a new Call Rule Set under **Unanswered** or **Busy**, click the appropriate **New Rule Set** button. To create a new Busy Call Rule Set, you must first un-check the box **Use my unanswered call rule sets**. That makes the **Add New Busy Rule Set** button active (it turns blue), so you can click it and create a new rule set.

The settings are as follows:

#### Rule Set Name

Enter a unique name for this rule set.

## **Rule Set Time Frame**

Select a time frame from the dropdown. Switchvox evaluates the current date and time against this time frame, and if they match then the rule is followed. If they do not match, Switchvox moves on to the next rule. See Time Frames for more information.

Click on Save Ruleset Settings to create the new rule set and add its rules.

- 1. Select the type of rule to add from the dropdown
- 2. Click Add Rule.
- 3. Specify whether the rule applies to *direct calls, queue calls,* or *all calls.*
- 4. Depending on the type of rule you are adding, enter the appropriate extensions or phone numbers.
- 5. If you are adding a Secret Code rule, enter 1 to 10 digits.
- 6. If you are creating an Unanswered rule, specify the number of time to ring your phone before following this rule.

## Managing Call Rule Sets

If you have multiple Rule Sets, you can drag and drop them to prioritize them appropriately, or you can delete them and replace them with new rules. Your rules need to be put in order because they are executed from top to bottom.

You can have different rule sets for different times, and activate or deactivate them as you see fit. In order to activate a rule set, click on the Activate button to the right of the rule, and fill in the time you want the rule to occur. The active rule set will be highlighted yellow and will display how long it will be active on the right side. This process is the same for Unanswered or Busy Call Rule Sets.

| 1 Rule Set Rules                                                                                   |
|----------------------------------------------------------------------------------------------------|
| Send To Voicemail 💟 Add Rule                                                                       |
| # Move Call Rules                                                                                  |
| 1 ♀ Cascade direct calls ♥ to 916195551234 after Immediately ♥<br>♥ Attempt to preserve caller id. |
| 2 🗘 Send direct calls 💟 to voicemail after 4 rings 💟                                               |
| 2 Rule Set Settings                                                                                |
| Rule Set Name     Forward to my mobile       Example: On Vacation                                  |
| Rule Set Time Frame Outside Business Hours 💌                                                       |
| Modify Ruleset Settings                                                                            |

## **Call Blocking**

Switchvox lets you specify phone numbers that you do not want to accept calls from. You can block specific phone numbers, or any numbers that begin with the same prefix, and you can block them at all times or during specified time frames. You can also choose how Switchvox handles the blocked calls.

Click **Add Call Block Rule** and a new blank rule section appears. Select *Phone Number* or *Prefix* from the dropdown, then enter the number. Be careful entering a prefix; if you put in the wrong prefix you might end up blocking more calls than you expected. Select the action Switchvox should take with the blocked call, then select a Time Frame if you want to control when these calls are blocked. Click **Save** to save your changes to the Call Block Rule.

## Messages/<br/>PromptsIf you use the Secret Code feature in a Call Rule, the default sound prompts are<br/>provided here. You can change the prompts by recording your own sound over your<br/>phone, or uploading a new sound file.

To add or change your own sound, click the prompt's **New** button. To play the sound, click the prompt's **Play** button. To remove a sound that you created, and go back to the default sound, click the prompt's **Use Default** button.

## Time Frames

Switchvox can operate differently based on the date, day, and time. You can set up your Call Rules to check for a Time Frame, and then act accordingly. Your Switchvox administrator maintains a set of default time frames that you can use, or you can create, edit, and delete your own time frames.

A time frame is considered valid when the current date and time match any one of a time frame's rules. Not all of the rules have to match.

| Settings                | Voicemail / Fax             | Call History                                                   |               |
|-------------------------|-----------------------------|----------------------------------------------------------------|---------------|
| Time Frames             |                             |                                                                |               |
| Create A New Time Fr    | ame                         |                                                                |               |
| What are Time Frames    | for?                        |                                                                |               |
| Time Frame Name         | Create N                    | lew                                                            |               |
| Modify Your Time Fran   | nes                         |                                                                |               |
| WeeklyMeeting Edit      | Delete                      |                                                                |               |
| View Default Time Fra   |                             |                                                                |               |
| 🕐 What are default Time | Frames?                     |                                                                |               |
| During Business Hours   | View                        |                                                                |               |
| Outside Business Hou    | rs View                     |                                                                |               |
| Weekends Only           | View                        |                                                                |               |
| Creating a New          | To create a new time frame, | , enter a unique name and clic                                 | k Create New. |
| Time Frame              |                             | and End Dates, Start and End<br>inue adding rules until you ha | •             |
|                         | The following are some san  | nple time frame definitions:                                   |               |
|                         |                             |                                                                |               |

## Mondays 12:01AM to 12:00PM, and Wednesdays 12:01AM to 12:00PM

| Start Date | End Date | Start Day | End Day   | Start Time | End Time |
|------------|----------|-----------|-----------|------------|----------|
| -          | -        | Monday    | Monday    | -          | -        |
| -          | -        | Wednesday | Wednesday | -          | -        |

|                         | Early N    | Iorning             |                  |                                                                                      |                   |
|-------------------------|------------|---------------------|------------------|--------------------------------------------------------------------------------------|-------------------|
| Start Date              | End Date   | Start Day           | End Day          | Start Time                                                                           | End Time          |
| -                       | -          | -                   | -                | 3:00 AM                                                                              | 6:00 AM           |
|                         | The Fir    | st Week in July 20  | 09               |                                                                                      |                   |
| Start Date              | End Date   | Start Day           | End Day          | Start Time                                                                           | End Time          |
| 07/01/2009              | 07/07/2009 | -                   | -                | -                                                                                    | -                 |
|                         | After J    | anuary 21, 2009     |                  |                                                                                      |                   |
|                         |            | Tabl                | e 1:             |                                                                                      |                   |
| Start Date              | End Date   | Start Day           | End Day          | Start Time                                                                           | End Time          |
| 01/21/2009              | -          | -                   | -                | -                                                                                    | -                 |
|                         | Weekda     | ays in February, 20 | 09 between 6:0   | 0 and 7:00 in the mo                                                                 | rning             |
| Start Date              | End Date   | Start Day           | End Day          | Start Time                                                                           | End Time          |
| 02/01/2009              | 02/28/2009 | Monday              | Friday           | 6:00 AM                                                                              | 7:00 AM           |
| Editing a Time<br>Frame | Manage     | This Time Frame p   | age. Create a ne | ck its <b>Edit</b> button. This<br>w rule, or multiple rul-<br>time frame. (You canr | es, and delete an |

any rules that you do not want to include in this time frame. (You cannot edit a rule.)

| Settings                                                |                              | Voicemail / Fax  |                     | Call History             |                       |           |
|---------------------------------------------------------|------------------------------|------------------|---------------------|--------------------------|-----------------------|-----------|
| me Frames                                               |                              |                  |                     |                          |                       |           |
| Back to Time F                                          | Frames                       |                  |                     |                          |                       |           |
| ·                                                       | : _                          | olid when it mot | rchos <b>anu</b> d  | of the time ra           | anges. It does no     | nt have t |
| a time trame is co                                      | onsidered v                  | anu wnen icmac   | unes <b>uny</b> c   | n and anno re            | inges, ie does ne     |           |
|                                                         |                              | anu when it mat  | ches any c          |                          |                       |           |
| Manage this Tim                                         | e Frame                      | anu when it mat  | unes uny u          |                          |                       |           |
| Manage this Tim<br>? How does this w                    | e Frame                      |                  | t Day               | End Day                  | Start Time            |           |
| Manage this Tim<br>? How does this w                    | e Frame<br>ork?              | e Star           | -                   |                          | _                     | En<br>10  |
| Manage this Tim<br>? How does this w                    | e Frame<br>vork?<br>End Date | e Star           | t Day               | <b>End Day</b><br>Monday | Start Time<br>9:00 am | En        |
| Manage this Tim<br>? How does this w<br>Start Date<br>- | e Frame<br>ork?<br>End Date  | e Star<br>Mon    | <b>t Day</b><br>day | <b>End Day</b><br>Monday | Start Time<br>9:00 am | Er<br>1(  |

## Deleting a TimeTo delete one of your ow<br/>indeed want to delete thisFrameTo delete one of your ow<br/>indeed want to delete this

To delete one of your own time frames, click its **Delete** button. Be sure that you do indeed want to delete this time frame, then click **Yes, Delete Time Frame**. The Time Frames main page is deleted with a message that the time frame was deleted.

Before you delete a Time Frame, be sure you do not have any Call Rules that depend on it.

## Phonebooks

Your Switchvox Phonebooks let you organize your contacts so that you can easily access them from your Switchboard. Phonebooks can include your fellow Switchvox users, and external contacts.

Adding Phonebook Entries

#### There are three types of Phonebook entries:

#### System Extension

Other extensions on your Switchvox PBX.

## External Number

Phone numbers outside of your Switchvox PBX. Make sure to enter these as you would dial them from your phone. For example, if you must dial 9 to get an external line, this entry must begin with a 9.

## Status Indicator

These entries are only available for Polycom and snom phones that Switchvox has configured in the **Phone Setup** tool. If you don't see this type of entry, check with your Switchvox administrator. A Status Indicator entry controls a line status indicator light on your phone.

This feature is only available in Switchvox SMB.

## System Extension Entries

#### Phonebook

Select the Phonebook this entry belongs in. To create a new Phonebook, use the **New Phonebook** tab.

This feature is only available in Switchvox SMB. Other versions of Switchvox have just one Phonebook.

## Extension(s)

Enter at least one extension here. To enter multiple extensions, put a comma (,) after each extension. Click the people icon to see a directory of your Switchvox extensions. Hold down *Ctrl* to select many extensions, or hold down *Shift* to select a block of extensions.

## Permission Type

*Normal:* Shows the user's Presence, and whether or not he or she is on the phone. Also includes a dropdown that lets you open a chat, call additional numbers, or Intercom the person.

*Extended:* Shows the Normal features, plus the caller ID name and number of the user's active calls. It also includes options to monitor, record, whisper, barge into, or pick up the user's calls.

| \$77                                                                           | ettings                                                                                                    | <u></u> ,                                                                           | Voicemail / Fax                                                                                                    | Call History                                                                                                    |                                                              |
|--------------------------------------------------------------------------------|----------------------------------------------------------------------------------------------------|-------------------------------------------------------------------------------------|----------------------------------------------------------------------------------------------------|----------------------------------------------------------------------------------------------------|--------------------------------------------------------------|
| nonebo                                                                         | ooks                                                                                                    |                                                                                     |                                                                                                    |                                                                                                    |                                                              |
| dd Phor                                                                        | nebook I                                                                                                    | intries <b>?</b>                                                                    |                                                                                                    |                                                                                                    |                                                              |
| Entry T                                                                        | vne:                                                                                                    |                                                                                     | System Extension 💌                                                                                                    |                                                                                                    |                                                              |
| Phonet                                                                         |                                                                                                    |                                                                                     | Default V                                                                                                    |                                                                                                    |                                                              |
| Extensi                                                                        |                                                                                                    |                                                                                     |                                                                                                    |                                                                                                    |                                                              |
|                                                                                | sion Typ                                                                                                    | e. ?                                                                                | Sormal ○ Extended                                                                                                    |                                                                                                    |                                                              |
| rennis                                                                         | sion ryp                                                                                                    |                                                                                     |                                                                                                    |                                                                                                    |                                                              |
| Addt                                                                           | o Phonel                                                                                                    | nock                                                                                |                                                                                                    |                                                                                                    |                                                              |
| Auu t                                                                          | u Prioriei                                                                                                    | JUUK                                                                                |                                                                                                    |                                                                                                    |                                                              |
|                                                                                |                                                                                                    |                                                                                     |                                                                                                    |                                                                                                    |                                                              |
| Phon                                                                           | e Provisi                                                                                                    | ioning Optic                                                                        | ons ?                                                                                                    |                                                                                                    |                                                              |
|                                                                                |                                                                                                    |                                                                                     |                                                                                                    |                                                                                                    |                                                              |
|                                                                                |                                                                                                    |                                                                                     |                                                                                                    |                                                                                                    |                                                              |
| Default                                                                        | t i                                                                                                    |                                                                                     | New Phonebook                                                                                                    |                                                                                                    |                                                              |
| Default                                                                        | £                                                                                                    |                                                                                     | New Phonebook                                                                                                    |                                                                                                    |                                                              |
|                                                                                |                                                                                                    | honebool                                                                            | <pre></pre>                                                                                                    |                                                                                                    |                                                              |
|                                                                                | )efault (                                                                                                    | <sup>p</sup> honebool<br>Number                                                     |                                                                                                    | Туре                                                                                                    | Additional Number                                            |
| Your D                                                                         | )efault i<br>Move                                                                                                    | Number                                                                              | ( 1 to 12 ) of 12<br>Name                                                                                                    | Туре                                                                                                    | Additional Number                                            |
| Your D<br># 🗢<br>Exter                                                         | )efault  <br>Move<br>nded Per                                                                                                   | Number<br>mission En                                                                | ( 1 to 12 ) of 12<br>Name<br>tries                                                                                                    |                                                                                                    |                                                              |
| Your D<br># 🗢<br>Exter<br>1                                                    | Default F<br>Move<br>Inded Per                                                                                                  | Number<br>mission En<br>102                                                         | ( 1 to 12 ) of 12<br>Name<br>tries<br>Jane Doeson                                                                                                    | SIP Extension                                                                                                    | Show                                                         |
| Your D<br># 🗢<br>Exter<br>1<br>2                                               | Default F<br>Move<br>nded Per                                                                                                   | Number<br>mission En<br>102<br>103                                                  | <ul> <li>( 1 to 12 ) of 12</li> <li>Name</li> <li>tries</li> <li>Jane Doeson</li> <li>John Smith</li> </ul>                                                     | SIP Extension<br>SIP Extension                                                                                                    | Show<br>Show                                                 |
| Your D<br># ♥<br>Exter<br>1<br>2<br>3                                          | Default F<br>Move<br>nded Per                                                                                                   | Number<br>mission En<br>102<br>103<br>104                                           | <ul> <li>( 1 to 12 ) of 12</li> <li>Name</li> <li>tries</li> <li>Jane Doeson</li> <li>John Smith</li> <li>Gilbert Brown</li> </ul>                              | SIP Extension<br>SIP Extension<br>SIP Extension                                                                                                    | Show<br>Show<br>Show                                         |
| Your D<br># ♥<br>Exter<br>1<br>2<br>3<br>5                                     | Default P<br>Move<br>nded Per                                                                                                   | Number<br>mission En<br>102<br>103<br>104<br>106                                    | k (1 to 12) of 12<br>Name<br>tries<br>Jane Doeson<br>John Smith<br>Gilbert Brown<br>Spencer Flemming                                                            | SIP Extension<br>SIP Extension<br>SIP Extension<br>SIP Extension                                                                                      | Show<br>Show<br>Show<br>Show                                 |
| Your D<br># ♥<br>Exter<br>1<br>2<br>3<br>5<br>8                                | Default Per<br>Move<br>Orded Per<br>O<br>O<br>O<br>O<br>O<br>O<br>O<br>O<br>O<br>O<br>O<br>O<br>O<br>O<br>O<br>O<br>O<br>O<br>O | Number<br>mission En<br>102<br>103<br>104<br>106<br>109                             | k ( 1 to 12 ) of 12<br>Name<br>tries<br>Jane Doeson<br>John Smith<br>Gilbert Brown<br>Spencer Flemming<br>Posey Podolsky                                        | SIP Extension<br>SIP Extension<br>SIP Extension<br>SIP Extension<br>SIP Extension                                                                     | Show<br>Show<br>Show<br>Show<br>Show                         |
| Your D<br># ♥<br>Exter<br>1<br>2<br>3<br>5<br>8<br>9                           | Default F<br>Move<br>nded Per                                                                                                   | Number<br>mission En<br>102<br>103<br>104<br>106<br>109<br>110                      | ( 1 to 12 ) of 12<br>Name tries Jane Doeson John Smith Gilbert Brown Spencer Flemming Posey Podolsky Ortiz Schuster                                             | SIP Extension<br>SIP Extension<br>SIP Extension<br>SIP Extension<br>SIP Extension<br>SIP Extension                                                    | Show<br>Show<br>Show<br>Show<br>Show<br>Show                 |
| Your D<br># ♥<br>Exter<br>1<br>2<br>3<br>5<br>8<br>9<br>12                     | Default Per<br>Move                                                                                                    | Number<br>mission En<br>102<br>103<br>104<br>106<br>109<br>110<br>113               | k (1 to 12) of 12<br>Name tries Jane Doeson John Smith Gilbert Brown Spencer Flemming Posey Podolsky Ortiz Schuster Morris Madsen                               | SIP Extension<br>SIP Extension<br>SIP Extension<br>SIP Extension<br>SIP Extension<br>SIP Extension<br>SIP Extension                                   | Show<br>Show<br>Show<br>Show<br>Show<br>Show<br>Show         |
| Your D<br># ♥<br>Exter<br>1<br>2<br>3<br>5<br>8<br>9                           | Default Per<br>Move                                                                                                    | Number<br>mission En<br>102<br>103<br>104<br>106<br>109<br>110                      | k (1 to 12) of 12<br>Name tries Jane Doeson John Smith Gilbert Brown Spencer Flemming Posey Podolsky Ortiz Schuster Morris Madsen Moon Bradley                  | SIP Extension<br>SIP Extension<br>SIP Extension<br>SIP Extension<br>SIP Extension<br>SIP Extension<br>SIP Extension<br>SIP Extension                  | Show<br>Show<br>Show<br>Show<br>Show<br>Show                 |
| Your D<br># ♥<br>Exter<br>1<br>2<br>3<br>5<br>8<br>9<br>12                     | Default Per<br>Move                                                                                                    | Number<br>mission En<br>102<br>103<br>104<br>106<br>109<br>110<br>113               | k (1 to 12) of 12<br>Name tries Jane Doeson John Smith Gilbert Brown Spencer Flemming Posey Podolsky Ortiz Schuster Morris Madsen                               | SIP Extension<br>SIP Extension<br>SIP Extension<br>SIP Extension<br>SIP Extension<br>SIP Extension<br>SIP Extension                                   | Show<br>Show<br>Show<br>Show<br>Show<br>Show<br>Show         |
| Your D<br># マ<br>Exter<br>1<br>2<br>3<br>5<br>8<br>9<br>12<br>13<br>18         | Default F<br>Move<br>nded Per                                                                                                   | Number<br>mission En<br>102<br>103<br>104<br>106<br>109<br>110<br>113<br>114        | k (1 to 12) of 12<br>Name tries Jane Doeson John Smith Gilbert Brown Spencer Flemming Posey Podolsky Ortiz Schuster Morris Madsen Moon Bradley Windham Stephens | SIP Extension<br>SIP Extension<br>SIP Extension<br>SIP Extension<br>SIP Extension<br>SIP Extension<br>SIP Extension<br>SIP Extension                  | Show<br>Show<br>Show<br>Show<br>Show<br>Show<br>Show<br>Show |
| Your D<br># マ<br>Exter<br>1<br>2<br>3<br>5<br>8<br>9<br>12<br>13<br>18         | Default F<br>Move<br>nded Per                                                                                                   | Number<br>mission En<br>102<br>103<br>104<br>106<br>109<br>110<br>113<br>114<br>119 | k (1 to 12) of 12<br>Name tries Jane Doeson John Smith Gilbert Brown Spencer Flemming Posey Podolsky Ortiz Schuster Morris Madsen Moon Bradley Windham Stephens | SIP Extension<br>SIP Extension<br>SIP Extension<br>SIP Extension<br>SIP Extension<br>SIP Extension<br>SIP Extension<br>SIP Extension                  | Show<br>Show<br>Show<br>Show<br>Show<br>Show<br>Show<br>Show |
| Your D<br># ♥<br>Exter<br>1<br>2<br>3<br>5<br>8<br>9<br>12<br>13<br>18<br>Norm | Default Permit                                                                                                    | Number<br>mission En<br>102<br>103<br>104<br>106<br>109<br>110<br>113<br>114<br>119 | c (1 to 12) of 12<br>Name tries Jane Doeson John Smith Gilbert Brown Gilbert Brown Ortiz Schuster Ortiz Schuster Morris Madsen Moon Bradley Windham Stephens    | SIP Extension<br>SIP Extension<br>SIP Extension<br>SIP Extension<br>SIP Extension<br>SIP Extension<br>SIP Extension<br>SIP Extension<br>SIP Extension | Show<br>Show<br>Show<br>Show<br>Show<br>Show<br>Show<br>Show |

Only phone-type extensions can be Extended Permission entries. If you try to add any other type of extension (e.g., a Call Queue), it is added as a Normal entry.

You can change an entry's permission type at any time.

If you cannot see or use an option in an Extended Entry, your Switchvox administrator has not given you permission to do so.

## **External Number Entries**

## Phonebook

Select the Phonebook this entry belongs in. To create a new Phonebook, use the **New Phonebook** tab.

## Number

Enter the phone number.

## Name

Enter a name.

## Jabber ID

Enter this person's Jabber ID to display his Jabber presence on your Switchboard in his Phonebook entry.

## **Status Indicator Entries**

## Phonebook

Select the Phonebook this entry belongs in. To create a new Phonebook, use the **New Phonebook** tab.

**IMPORTANT:** This must be the same Phonebook as the one in the **Phone Provisioning Options** for this entry to affect your phone (see Managing Phonebooks). Also, it must be one of the first entries in the Phonebook if you want it to display without having to scroll through the entries on your phone.

## Entry Name

Enter a name for this entry. This isn't required, as you don't see the entry in your Switchboard.

## Monitor Type

*Parking Lot:* This lights up the line status indicator on your phone when a caller is waiting in the specified **Parking Lot Extension**.

*Queue Login Status:* This lights up the line status indicator on your phone when you are logged into the specified queue. Enter the **Agent Login Extension** that you use to log into this queue, and the queue that you want to monitor.

Managing Phonebooks

To create a new Phonebook, click the **New Phonebook** tab. Enter a unique name for this Phonebook, and click **Create New Phonebook**. This Phonebook is created and is now available in the Phonebook dropdown when you create a new entry.

This feature is only available in Switchvox SMB.

To move an entry back and forth as a Normal or Extended entry, drag the entry's green arrow icon.

To delete an entry, click its **Delete** button. Be sure that you do indeed want to delete this entry, then click **Yes**, **Delete**. The Phonebook is refreshed, and this entry is gone.

To delete a Phonebook, click its X icon. Be sure that you do indeed want to delete the Phonebook, then click **Yes**, **Delete**.

The **Phone Provisioning Options** let you specify a Phonebook to push out to your phone. If you have a Polycom or a snom phone that Switchvox manages with the **Phone Setup** tool, you can use this option. When you make changes to a Phonebook, or you want to change the Phonebook that is already on your phone, click **Reboot** 

**Phone** to send the correct Phonebook out to your phone. Rebooting your phone takes a few minutes, and you will not be able to make or receive calls while it is rebooting.

*Note:* If the phone is not on the same network as Switchvox, the phone might not be rebooted. In that case, you must reboot the phone manually.

## **Additional Numbers**

Each Phonebook entry is based on one main extension or phone number, but it can have also have additional numbers associated with it. This way, you can have one Phonebook entry for a person, and have all of their contact numbers included in that entry. The Additional Numbers are available via a dropdown (the blue plus sign) in the Switchboard Phonebook entry.

This feature is only available in Switchvox SMB.

To see and modify Additional Numbers for an entry, click the entry's **Show** button.

| 2 | <b>Q</b> | 104        |        | Gilbert Brown | SIP Extension |      | Hide   |      |    |
|---|----------|------------|--------|---------------|---------------|------|--------|------|----|
|   | Additio  | onal Numb  | ers: 🙎 |               |               |      |        |      |    |
|   | Move     | Icon       | Title  | Number        |               | Edit | Delete | Hide | Co |
|   | \$       |            | Mobile | 555222        | 23456         |      |        |      | q  |
|   | 🕀 Ad     | ld A Numbe | r      |               |               |      |        |      |    |

Additional Numbers can be entered by an extension owner, or you can enter them in your Phonebook entry.

Additional Numbers entered by an extension owner are available when you add the extension to your Phonebook. These numbers appear as locked and cannot be edited, but you can choose to hide them in the Switchboard.

Additional numbers that you add to your Phonebook entry can be edited and deleted. You can also copy any Additional Numbers (including the owner's numbers), and then edit or delete the copy.

## My Profile

Your profile includes Additional numbers that are used to help others in your organization find you when you are away from your desk. For example, you can add your mobile phone number, your home phone number, or even another extension that you use frequently. Numbers added here are shown in your co-workers' Phonebook entries.

This feature is only available in Switchvox SMB.

To create a new number, click **Add A Number**. You can set an icon, title, and a phone number or extension. The icon and title are displayed in your co-workers' Phonebook entries. To change the icon for an entry, click the icon.

| FIU | ile             |                           |              |      |        |
|-----|-----------------|---------------------------|--------------|------|--------|
|     |                 | umbers                    |              |      |        |
|     | ional N<br>Icon | l <b>umbers:</b><br>Title | Number       | Edit | Delete |
| ~   | -               | Mobile                    | 912225551234 | 0    | ×      |
| ÷   |                 |                           | 523          | ser. |        |

Click the pencil icon to change a number, or the red X to delete a number. Drag the green arrows to change the order that your numbers are shown in.

## Conference Setup

This section lets you create your own conference room. Ask your Switchvox Administrator for the main conference room extension number. When a caller dials that number, he or she can access your conference room by dialing your conference room number.

This feature is only available in Switchvox SMB.

**General Settings** You can change the behavior of your conference room using the following options:

## Your Conference Room Number

Enter a unique 5-digit number for your conference room. This is the number that you give to callers so they can access your conference room. Click the green arrow to have the system pick a random, unused room number for you.

## Play sound when people enter/leave

Check this box and select a sound to play to all members of the conference room when a new caller enters the room. There are three options for the sound type that is played when a caller enters and exits your conference room:

Only Sound: Only a sound is played, no information about the caller.

*Sound with Caller Name*: The caller is prompted to record his or her name. The recorded name is then played along with a sound.

*Sound with Caller Name (user review option)*: This is the same as *Sound with Caller Name*, but it gives the caller an opportunity to listen to the recorded name, then accept or re-record it before joining the conference room.

| Settings                                                                                                    | Voicemail / Fax                                                                  | Call History             |  |
|----------------------------------------------------------------------------------------------------|----------------------------------------------------------------------------------|--------------------------|--|
| Conference Setup                                                                                                    |                                                                                  |                          |  |
| General Setting                                                                                                    |                                                                                  |                          |  |
| Your Conference Room                                                                                                    | Number: 🚺 🌾<br>5 digits                                                          |                          |  |
| 🗹 Play sound when p                                                                                                    | eople enter/leave                                                                |                          |  |
| Sound type: Soun                                                                                                    | d with Caller Name (user review op                                               | otion) 💌 😰               |  |
|                                                                                                    |                                                                                  |                          |  |
| All Available Accounts                                                                                                    | Conference Ac                                                                    | dmins                    |  |
| 103 "John Smith"<br>104 "Gilbert Brown"<br>105 "Agner Witt"<br>106 "Spencer Flemming"<br>107 "Newton Degenhardt"<br>108 "Webster Savage"<br>109 "Posey Podolsky"<br>110 "Ortiz Schuster"<br>111 "Harvey Culver"<br>112 "Webb Sanderson" | <ul> <li>101 "Justine Kile<br/>102 "Jane Does</li> <li>Interpretation</li> </ul> |                          |  |
| Only allow conferen                                                                                                    | ce admins to talk                                                                |                          |  |
| 🗌 Hang up conference                                                                                                    | e when all conference adr                                                        | nins leave               |  |
| 🔲 Users can not talk (                                                                                                    | until a conference admin i:                                                      | s in the conference room |  |
| Save Conference Settings                                                                                                    |                                                                                  |                          |  |

|                | <b>Play Music On Hold when only 1 member is in the conference</b><br>Check this box if you want this to be true. This gives feedback to a caller that they are the only one in the room.                                          |
|----------------|----------------------------------------------------------------------------------------------------|
|                | <b>Conference members may press # and be sent to extension []</b><br>Enter an extension here, so that when member hit the # key, they are transferred to that extension.                                                          |
| Admin Settings | Admins are special members of a conference room who have additional privileges.<br>Use the lists in this section to identify which extensions are treated as admins of your conference room, and set the options for your admins. |
|                | Only allow conference admins to talk<br>Check this box to make all non-admin callers listen-only.                                                                                                    |
|                | Hang up conference when all conference admins leave<br>Check this box to ensure that your conference room is closed down after the<br>conference is over.                                                                         |
|                | Users cannot talk until a conference admin is in the conference room<br>Check this box to keep callers mute until an admin is in the room. Callers can join<br>the room, but they cannot speak to each other.                     |
|                |                                                                                                    |

## Voicemail / Fax

This area lets you set up your voicemail and fax options, and manage incoming and outgoing voicemail and faxes.

## Mailbox

Your Mailbox lets you manage your voicemail and faxes in Switchvox.

| Settings                                                                             | Voicemail / Fax  | Call History               |                         |
|--------------------------------------------------------------------------------------|------------------|----------------------------|-------------------------|
| Mailbox                                                                              |                  |                            |                         |
| Organize your voicemail<br>and delete voicemails fr                                  |                  | ze your email. Put voicema | ails into folders, forw |
| View Folder: INBOX (2)<br>INBOX (2)<br>INBOX (2)<br>Family (0)<br>Friends (0)        | )) 🔹 🚩 🛶 Agner W | itt (105) 💌                |                         |
| Voicemail in 1<br><b>Original</b><br>Recordin<br>Work (0)<br>Drafts (2)<br>Outbox (1 | o 2 ) of 2       | Date 🛆                     |                         |
| <b>101</b> Sent (0)                                                                  | Doeson <102>     | Thu Mar 19 2009,           | 10:10:16 AM             |
| 101                                                                                  | John Smith <103> | Wed Mar 18 2009            | , 2:10:16 PM            |

You can access your Mailbox here in the User Suite, or from your desktop email application. See Putting the Mailbox on Your Desktop for more information about using your desktop email application. This feature is only available in Switchvox SMB.

## Voicemail

Your voicemail comes into the INBOX folder. Each message displays the original mailbox the message was left in (the message might have been forwarded to you by a co-worker), the caller ID of the caller (if it was available), the date and time the message was left, and the duration of the message.

To play or download a message, click its **Play** button. This marks the message as **Read** (it is no longer shown as bold, and the message-waiting indicator light on your phone would go off if this was your only unread message).

To delete messages, or mark them as *read* or *unread*, check the box for each message that you want to affect. Then, click the appropriate icon (at the top of the list). If you

|       | delete messages, you are prompted to verify the action. Be sure that you do indeed want to delete the messages, then click <b>Yes</b> , <b>Delete</b> .                                                                                                    |
|-------|----------------------------------------------------------------------------------------------------|
|       | To move messages to a different folder, check the box for each message that you want to move, select the folder where the messages belong, then click <b>Move To Folder</b> .                                                                                                    |
|       | To forward messages to another Switchvox user, check the box for each message that you want to forward, select the extension to forward them to, then click <b>Forward To</b> .                                                                                                    |
|       | To sort by column in the message list, click the column name.                                                                                                    |
|       | <i>Note:</i> You can also manage your voicemail from your phone by dialing the voicemail access extension (default is <i>899</i> ). Follow the prompts to give your password and check your messages. Or, your phone may have a <b>Messages</b> button that dials the voicemail access extension for you.                                                                                                    |
| Faxes | Your faxes come into the <i>Fax</i> folder. Your outgoing faxes are stored in the folders <i>Drafts</i> , <i>Outbox</i> , and <i>Sent</i> . The <i>Drafts</i> folder includes the files that you have printed to your Switchvox fax printer. The <i>Outbox</i> folder includes faxes that Switchvox is currently trying to send (or was unable to send). The <i>Sent</i> folder includes faxes that Switchvox has successfully sent.                     |
|       | This feature is only available in Switchvox SMB. You must install a fax license and the fax software to make faxing available. For details, see Digium Addon Products.                                                                                                    |
|       | To send a fax, check its box (you can only send one fax at a time) then click the fax machine icon (at the top of the list). You are prompted to enter a fax number. Enter the number for the fax machine you want to send this fax to, then click <b>Send Fax</b> .                                                                                                    |
|       | <b>IMPORTANT:</b> When you enter the fax number, be sure to prefix any digits that you normally use to dial out.                                                                                                    |
|       | Your fax is in the <i>Outbox</i> folder while it is being sent, and moved to the <i>Sent</i> folder when it has been successfully sent. If Switchvox cannot reach the other fax number to send your fax successfully, it remains in the <i>Outbox</i> folder.                                                                                                    |
|       | <i>Note:</i> Switchvox sends fax notification email messages. These notification messages show the status of your fax. A <i>Pending</i> fax is still being sent (a fax may be Pending for a little while if Switchvox has to try multiple times), a <i>Sent</i> fax has been sent successfully, and a <i>Failed</i> fax was never received by the fax machine at the number you indicated. For details on setting up fax notifications, see Fax Options. |
|       | To preview page 1 of a fax, click <b>Preview</b> .                                                                                                    |
|       | To view or download an entire fax, click <b>Download</b> . This marks the fax as <b>Read</b> (it is no longer shown as bold).                                                                                                    |
|       | To delete faxes, or mark them as <i>read</i> or <i>unread</i> , check the box for each fax that you want to affect. Then, click the appropriate icon (at the top of the list). If you delete faxes, you are prompted to verify the action. Be sure that you do indeed want to delete the faxes, then click <b>Yes, Delete</b> .                                                                                                    |
|       | To move faxes to a different folder, check the box for each fax that you want to move, select the folder where the faxes belong, then click <b>Move To Folder</b> .                                                                                                    |
|       | To forward faxes to another Switchvox user, check the box for each fax that you want to forward, select the extension to forward them to, then click <b>Forward To</b> .                                                                                                    |
|       | To sort by column in the message list, click the column name.                                                                                                    |
|       |                                                                                                    |
|       |                                                                                                    |

For more information about faxing, see Creating & Sending a Fax.

## Putting the Mailbox on Your Desktop

Your Switchvox Mailbox uses IMAP, a protocol that lets your desktop email application access remote messages as if they were stored on your computer. In this case, it means that you can access your voicemail and faxes in your Switchvox Mailbox using your regular email application (e.g., Microsoft Outlook or Mozilla Thunderbird).

This feature is only available in Switchvox SMB.

Your Switchvox Mailbox does not offer outgoing mail service, so if you want to forward a message or a fax, you need to use your regular email account.

To set up your Switchvox IMAP Mailbox in your desktop email application, you'll need the following information:

- The IP address or domain name of your Switchvox mail server. This is the same IP or name that you use for the Switchvox User Suite.
- Your 'email address,' which in this case is your extension number, the @ sign, then your IP address or domain name. For example: 101@192.168.0.100, or 101@pbx.mybusiness.com.
- Your 'user name', which in this case is your extension number.
- Your password, which is the same password that you use to log into the Switchvox User Suite and to collect your voicemail.

**IMPORTANT:** If you are having trouble using your Switchvox IMAP account in your email application, check with your Switchvox administrator. It's possible that you need to use a different port number than the default (143), or that you need to set specific security options.

In your email application, start the process to create a new Internet email account. When you are prompted to enter the type of incoming mail server for the account, choose IMAP. Enter the rest of the information as prompted.

## Sample IMAP Setup

The following pages give an example of creating an IMAP account in Microsoft Office Outlook 2007, running on the operating system Windows XP Professional.

## 1. Open Microsoft Outlook, and select **Tools > Account Settings**.

The *E-mail Accounts* window is displayed.

| Account Settings                  |                                                                                 |
|-----------------------------------|---------------------------------------------------------------------------------|
| E-mail Accounts<br>You can add or | remove an account. You can select an account and change its settings.           |
|                                   | 255 Feeds SharePoint Lists Internet Calendars Published Calendars Address Books |
| Name                              | Туре                                                                            |
|                                   |                                                                                 |
|                                   | Close                                                                           |

- 2. Click **New** to create a new e-mail account.
- 3. The Auto Account Setup window is displayed.

| Add New E-mail Acc            | ount 🔀                                                                                                    |
|-------------------------------|----------------------------------------------------------------------------------------------------|
| Auto Account Setu             |                                                                                                    |
| Your Name:<br>E-mail Address: | Example: Barbara Sankovic                                                                                                    |
| Password:<br>Retype Password: | Example: barbara@contoso.com                                                                                                    |
| Manually configure :          | Type the password your Internet service provider has given you. server settings or additional server types           < Back         Next >         Cancel |

## 4. Check the box for Manually configure server settings or additional server types.

5. Click Next.

The Choose E-mail Service window is displayed.

| Add New E-mail Account                                                                                                    | $\mathbf{X}$ |
|----------------------------------------------------------------------------------------------------|--------------|
| Choose E-mail Service                                                                                                    |              |
| <ul> <li>Internet E-mail         Connect to your POP, IMAP, or HTTP server to send and receive e-mail messages.     </li> <li>Microsoft Exchange         Connect to Microsoft Exchange for access to your e-mail, calendar, contacts, faxes and voice mail.     </li> </ul> |              |
| Other Connect to a server type shown below. Outlook Mobile Service (Text Messaging)                                                                                                    |              |
| < Back Next > Ca                                                                                                    | incel        |

6. Select Internet E-mail.

7. Click Next.

The Internet E-mail Settings window is displayed.

| Add New E-mail Account                                |                                 |                                                                                                    | ×  |
|-------------------------------------------------------|---------------------------------|----------------------------------------------------------------------------------------------------|----|
| Internet E-mail Settings<br>Each of these settings ar | e required to get your e-mail a | ail account working.                                                                                    | 21 |
| User Information                                      |                                 | Test Account Settings                                                                                   |    |
| Your Name:                                            | Justine Kilean                  | After filling out the information on this screen, we<br>recommend you test your account by clicking the |    |
| E-mail Address:                                       | 101@192.168.0.100               | button below. (Requires network connection)                                                             |    |
| Server Information                                    |                                 | Tool: Account Soltings                                                                                  |    |
| Account Type:                                         | ІМАР                            | V Test Account Settings                                                                                 |    |
| Incoming mail server:                                 | 192.168.0.100                   |                                                                                                    |    |
| Outgoing mail server (SMTP):                          | 192.168.0.100                   |                                                                                                    |    |
| Logon Information                                     |                                 |                                                                                                    |    |
| User Name:                                            | 101                             |                                                                                                    |    |
| Password:                                             | ***                             |                                                                                                    |    |
| R 🗹                                                   | Remember password               |                                                                                                    |    |
| Require logon using Secure                            | Password Authentication (SP4    | SPA) More Settings                                                                                      | )  |
|                                                       |                                 | < Back Next > Cancel                                                                                    |    |

- 8. Enter your name and your email address in the User Information section.
- 9. Select the Account Type IMAP, and enter the IP address or domain name of your Switchvox mail server in the **Server Information** section.

10.Enter your user name and password in the **Logon Information** section.

Check the box **Remember password** if you don't want to have to enter your password each time you access your email.

11.Click Next.

You're finished adding this account.

## **Subscribing to Folders**

When you have your Switchvox IMAP account set up in your desktop email application, you can manage the same folders that are in the Switchvox User Suite Mailbox (**Voicemail / Fax > Mailbox**).

You can 'subscribe' to all of the folders, or just the ones you want to use. If you 'unsubscribe' to a folder, it still exists in your IMAP account, it just isn't shown in your email application. You can always subscribe to it again later.

You can also create folders using your desktop application, and those folders are accessible in your User Suite Mailbox.

To subscribe to your IMAP folders in Microsoft Outlook, highlight your Switchvox IMAP Inbox and select **Tools > IMAP Folders...** The *IMAP Folders* window is displayed, shown here:

| 🗀 IMAP Folders                                                      | X            |
|---------------------------------------------------------------------|--------------|
| Display folders whose names contain:                                |              |
|                                                                     | Query        |
| All Subscribed                                                      | Stop         |
| Folders                                                             |              |
| Fax                                                                 |              |
| Fax.Drafts                                                          | -            |
| Fax.Outbox                                                          |              |
| Fax.Sent                                                            |              |
| Inbox                                                               | Subscribe    |
| Inbox.Family                                                        | Unsubscribe  |
| Inbox.Friends                                                       | Consubscribe |
| Inbox.Recordings                                                    |              |
| Inbox.Work                                                          |              |
|                                                                     |              |
|                                                                     |              |
| Vhen displaying hierarchy in Outlook, show only subscribed folders. |              |
| OK Cancel                                                           | Apply        |

In Mozilla Thunderbird, highlight the account and select **File > Subscribe**. In either case, a list of folders is displayed that lets you subscribe and unsubscribe.

## Voicemail Options

Your Voicemail Options include setting up your voicemail greetings and defining how you want to receive notifications of a new voicemail message.

Managing Greetings Manage Voicemail Greetings lets you set up all of your greetings that might be played to a caller when you don't answer the phone. You can upload a sound file from your computer, or record a greeting using your phone.

This feature is only available in Switchvox SMB. In Switchvox SOHO and the Free version, you cannot customize multiple voicemail greetings.

The default greeting, in every situation, is for Switchvox to read your extension digits and then let the caller record a voicemail message. You can record or upload your name, and multiple custom messages for when you don't answer the phone, or you are already on a call and don't answer the phone. If you don't want to distinguish between those situations, make sure you have created an Unavailable Voicemail greeting, then check the box under the "Busy" voicemail greeting, Use Unavailable voicemail greeting.

| Manage Voicemail Greetings |                                                                                               |  |  |  |
|----------------------------|-----------------------------------------------------------------------------------------------|--|--|--|
| Full name.                 |                                                                                               |  |  |  |
| This reco                  | rding is used in the company directory and by the default Unavailable and Busy greetings.     |  |  |  |
|                            |                                                                                               |  |  |  |
| In Us                      | e Greeting Name                                                                               |  |  |  |
| $\circ$                    | Read Extension Digits                                                                         |  |  |  |
| ۲                          | Standard 💿 🌌 🗙                                                                                |  |  |  |
|                            | Record New Greeting                                                                           |  |  |  |
| "Unava                     | lable" voicemail greeting.                                                                    |  |  |  |
| This reco                  | rding is played to prompt callers to leave you a voicemail message when you do not answer you |  |  |  |
|                            |                                                                                               |  |  |  |
| In Us                      | e Greeting Name                                                                               |  |  |  |
| $\circ$                    | Default Unavailable Message                                                                   |  |  |  |
| ۲                          | Standard 💿 🌌 🗙                                                                                |  |  |  |
|                            | Record New Greeting                                                                           |  |  |  |
| "Busy"                     | voicemail greeting.                                                                           |  |  |  |
|                            | rding is played to prompt callers to leave you a voicemail message when you are already on a  |  |  |  |
| call waiti                 | ng,                                                                                           |  |  |  |
|                            |                                                                                               |  |  |  |
| Π.                         | se Unavailable voicemail greeting.                                                            |  |  |  |
| 🔲 u<br>In Us               |                                                                                               |  |  |  |
|                            |                                                                                               |  |  |  |

# Setting Voicemail notification options let you customize how you want to receive a notifications notification when you get a voicemail message. You can set up multiple email addresses, each with an email template and instructions for attaching the voicemail as a WAV file.

This feature is only available in Switchvox SMB. In Switchvox SOHO and the Free version, you cannot customize notifications.

*Note:* Notification email messages do not synchronize with your Switchvox Mailbox. That means that if you listen to a voicemail WAV file attached to a notification message, Switchvox does not know that you have 'read' the voicemail.

| 2 | 2 Voicemail Notification Options |                                              |                 |          |  |
|---|----------------------------------|----------------------------------------------|-----------------|----------|--|
| _ | Tell me more about               |                                              |                 |          |  |
| # | Template                         | Email                                        | Attach WAV File | Modify/D |  |
| 1 | Default                          | local copy                                   | Yes             | Edit     |  |
| 2 | External                         | justine@mybiz.com                            | Yes             | Edit     |  |
|   | Delete local copy                | of voicemail. <b>? Tell me more about th</b> | is              |          |  |

To add a new notification option, click **Add New Notification Email**. Enter your Email address, select a template, and select *Yes* or *No* to indicate whether or not to attach the voicemail WAV file to the email message.

To edit a notification option, click its **Edit** button.

To delete a notification option, click its **Delete** button. You cannot delete the **local copy** option (that is the copy in your Switchvox IMAP mailbox), but you can change the template. This is the template that you will see if you subscribe to your Switchvox IMAP mailbox using your desktop email application.

To delete the Switchvox copy of the voicemail once its sent to your email address(es), check the box **Delete local copy of voicemail**. This option lets you handle your voicemail entirely through your own email account.

## Managing Notification Templates

Voicemail Email Templates let you customize your voicemail notification email messages. You can create multiple templates and tailor them to different types of email accounts. These custom templates are available (along with default templates) when you create or edit a Voicemail Notification Option.

| 3 Voicemail Email Templates            |
|----------------------------------------|
| ? Tell me more about this              |
| Create A New Voicemail Email Template  |
| Template Name: Create New              |
| View Default Voicemail Email Templates |
| Default 💟 View                         |

You can use variables in your template that are substituted with real values when the email gets sent. For example, %VM\_CALLERID% in a template prints as the caller's name and phone number. There is a full list of these variables on the pages where you create or edit a template.

| Settings                                                                  | Voicemail / Fax                                               | Call History                  |                         |
|---------------------------------------------------------------------------|---------------------------------------------------------------|-------------------------------|-------------------------|
|                                                                           |                                                               |                               |                         |
| Modify Voicemail Emai                                                     | l Template ('personal')                                       |                               |                         |
| Below you can the cus                                                     | tomize the email templat                                      | e that gets sent to the u     | ser when they reciev    |
| Subject: %VM_CALLE                                                        | RID% left you a new %VM_                                      | _DUR% long message            |                         |
|                                                                           |                                                               |                               |                         |
| BIUARE                                                                    | 🗐 📑 Format 🔹 Fo                                               | nt family 🔻 Font size 🔻       |                         |
| 田田   律律 🕊 🕌                                                               | ) (*   🖘 🍏 🖞 нтт.   🛓                                         | <u>-</u>                      |                         |
| Dear %VM_NAME%:                                                           |                                                               |                               |                         |
| You just received a %VM                                                   | _DUR% long message in ma                                      | ailbox %VM_MAILBOX% from      | %VM_CALLERID%, on       |
| You can get this messag                                                   | e via the phone, or use the                                   | links below to download the   | message.                |
| Download the message a<br>%DOWNLOAD_LINK%<br>Note: This will mark it as   |                                                               |                               |                         |
| Download the message a<br>Important: This will comp<br>%DOWNLOAD_LINK_AND | pletely remove the message                                    | e from the system and this li | nk will no longer work. |
| Thank you!                                                                |                                                               |                               |                         |
| Switchvox                                                                 |                                                               |                               |                         |
| Path:                                                                     |                                                               |                               |                         |
|                                                                           |                                                               |                               |                         |
|                                                                           | rour template that will be so<br>n of their substituted value | ubstitued with the real value | s when the email gets   |
| %VM_NAME% - Recip                                                         | ient's firstname and lastnar                                  | ne                            |                         |
| %YM_DUR% - The dur                                                        | ation of the voicemail mes                                    | sage                          |                         |
| %VM_MAILBOX% - Th                                                         |                                                               |                               |                         |
|                                                                           | he caller id of the person w                                  |                               |                         |
|                                                                           | ate and time the message v<br>• - A URL to the web admin      |                               |                         |
| _                                                                         |                                                               | • A URL to the web admin to   | download the message    |
| recipient's mailbox.                                                      |                                                               |                               |                         |
|                                                                           |                                                               |                               |                         |
|                                                                           |                                                               | Save Template                 |                         |

## AutomaticallyYou can automatically ifForwardingextensions in SwitchvoVoicemailor 'Shipping,' or for qumessages on one extension

You can automatically forward all of this extension's voicemail messages to other extensions in Switchvox. This is helpful for generic extensions such as 'Accounting,' or 'Shipping,' or for queue extensions such as 'Customer Service.' Callers can leave messages on one extension, then all of those messages are forwarded to the appropriate people. This is also useful internally, if you want to send a message to everyone in a group.

This feature is only available in Switchvox SMB.

To define a specific set of extensions to receive the forwarded voicemail, select **Individual Extensions**, and move the appropriate extensions into the box on the right.

To specify an Extension Group to receive the forwarded voicemail, select **Predefined Group**, then choose an Extension Group from the dropdown.

To delete each message from this extension's Mailbox after the message is forwarded, check the box **Delete on Forward**.

To send forwarded messages to all of the recipients, choose *Send to All* from the **Forwarding Type** dropdown. To send forwarded messages to one recipient at a time, choose *Round Robin*. With *Round Robin*, Switchvox forwards each message to the next recipient, moving through the list of recipients in the same order as they are listed (in the extensions box above, or in the Extension Group).

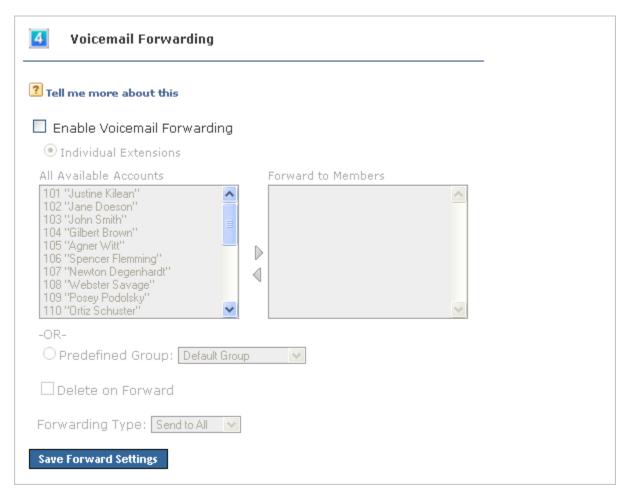

## Fax Options

Fax Options let you set up multiple email addresses to be notified when you have received a fax. This is useful if you want to be notified at both your work and personal email addresses, or if you want your administrative assistant to be notified.

You can also enter a Fax Header to be sent with each fax that you send. For example:

Digum, Inc. | 877.546.8963 | Fax: 858.555.1212

This is the information that is printed along the very top of your fax pages (not to be confused with a cover page).

If this extension is really a fax machine and won't make any voice calls, check the box **This extension only sends faxes**.

This feature is only available in Switchvox SMB. You must install a fax license and the fax software to make faxing available. For details, see Digium Addon Products.

| Settings               | Voicemail / Fax                 | Call History |      |
|------------------------|---------------------------------|--------------|------|
| Fax Options            |                                 |              |      |
|                        |                                 |              |      |
| Fax Notification       | on Options <b>?</b>             |              |      |
| <u>a.TTF</u>           |                                 |              |      |
| Add New Notification E | mail                            |              |      |
|                        |                                 |              |      |
| # Email                | Modify/Delete                   |              |      |
| 1 justine@mybiz.com    | Edit Delete                     |              |      |
|                        |                                 |              |      |
| 2 Receiving / Se       | ending Options <b>?</b>         |              |      |
|                        | an the state of the state state |              | ai i |
| This extension on      | y sends taxes.                  |              |      |
| Fax Header Digum, In   | a - T:877.546.8963, F:858.555.1 | 212          |      |
| Show Advanced (        | )ptions                         |              |      |
|                        |                                 |              |      |
| Save Fax Options       |                                 |              |      |

| Advanced Options | It is unusual to change the Advanced Options, so they are hidden. If you find that you need to change an Advanced Option, click <b>Show Advanced Options</b> .                                                                                                    |
|------------------|----------------------------------------------------------------------------------------------------|
|                  | <b>Local Station ID</b><br>Text string that identifies the sender identification to the remote side of the fax<br>transmission. Default is to leave blank.                                                                                                    |
|                  | <b>Disable Error Correction Mode (ECM) for G711 fax sessions</b><br>Disable error correction mode (ECM). The default is to leave this feature enabled.                                                                                                    |
|                  | <b>Minimum transfer rate for fax transmission</b><br>Minimum transfer rate used during fax rate negotiation. The default minimum transfer rate is 2400.                                                                                                    |
|                  | <b>Maximum transfer rate for fax transmission</b><br>Maximum transfer rate used during fax rate negotiation. The default maximum<br>transfer rate is 14400.                                                                                                    |
|                  | Number of redundant signal packets for T38 fax sessions<br>T38 Error Correction Code (ECC) Signal Redundancy. This option specifies the<br>number of redundant signal packets contained in a T38 signal frame. The default<br>value is 3.                                                                                                    |
|                  | Number of redundant image packets for T38 fax sessions<br>T38 Error Correction Code (ECC) Data Redundancy. This option specifies the<br>number of redundant image packets contained in a T38 image frame. The default<br>value is 1.                                                                                                    |
|                  | Number of maximum expected T38 packet delay<br>Maximum expected T38 packet delay in milliseconds. The result of this<br>specification is all T38 packets are padded to prepare the fax stack for the specified<br>delay. As long as the packet delay is less than or equal to the specified value, the<br>fax stack will not realize that there is an actual packet delay because of the packet<br>padding. The default value of 800 milliseconds should cover most use cases. |
| Creating &       | Sending a fax from your desktop computer using Switchvox is a two-step process:                                                                                                    |
| Sending a Fax    | 1. Open a file in any application and print it to the Switchvox fax printer.                                                                                                    |
|                  | This stores a copy of the file in your Switchvox Mailbox Fax Drafts folder.                                                                                                    |
|                  | <ol> <li>Go to the Switchvox User Suite Voicemail / Fax &gt; Mailbox, select the Fax<br/>Drafts folder, and click the fax machine icon (at the top of the list) to send that<br/>file to a fax machine. For details, see Faxes.</li> </ol>                                                                                                    |
|                  | This feature is only available in Switchvox SMB. You must install a fax license and the fax software to make faxing available. For details, see Digium Addon Products.                                                                                                    |

## Setting up a Fax Printer

To make faxes for Switchvox, you need to first set up a generic printer that you can use from any application. You only have to do this once.

Depending on your desktop environment there are many ways to set up a printer, but there is some specific information that you need to set up a Switchvox Fax Printer:

• For Windows-based operating systems, the URL is

http://YourDomain:631/printers/faxprinter

Where *YourDomain* is the domain that you normally use to go to your Switchvox User Suite. This may be an IP address or a domain name.

• For Linux- or Macintosh-based operating systems, the URL is

http://ext:password@YourDomain:631/printers/faxprinter

Where *ext* is your extension, *password* is the password that you use to log into the Switchvox User Suite or to collect your voicemail, and *YourDomain* is the domain that you normally use to go to your Switchvox User Suite. This may be an IP address or a domain name.

• For **any** operating system, use a generic postscript printer driver.

Our suggestion for Windows-based operating systems is the driver from IBM: *IBM Network Printer 17 PS*. For Linux- and Macintosh-based operating systems you should choose a generic postscript printer driver.

## Sample Printer Setup

The following pages give an example of setting up a Switchvox fax printer for a computer running a Windows XP Professional operating system.

## 1. From the Start menu, go to Printers and Faxes.

The Printers and Faxes window is displayed.

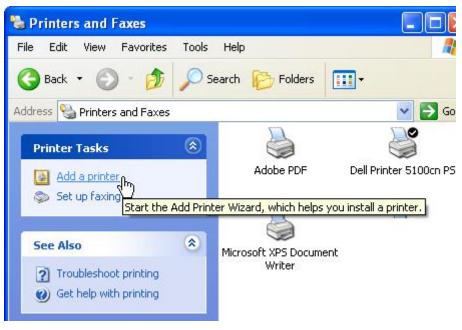

## 2. Click Add a Printer.

The Add Printer Wizard is displayed.

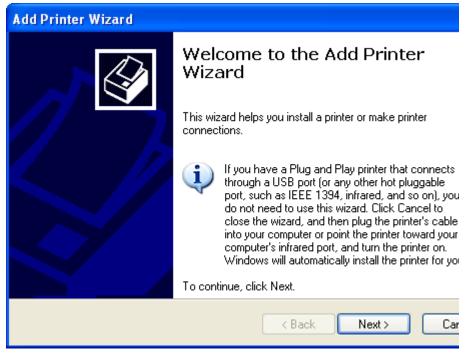

3. Click Next.

The Local or Network Printer windows is displayed.

| Add Printer Wizard                                                                                  |
|----------------------------------------------------------------------------------------------------|
| <b>Local or Network Printer</b><br>The wizard needs to know which type of printer to set up.        |
| Select the option that describes the printer you want to use:                                       |
| C Local printer attached to this computer                                                           |
| Automatically detect and install my Plug and Play printer                                           |
| <ul> <li>A network printer, or a printer attached to another computer</li> </ul>                    |
| To set up a network printer that is not attached to a print server, use the "Local printer" option. |
| < Back Next > Car                                                                                   |

- 4. Select A Network Printer...
- 5. Click Next.

The Specify a Printer window is displayed.

| Add Printer Wizard                                                                                                    |
|----------------------------------------------------------------------------------------------------|
| <b>Specify a Printer</b><br>If you don't know the name or address of the printer, you can search for a printer<br>that meets your needs. |
| What printer do you want to connect to?                                                                                                  |
| O Browse for a printer                                                                                                    |
| Connect to this printer (or to browse for a printer, select this option and click Next):                                                 |
| Name:                                                                                                    |
| Example: \\server\printer                                                                                                    |
| Onnect to a printer on the Internet or on a home or office network:                                                                      |
| URL: http://pbx.mybiz.com:631/printers/faxpr                                                                                             |
| Example: http://server/printers/myprinter/.printer                                                                                       |
|                                                                                                    |
|                                                                                                    |
| < Back Next > Car                                                                                                    |

6. Select *Connect to a printer on the Internet or on a home or office network*, and enter the following URL:

http://*YourDomain*:631/printers/faxprinter

Where *YourDomain* is the domain that you normally use to go to your Switchvox User Suite. This may be an IP address or a domain name.

7. Click Next.

| The | Configure | Internet | Port | window | is | display | ed. |
|-----|-----------|----------|------|--------|----|---------|-----|
|     |           |          |      |        |    |         |     |

| Configure Internet Por                  | rt                                      | × |
|-----------------------------------------|-----------------------------------------|---|
| چک                                      |                                         |   |
| C Security options                      |                                         | _ |
| 🔘 Use anonymous ad                      | count                                   |   |
| O Automatically use t<br>domain if any) | he Windows logon name and password (and |   |
| 💽 Use the specified (                   | user account                            |   |
| User Name                               | 101                                     |   |
| Password                                | •••••                                   |   |
| Use the same security s                 | etting for all users                    |   |

- 8. Select *Use the specified user account*, and enter your extension number and your password. This is the same password that you use to log into the Switchvox User Suite or to collect your voicemail.
- 9. Click **OK**.

The manufacturer and model window is displayed.

| Add Printer Wizard                                                       | ? 🔀                                                                                                    |
|--------------------------------------------------------------------------|----------------------------------------------------------------------------------------------------|
| <ul> <li>an installation disk, clic</li> </ul>                           | er and model of your printer. If your printer came with<br>k Have Disk. If your printer is not listed, consult your<br>for a compatible printer.                                      |
| Manufacturer<br>GCC<br>Generic<br>Gestetner<br>HP<br>IBM<br>infotec      | Printers         IBM Network Printer 24 (PCL)         IBM Network Color Printer         IBM Network Printer 12 PS         IBM Network Printer 17 PS         IBM Network Printer 24 PS |
| This driver is digitally signed.<br><u>Tell me why driver signing is</u> | L Have Disk                                                                                                    |

10.Select *IBM* from the Manufacturer list on the left, then select *IBM Network Printer 17 PS* from the Printers list on the right.

We suggest this printer driver because it is a widely available, standard printer driver. If you are using a different operating system, choose a generic postscript printer driver.

The Printer Wizard copies the appropriate files for you and sets up your new printer.

Wait until the Default Printer page is displayed, then go on.

11.Select *Yes* or *No*, depending on whether you want this to be your default printer. (You probably want to select *No*).

The final page of the Printer Wizard is displayed.

12.Click Finish.

In the Printers and Faxes window, you can see the new printer faxprinter on http://YourDomain:631

## Sending a Fax

Now that you have your fax printer set up, you can create a fax from any application.

- 1. Select the Print option from the application that you are using to view this document. (Or any open file that is handy.) In the Print dialog box, select the new 'faxprinter' as the printer to use, and print the file.
- 2. In your Switchvox User Suite, go to Voicemail / Fax > Mailbox. Select *Fax:Drafts* from the View Folder dropdown.

Your *Fax.Drafts* folder is opened, and your drafts are listed. The test page that you printed is in the list, and you can preview the first page, or download a PDF of the entire fax.

Check the box for your fax, then click the fax machine icon (at the top of the list). You are prompted to enter a fax number. Enter the number for the fax machine you want to send this fax to, then click **Send Fax**.

Your fax is in the *Outbox* folder while it is being sent, and moved to the *Sent* folder when it has been successfully sent.

| Settings                                   | Voicemail / Fax        | Call Hist           | ory              |                  |
|--------------------------------------------|------------------------|---------------------|------------------|------------------|
| Mailbox                                    |                        |                     |                  |                  |
| Organize your fax as e<br>from the system. | easily as you organize | your email. Put fax | es into folders, | , forward fax me |
| View Folder: Drafts (                      | (1) 💌 Go               |                     |                  |                  |
| Fax in Fax.Drafts for                      | end Fax                | Agner Witt (105)    | ~                |                  |
| Date Created 🛆                             |                        | Source              | # Pages          | Preview          |
|                                            | 1.00.00.0              | Sec. 19 (1996) 199  | 1                | Preview          |

## **Call History**

Under the Call History tab are two sections, Call Log and Call Reporting. These allow you to track your phone use.

## Call Log

The Call Log is a simple list of the calls that have been made to or by your extension. You can select a date range by setting the **From** and **To** dates. Click **View Report** to see log in the User Suite, or click **Output to** .xls file to download an xls file.

By default, a list of all incoming and outgoing calls is displayed. The list includes the call date, who the call was from and to, the type of call (incoming or outgoing), the call time, and the talk time. If you are viewing the log in the User Suite, you can mouse over the Call Details to see more details about the call.

| Settings                 | Voicemail / Fax             | Call History               |           |           |
|--------------------------|-----------------------------|----------------------------|-----------|-----------|
| Call Log                 |                             |                            |           |           |
| Use this form to view th | e call history of this exte | nsion for a range of date: | 5.        |           |
| From Date: 03/17/2009    | ] 💽 To Date: 03/            | 18/2009                    |           |           |
| mm/dd/yyyy               | mm                          | /dd/yyyy                   |           |           |
| View Report Ouput to     | ) .xls file                 |                            |           |           |
| Call Date 🛆              | Call From                   | Call To                    | Call Type | Call Time |
| 03/18/09 3:28:19 PM      | Justine Kilean <101>        | Gilbert Brown <104>        | outgoing  | 39s       |
| 03/18/09 3:22:30 PM      | John Smith <103>            | Justine Kilean <101>       | outgoing  | 4s        |
| 03/18/09 2:10:15 PM      | John Smith <103>            | Justine Kilean <101>       | outgoing  | 53s       |
| 03/18/09 2:09:05 PM      | John Smith <103>            | Justine Kilean <101>       | outgoing  | 1m, 0s    |
| 03/18/09 2:08:00 PM      | John Smith <103>            | Justine Kilean <101>       | outgoing  | 14s       |
| 03/18/09 1:18:25 PM      | Jane Doeson <102>           | Justine Kilean <101>       | outgoing  | 10s       |

## Call Reporting

This lets you generate a report about call activity. Call reports are generated for the date-range and criteria that you specify, and include the information that you specify.

In the Report fields section you select one or more of the fields you would like included in the report or graph. After you have chosen the desired fields you can choose how you want the report broken down. By default the reports are broken down by date such that a data point is displayed for each day between the From and To date.

You can instead opt to have the report broken down by the Hour of Day, the Day of Week or just one data point for the whole range by selecting Total Cumulative. When you have finished specifying your criteria, you can opt to have the report printed to the screen, sent to your desktop as an .xls file or view it in graphical form in a chart.

| Settings                            | Voicemail / Fax                               | Call History              |                 |
|-------------------------------------|-----------------------------------------------|---------------------------|-----------------|
| Call Reporting                      |                                               |                           |                 |
| Use this form to genera             | te custom statistical repo                    | orts about this extension | s call history. |
| From Date: 03/17/2009<br>mm/dd/yyyy | ] 💽 To Date                                   | : 03/18/2009 📑            |                 |
| By Da<br>Beport Fields - By Ho      | Cumulative<br>ate<br>bur of Day<br>ay of Week |                           |                 |
| View Report Ouput to                | .xls file Chart Report                        |                           |                 |

## The Switchboard

The Switchboard is a graphical display of what's happening on Switchvox. It shows your own calls, your coworkers' calls, call-queue activity, and your parking lot. You can drag and drop to transfer calls, and one click lets you make a call, pick up calls, record or monitor calls, log in and out of call queues, and more.

In addition to all of the Switchvox interaction, the Switchboard is also 'Web Aware,' which means that you can integrate other web applications with your call activity. Built-in panels bring SugarCRM, Salesforce, and Google Maps to the Switchboard, and you can build custom panels that use the URL of your choice.

This feature is only available in Switchvox SMB.

To open your Switchboard, click **Launch Switchboard** (in the upper right corner of your User Suite).

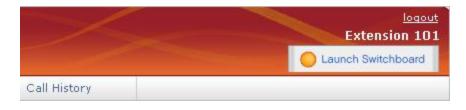

In the upper right of the Switchboard, you can see the number of voicemail messages that you have, new and old. There is also an **Options** menu that lets you control your Switchboard.

Your Switchboard lets you have up to 6 active lines on your extension (in the Current Calls panel), regardless of your phone's capabilities.

## About the Options Menu

The **Options** menu lets you control your Switchboard.

| digium   switchy | 😰 Options 🗸               |   |
|------------------|---------------------------|---|
| Current Calls    | 📑 Save Layout<br>Panels 😽 | • |
|                  | My Presence               | • |

## Save Layout

**Save Layout** lets you save your Switchboard layout. The next time you open the Switchboard, the window is the same size, and the same panels are open in the same place.

| Panels                 | <b>Panels</b> let you open and close all of your Switchboard panels. Each of your Phonebooks is available as a separate panel.                                                                                                    |
|------------------------|----------------------------------------------------------------------------------------------------|
|                        | Your Switchvox administrator must give you permission to use many of the features<br>available in the Switchboard Panels. If you see a feature described here that is not<br>available to you, please ask your administrator.                                                                   |
| My Presence            | <b>My Presence</b> lets you set your Switchboard presence so that your co-workers can see your status and decide how to communicate with you.                                                                                                    |
|                        | The <i>Away</i> and <i>Extended Away</i> options let you include a comment so that you can let people know when you might be back.                                                                                                    |
|                        |                                                                                                    |
| Panels                 |                                                                                                    |
|                        | The Switchboard panels let you see into the activity on Switchvox and manage your calls.                                                                                                    |
| Current Calls<br>Panel | The Current Calls panel displays all of the active calls on your extension, and gives you many options for handling those calls. You can have as many as six current calls in the Switchboard, even if your handset does not support that many.                                                 |
|                        | Send Call<br>If you choose not to answer a call, click <b>Send</b> to send the call to your Call Rules.<br>The default rule is to send your calls to voicemail, so most likely <b>Send</b> means the<br>caller is sent to your voicemail.                                                       |
|                        | Hold & Resume<br>When you are on a call, one click puts that call on Hold, or Resumes the call.                                                                                                    |
|                        | Note: Resume is not available until you put the call on Hold.                                                                                                    |
|                        | <b>Take Another Call</b><br>You can put your active call on Hold, and then answer another incoming call. You can have as many as six current calls in the Switchboard, even if your handset does not support that many.                                                                         |
|                        | <b>Transfer: Assisted &amp; Blind</b><br>To transfer a call to someone in your Phonebook, just click the call and drag it from<br>Current Calls to the Phonebook entry. You can transfer a call at any time, even if<br>you have the call on hold, or the other extension is on an active call. |

In an assisted transfer, you would put the caller on hold, call your co-worker to let him know you'd like to transfer a caller, then complete the transfer. In a blind transfer, you would just drag the call to the Phonebook entry.

## **Transfer to Voicemail**

To transfer a call to your coworker's voicemail, just click the call and drag it from Current Calls to the Phonebook entry's envelope icon. This is handy if you know your co-worker isn't able to take the call.

#### Record

When you are on a call, you can click to start and stop a recording of your call. The recording is sent to your voicemail Mailbox, where you can save or forward it. on't forget, it's up to you to let the other party know that you're recording the call.

| Current Calls                            | 📑 📥 🗶 📄                  | Phonebook                  | 🗟 🛆 💥            |
|------------------------------------------|--------------------------|----------------------------|------------------|
| Bunches of Flowers <8585373333> (active) |                          | Extended Entries           |                  |
| 🚺 hold 🔴 record                          |                          | Gilbert Brow (104)         | n ⊠<br>⊕∩        |
| Inactive Line                            |                          | John Smith <103≻           | <b>0</b>         |
|                                          |                          | Line 2 empty               |                  |
|                                          |                          | Conway Mag<br>(115)        | lee ⊠<br>+       |
|                                          |                          | Line 1 empty               |                  |
|                                          |                          | Line 2 empty               |                  |
|                                          |                          | <b>John Smith</b><br>(103) | ≥<br>+<br>• ● •  |
|                                          |                          | Gilbert Brown <104         | l> ●Q            |
|                                          |                          | Line 2 empty               |                  |
|                                          |                          | Jane Doesor<br>(102)       | າ 🖂<br>🕂         |
|                                          |                          | 1                          | (ntercom 💿))     |
|                                          |                          | Na                         | Chat 🖓           |
|                                          |                          |                            | ll Mobile 🏦<br>中 |
| Status: Extended Away                    |                          | Murphy McC<br>(116)        |                  |
| Message: Please do not disturb u         | inless it's the Presider | Voicemail<br>t. (899)      |                  |
|                                          |                          | Customer Se<br>(611)       | ervice           |
|                                          |                          | Add Phoneboo               | k Entry          |
|                                          | ľ                        |                            |                  |

| Directory Panel   | The Directory panel offers you access to all of the extensions in Switchvox. You can click and drag a call to an entry in the Directory Panel to transfer the call to that extension.                                                                                                    |
|-------------------|----------------------------------------------------------------------------------------------------|
| Parking Lot Panel | The Parking Lot panel lets you 'Park' a call so that the call can be picked up at a different extension. To Park a call, just click and drag the call to the Parking Lot panel. Then, you or any of your coworkers can pick up a phone and dial the Parking Lot extension to be connected to the caller.<br>An extension must have permission to pick up a parked call. |
| Phonebook Panels  | Each Phonebook panel displays the entries in that Phonebook. You can click on any<br>entry to dial that number. Some extensions can display as Extended Entries, to help<br>you communicate more effectively with that person.                                                                                                    |
|                   | <b>Normal Entries</b><br>Normal Phonebook entries show your coworkers' extensions or your frequently<br>dialed external phone numbers. Each extension is shown with its Presence<br>information, and you can click on any of these to dial them, like a speed dial<br>button.                                                                                           |

Also, Normal entries provide a 'plus' icon that includes options to dial that person's Additional Numbers, chat with him, or Intercom to him.

You must have permission to use Chat and Intercom. Chat may not be available if for some reason you can't chat with that person.

#### **Extended Entries**

Extended Phonebook entries have all of the normal extension options, but they also let you do the following with that extension's calls:

- Pick up an incoming call
- See who the caller is
- Record the call
- Monitor the call (the callers do not hear you)
- Barge into the call (both callers hear you)
- Whisper on the call (only your co-worker hears you)

You must have permission to use each of these options.

#### Presence

All Phonebook entries display the person's **Presence**, which helps you and your coworkers be selective about what calls to transfer to each other. An *Away* or *Extended Away* Presence can include comments.

#### Intercom

All Phonebook entries can include the **Intercom** option, which lets you talk to a coworker through the speaker on his phone. With Intercom, your recipient doesn't even need to pick up the handset to answer your call.

You must have permission to use this.

#### Pickup

Extended Phonebook entries can include the **Pickup** option (the green 'up' arrow). One click and your coworker's incoming call rings your extension also.

You must have permission to use this.

#### Record

Extended Phonebook entries can include the **Record** option. One click records the call, and sends the recording to your voicemail Mailbox.

You must have permission to use this.

#### Monitor

Extended Phonebook entries can include the **Monitor** option. If you monitor a call, the callers cannot hear you.

You must have permission to use this.

#### Barge

Extended Phonebook entries can include the **Barge** option. If you barge into a call, both of the callers can hear you.

You must have permission to use this.

#### Whisper

Extended Phonebook entries can include the **Whisper** option. If you whisper into a call, the caller cannot hear only (only the extension owner can hear you).

You must have permission to use this.

| Current Calls                         |                    |                                          | 🗟 🛆 💥        | 1             | Parking Lot                                                  |             |
|---------------------------------------|--------------------|------------------------------------------|--------------|---------------|--------------------------------------------------------------|-------------|
| Bunches of Flowers                    | <85853733          | 333> (holding)                           |              |               | Parked At Caller Parked                                      |             |
| () resume                             |                    |                                          |              |               | 701 Freewave Sur<br>(8055551212)                             | fboard≤     |
| Jane Doeson <102>                     | (holding)          |                                          |              |               |                                                              |             |
| )) resume                             |                    |                                          |              |               |                                                              |             |
| Acme Builders <1605                   | 57223333>          | (ringing)                                |              |               |                                                              |             |
| → send                                |                    |                                          |              |               |                                                              |             |
| Inactive Line                         |                    |                                          |              |               |                                                              |             |
|                                       |                    |                                          |              |               |                                                              |             |
| Phonebook                             |                    |                                          |              |               |                                                              |             |
| Extended Entries                      |                    |                                          |              |               |                                                              | _           |
| Agner Witt<br>(105)                   |                    | Jane Doeso<br>(102)                      | _            | <b>⊘</b><br>} | A Morris Madsen (113)                                        |             |
| Line 1 empty                          |                    | Justine Kilean <10                       | 01≻          |               | Line 1 empty                                                 |             |
| Line 2 empty<br>Conway Magee<br>(115) |                    | Line 2 empty<br>John Smith<br>(103)      |              | 2             | Line 2 empty<br>Murphy McCaig (116)                          |             |
| Line 1 empty                          | <u>+</u>           | Gilbert Brown <10                        |              | <u>}</u>      | Line 1 empty                                                 | ÷           |
| Line 2 empty                          |                    | Line 2 empty                             |              |               | Line 2 empty                                                 |             |
| Queue Panels                          | You must Each Call |                                          | use this.    | ard (         | contains views into that que                                 | ue's activi |
|                                       | and statist        | ics for the day.                         |              |               |                                                              |             |
|                                       | pause you          |                                          | comment, let |               | of each queue with one click<br>your co-workers know why     |             |
|                                       | You must           | have permission to                       | use this.    |               |                                                              |             |
| CRM Panels                            | your phon          | • •                                      |              |               | CRM application. When a stomer is displayed immedia          | -           |
|                                       | You must           | have permission to                       | use this.    |               |                                                              |             |
| Google Maps<br>Panel                  | -                  |                                          | •            | -             | our caller is on a map based of hrough previous callers' loc |             |
|                                       | You must           | have permission to                       | use this.    |               |                                                              |             |
| Custom Panels                         |                    | chvox administrate<br>ns. Ask your admir |              |               | up custom panels that integra<br>e information.              | ate with We |

| Queue Members<br>Member             |                                 |                 |        |
|-------------------------------------|---------------------------------|-----------------|--------|
| Plember L                           | aller                           | Call Duration   | Status |
| 1. Justine Kilean <101>             | robedy                          | 0 secs          | ×      |
| 2. Jane Doeson <102> F              | reewave Surfboards <8055551212> | 2 mins, 14 secs | Gut    |
| 3. John Smith <103>                 | Acme Builders <16057223333>     | 1 mins, 49 secs | Ge/    |
| Queue Callers<br>Position Caller ID | Wait Tir                        |                 | ition  |
| 1 Bunches of Flowers                | <8585373333> 1 mins,            | , 33 secs 1     |        |

## Popup URLs

Your Switchvox administrator can write external applications that set a display URL for each incoming call. If this value is set, then the URL button lights up and clicking it opens a new window with the specified URL. If you want that window to automatically open when a call comes in, click the green plus sign at the top-right of the panel.